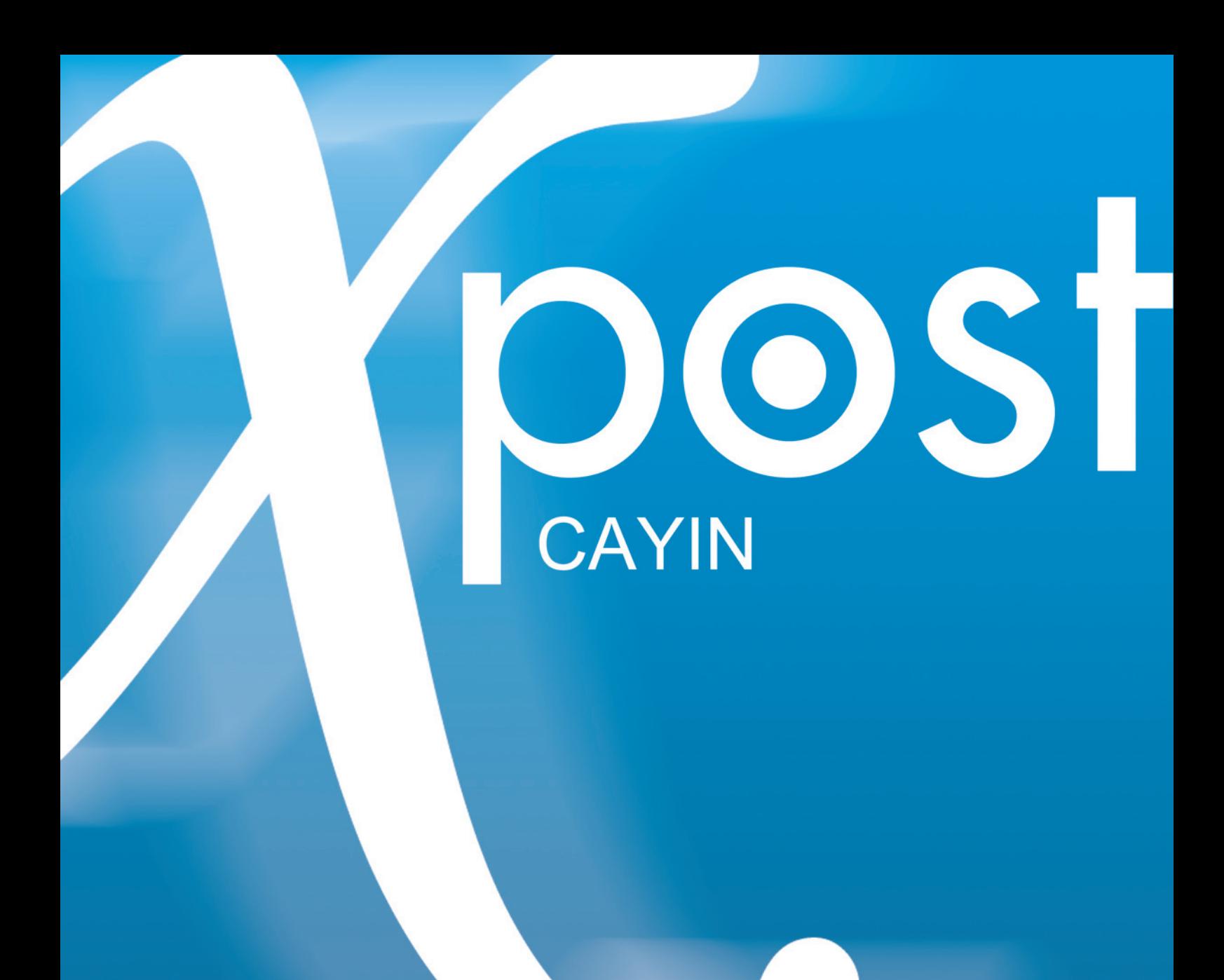

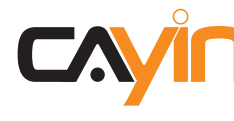

**鎧應科技股份有限公司**

台北市中山區104林森北路577號8樓 TEL: +886-2-25951005 FAX: +886-2-25951050 Copyright © 2008 CAYIN Technology Co., Ltd. All Rights Reserved.

<span id="page-1-0"></span>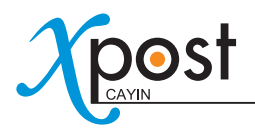

# 關於鎧應

鎧應科技是一家結合了數位媒體工程研發、業務及行銷人才的精英團隊。我們的團隊目前專注於多媒體、網路及 嵌入式系統等領域,透過整合電腦與視聽多媒體技術,提供可廣泛應用在運輸、商場、學校、飯店...等商業應用上 的多媒體數位看板與互動式娛樂系統。

為了滿足不同業種的客戶需求,鎧應科技不但能提供客戶各式不同的標準產品,更能為客戶量身訂做符合需求的 軟硬體產品,滿足客戶在多媒體市場上的全面性需求。為了提供客戶更好的服務,鎧應科技將不懈怠的致力於研 發更新的技術,為客戶提供前瞻性的新媒體解決方案不斷努力。

# 版權聲明

本手冊的所有內容,其著作財產權歸鎧應科技股份有限公司(以下簡稱鎧應)所有,未經鎧應許可,使用者不得以 任何形式複製、重製或轉譯。鎧應有權定期對本手冊内的資訊進行變更,並恕不另行通知。鎧應將不對本手冊内 容提供任何型式的擔保、立場表達或其他暗示。若有任何因使用本手冊或其所提到之產品資訊,所引起的直接或 間接的資料流失與利益損失,鎧應及其所屬員工恕不為其擔負任何責任。

# 商標聲明

使用手冊中所提到的各公司產品、名稱或註冊商標,均屬於其合法註冊公司所有。

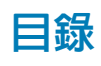

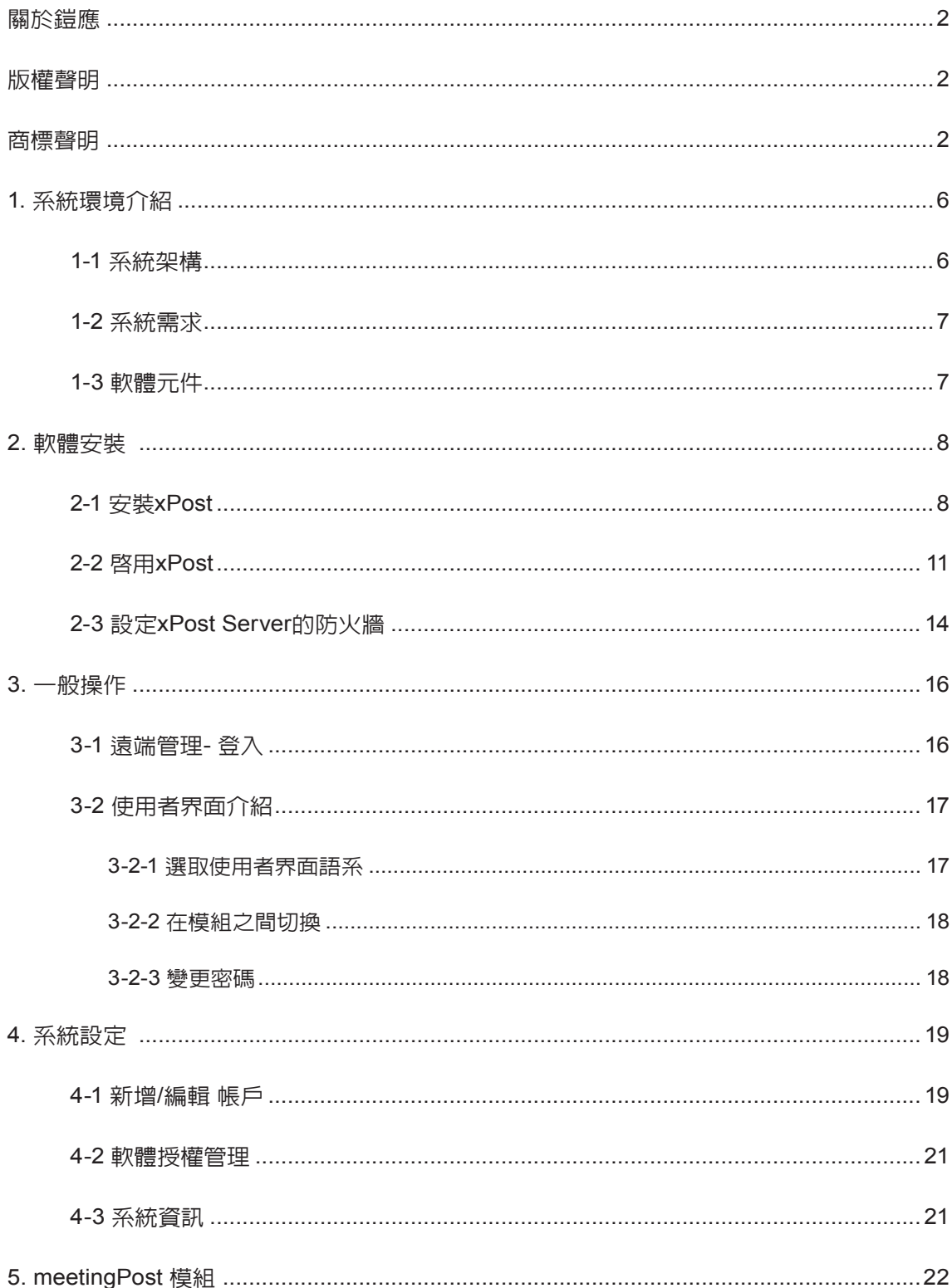

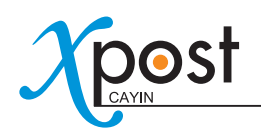

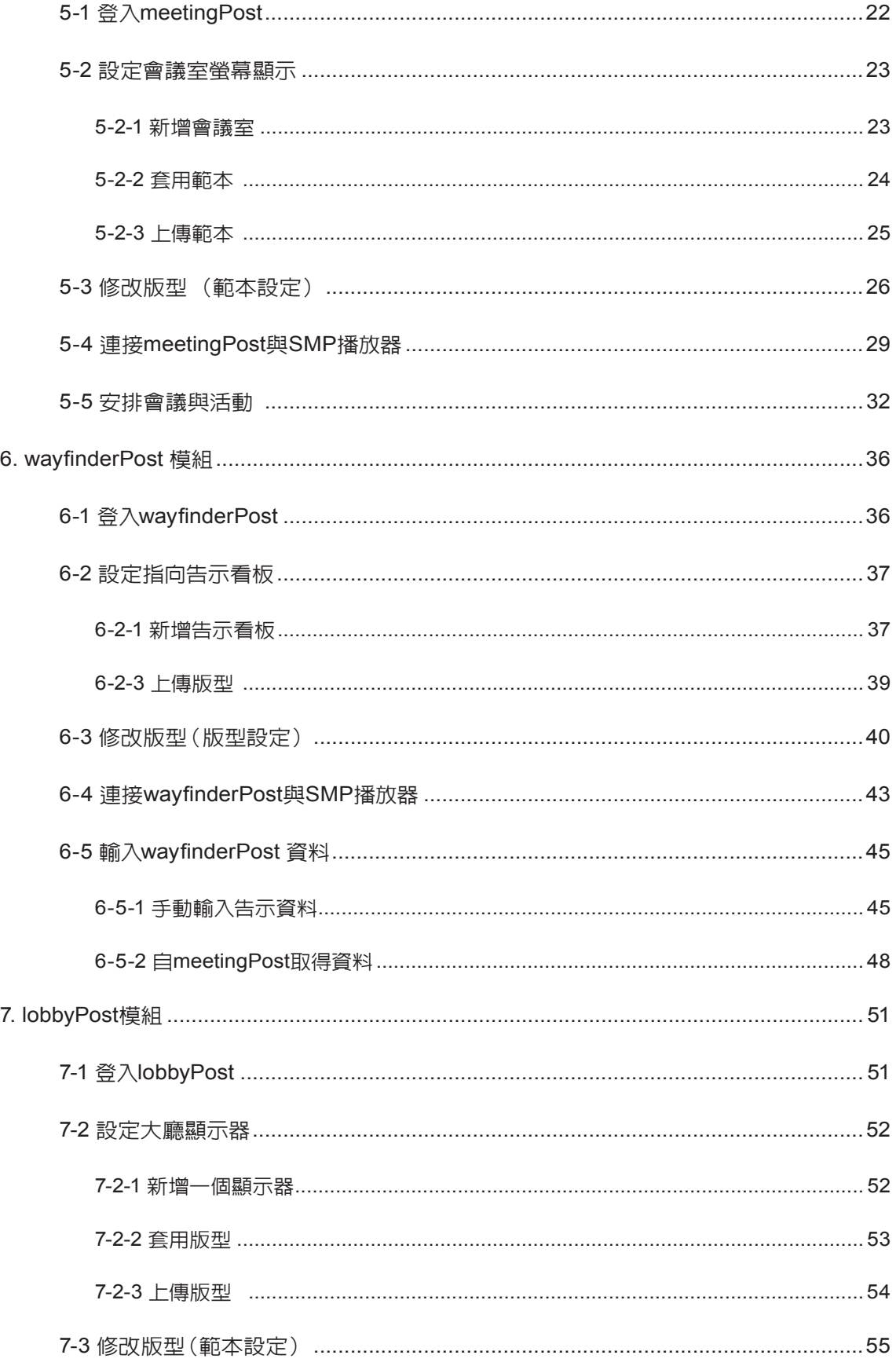

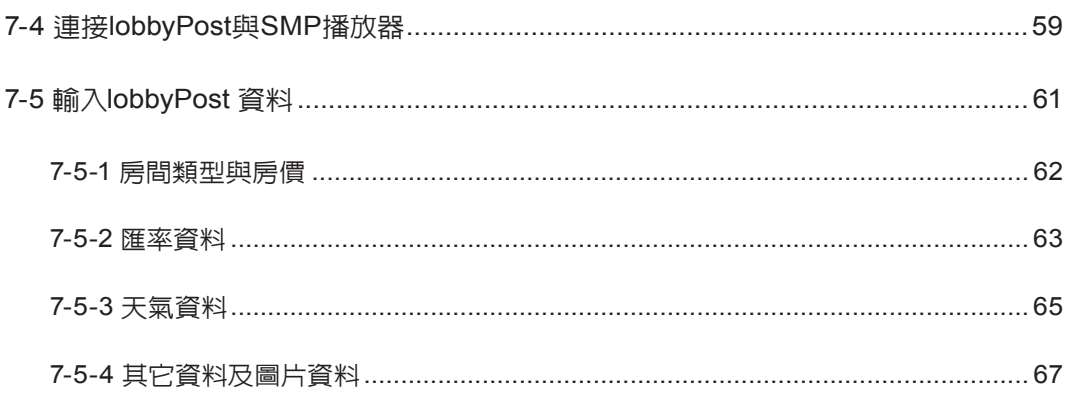

<span id="page-5-0"></span>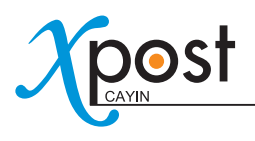

鎧應xPost是Web-based的應用程式。它結合了能為數位看板各垂直應用市場,建立豐富內容的必要工具。xPost 易於操作的使用界面,進階延伸了鎧應SMP-WEB系列播放器的應用,讓使用者能快速輸入資料,滿足其需經常 且頻繁更換資料的需求。

# 鎧應**xPost**系列包括了下列的軟體模組:

- meetingPost:meetingPost是特別設計用於會議室管理的內容編輯軟體。你可以利用它在螢幕上展示單一會 議,或者是會議清單。
- wayfinderPost:wayfinderPost是用來針對動態的標示及會場指標等用途的內容編輯軟體。
- lobbyPost:lobbyPost是針對旅館大廳所需顯示的資訊而設計的內容編輯軟體。它可以透過螢幕展示客戶資 訊、貨幣兌換資訊、天氣資訊、廣告訊息、商業影片及跑馬燈等內容。

# **1.** 系統環境介紹

# 1-1 系統架構

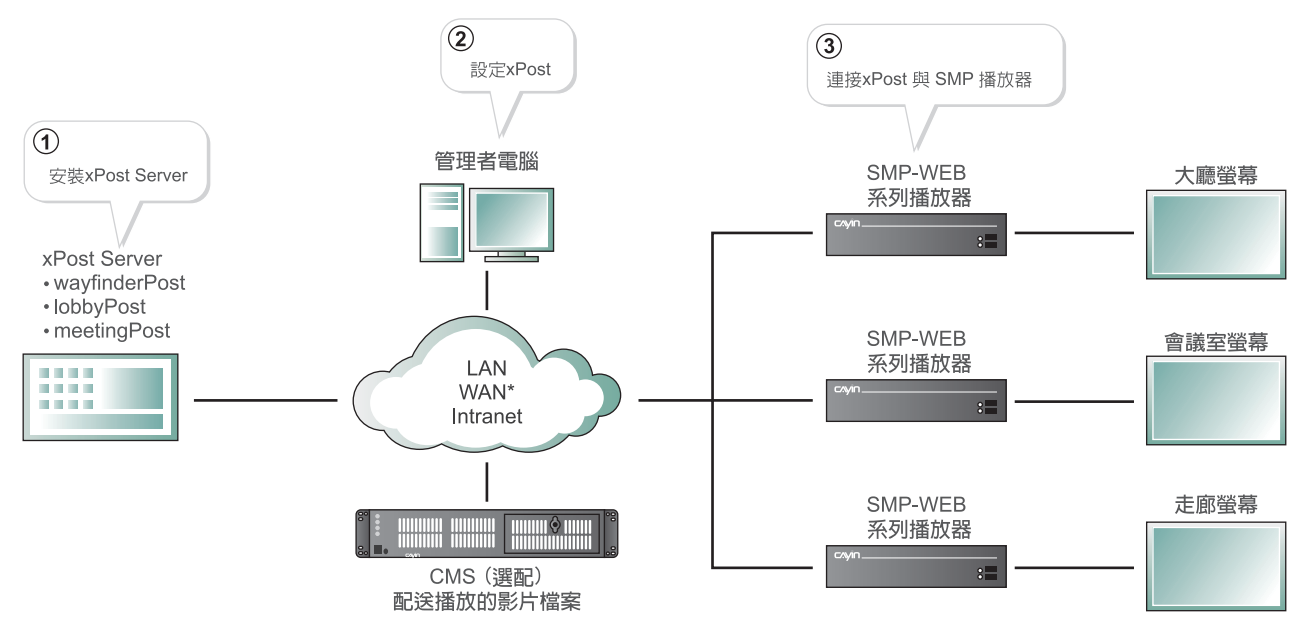

\* 強烈建議您於穩定的網路環境下使用xPost軟體。

# <span id="page-6-0"></span>1-2 系統需求

**作業系統:**Windows® XP 或Windows® Vista

**顯示器解析度:**建議使用1024 x 768 或以上之解析度

**處理器:**Intel® Pentium® 4 相容的CPU 或以上

**記憶體:**建議使用 1024 MB 或以上

**硬碟空間:**程式安裝及設定需使用 200 MB之磁碟空間,至少需有10GB之磁碟空間可供資料儲存之用

**瀏覽器:**Internet Explorer® 6 或以上,Firefox® 1.5 及以上版本

**相容的SMP播放器:**SMP-WEBPLUS、SMP-WEB3、SMP-WEB3N

重要

xPost 僅能與鎧應SMP-WEB 系列的播放器搭配使用。您無法將此軟體與SMP-PRO播放器,或一般PC搭配 使用。

## 1-3 軟體元件

MySQL ver 5.0.41-community-nt for Win32 on ia32 [MySQL Community Edition (GPL)]

Tomcat 4.0

xPost 1.0

<span id="page-7-0"></span>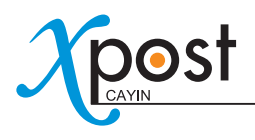

# **2.** 軟體安裝

## 2-1 安裝xPost

您可以將xPost 軟體安裝在任何執行Windows作業系統的個人電腦上。在您安裝了xPost 軟體之後,個人電腦將 被視為 xPost server。您可以透過xPost server來進行管理設定。

若您希望在個人電腦上安裝xPost軟體,請確定個人電腦具備安裝本軟體所需的系統需求,並依下列操作指引,進 行軟體安裝:

- 1. 以系統管理人員的身份登入您的系統。
- 2. 點二下setup執行檔(.exe),執行安裝。
- 3.【僅會出現在執行Windows Vista的系統上】當您使用Vista時,會出現"User Account Control"視窗,請點 擊**【Allow】**。

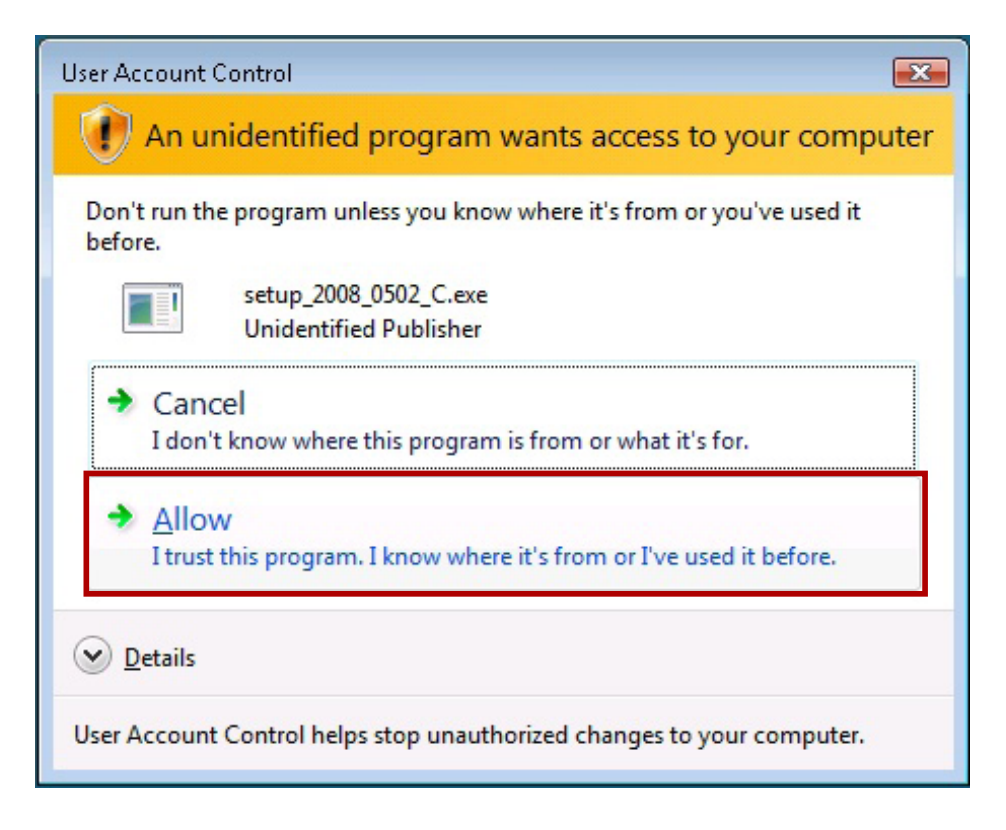

4. 在歡迎頁中點擊**【Next】**,進入安裝程序。

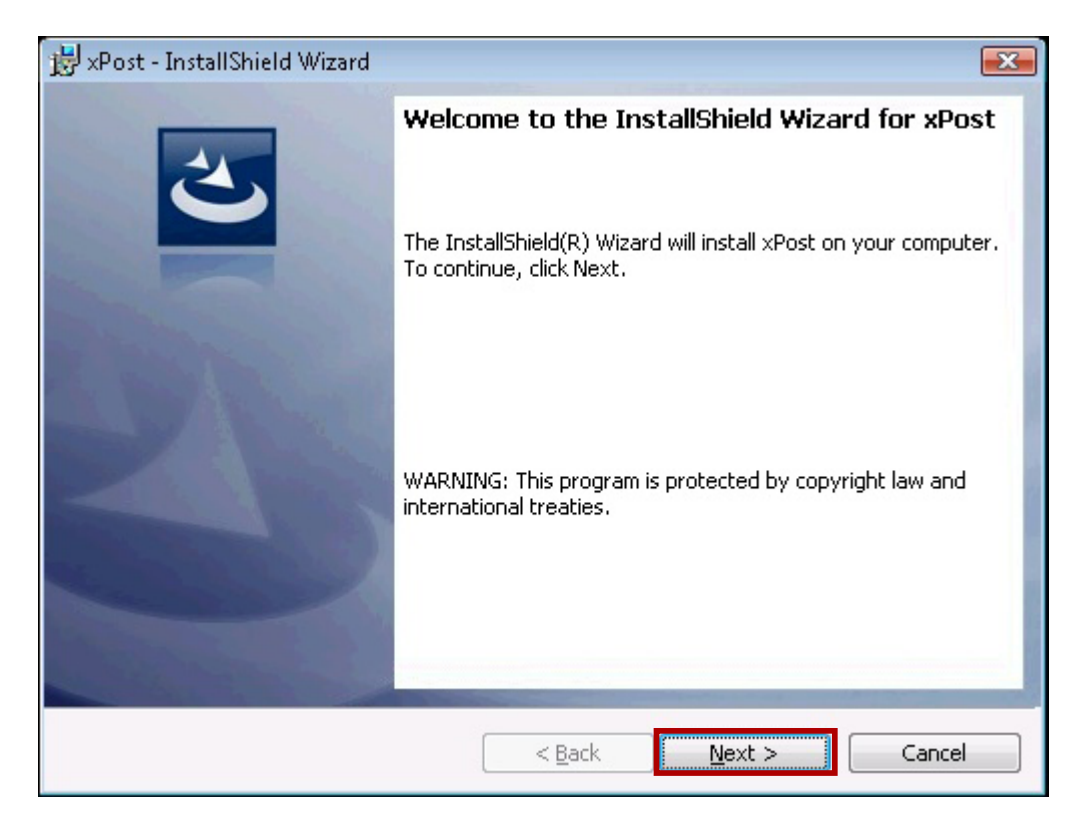

5. 在"User Name"中輸入使用者名稱,"Organization",輸入公司名,按下**【Next】**。

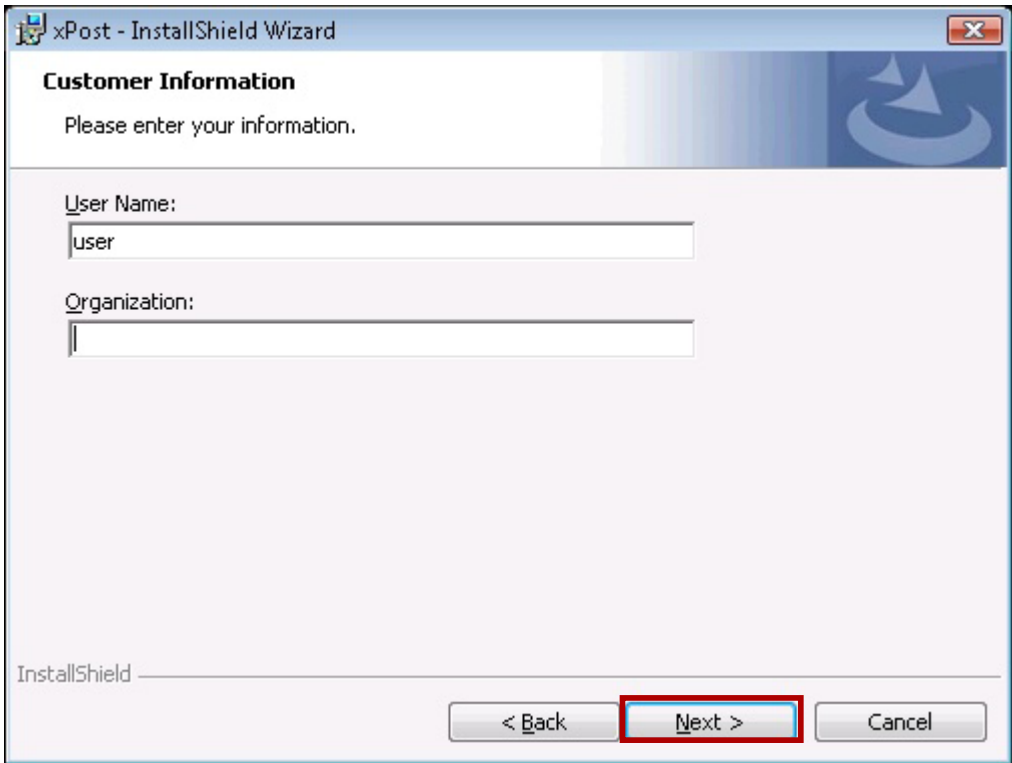

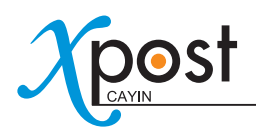

#### 6. 在安裝程式被啟動後,點擊**【Install】**,接著,等待數秒鐘的時間,直到程式完成安裝工作。

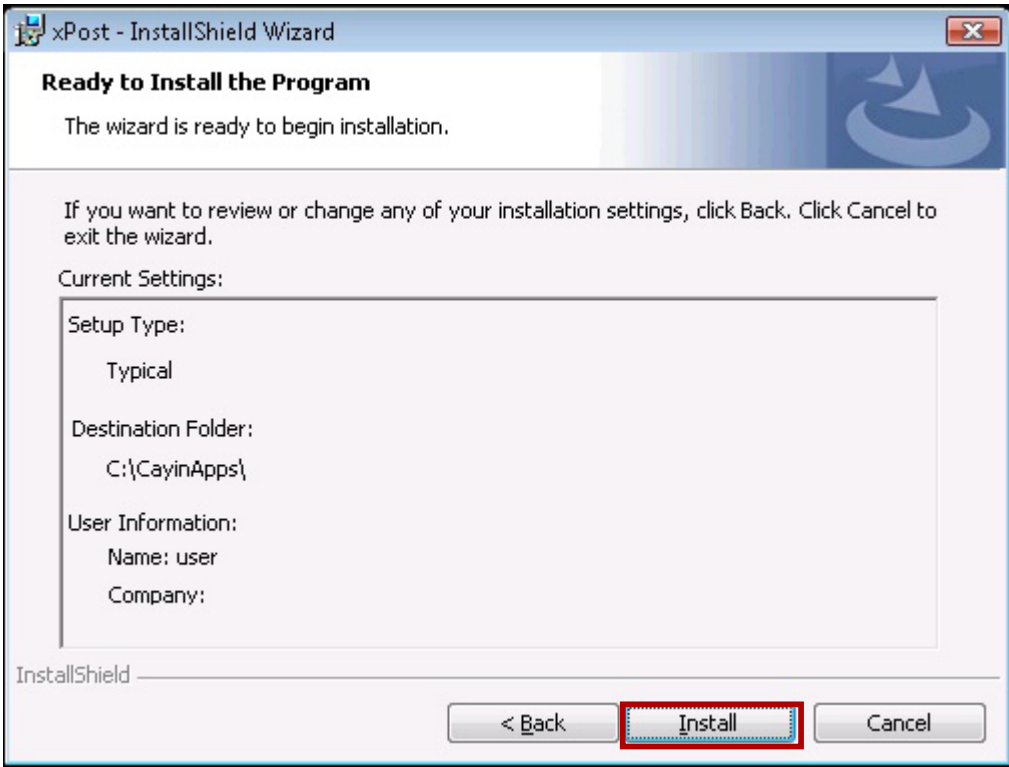

7. 勾選"Launch the program",xPost 服務即會在安裝之後,自動啟動。

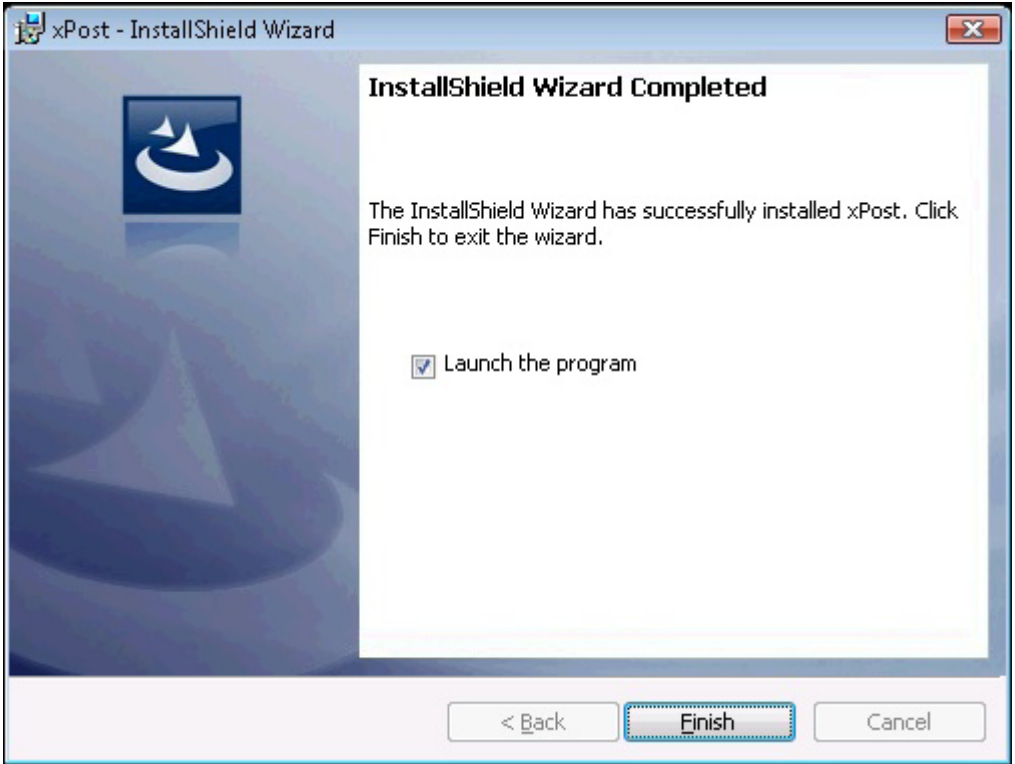

# <span id="page-10-0"></span>2-2 啟用xPost

在完成xPost安裝工作後,你必須輸入軟體授權碼,啟用xPost。請參考下面的操作步驟,在同一台個人電腦上 (xPost server),直接連接到xPost的Web Manager。

- 1. 開啓您的瀏覽器程式(IE 或Firefox), 在位址列中輸入http://127.0.0.1 位址, 連接到xPost Web Manager。
- 2. 請使用預設的管理帳戶登入系統。

**Account:** administrator

#### **Password:** admin

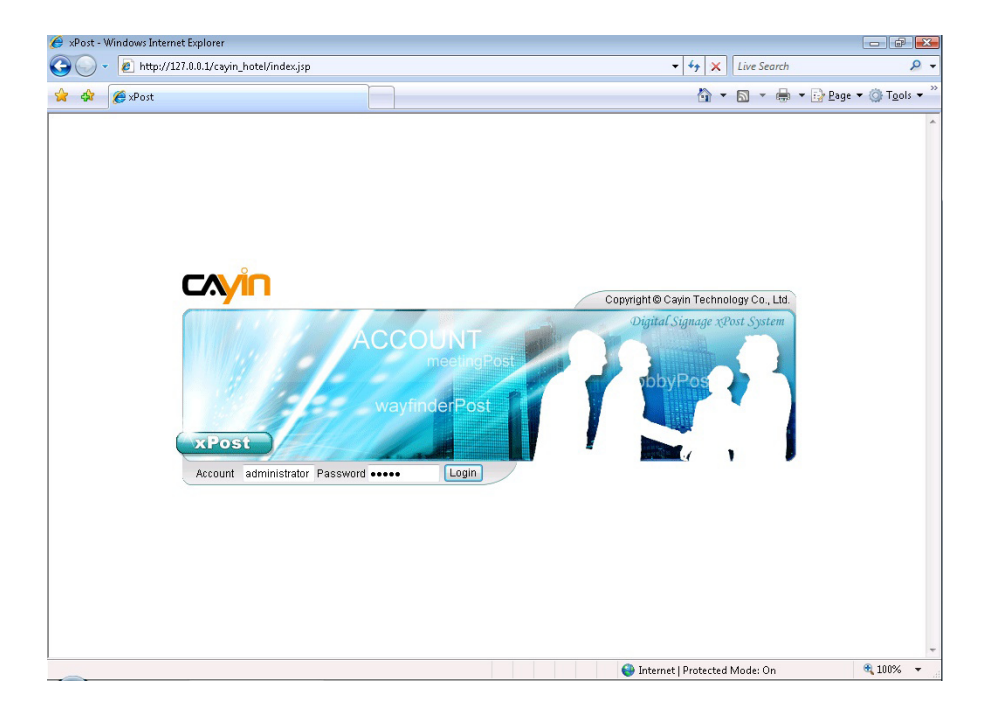

3. 在登入系統後,在xPost系統主畫面中,請點選**【System】**。

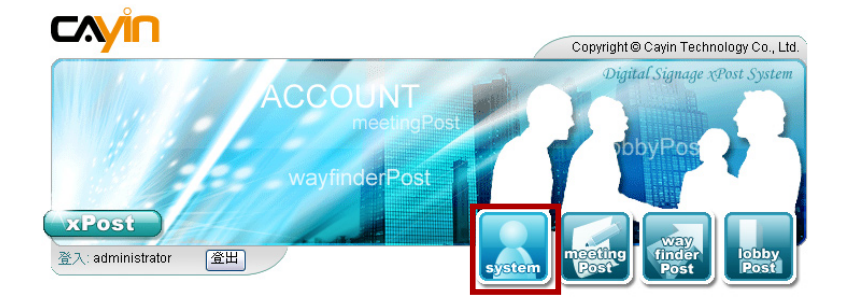

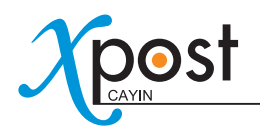

4. 你可以在工具列中看到三個選單項目:帳號、權限、系統資訊,按下**【權限】**,你會看到"軟體授權管理 頁"。

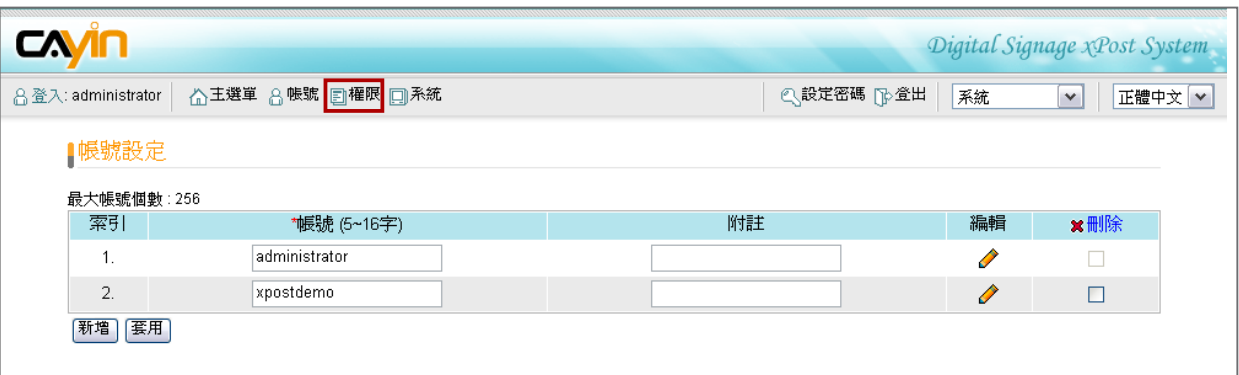

- 5. 你必須有要"軟體序號"及"授權碼",啓動xPost。在購買了xPost之後,你會自鎧應科技業務人員處取得 一組序號。如果你希望在購買前先試用xPost,鎧應科技會提供您試用xPost 每一個模組30天的試用版。
- 6. 輸入序號,並按下**【啟動】**。

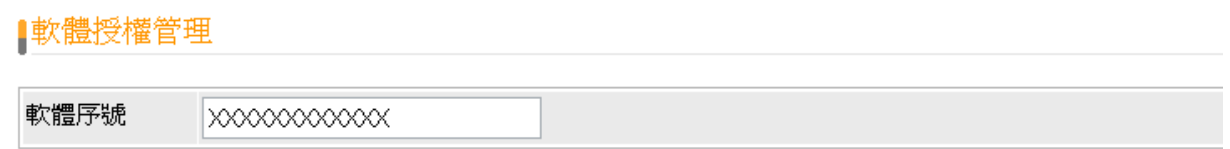

7. 在啓用了xPost軟體序號之後,你可以輸入每個模組的啓用授權碼,再依序按下【啓動】即可。

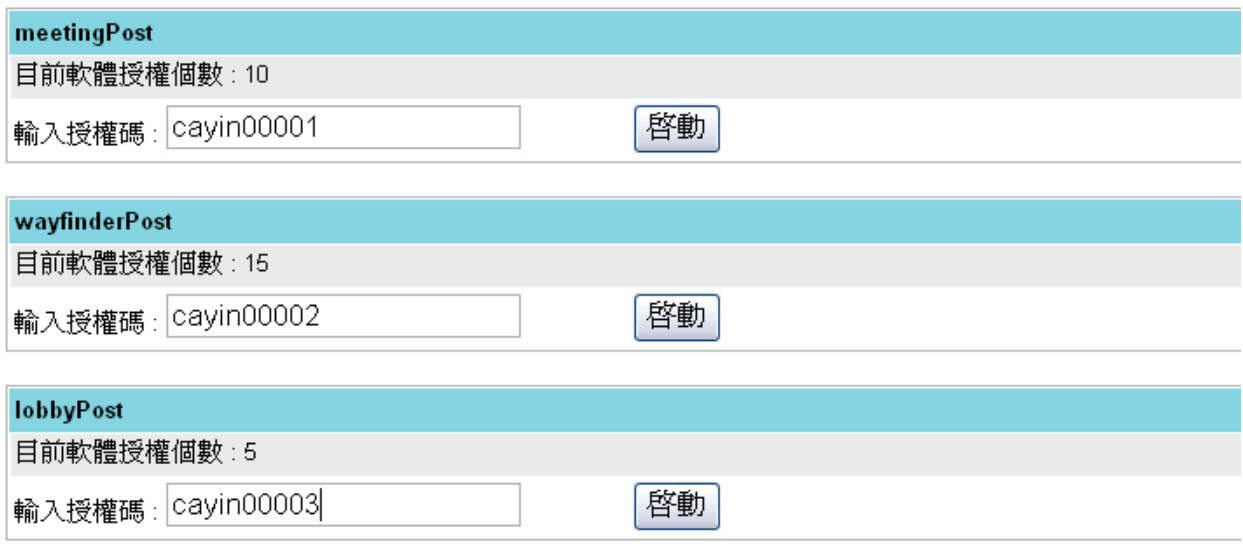

8. 在啓動碼輸入之後,你可以看到授權個數會出現在你所購買,並啓動的相對應模組上。

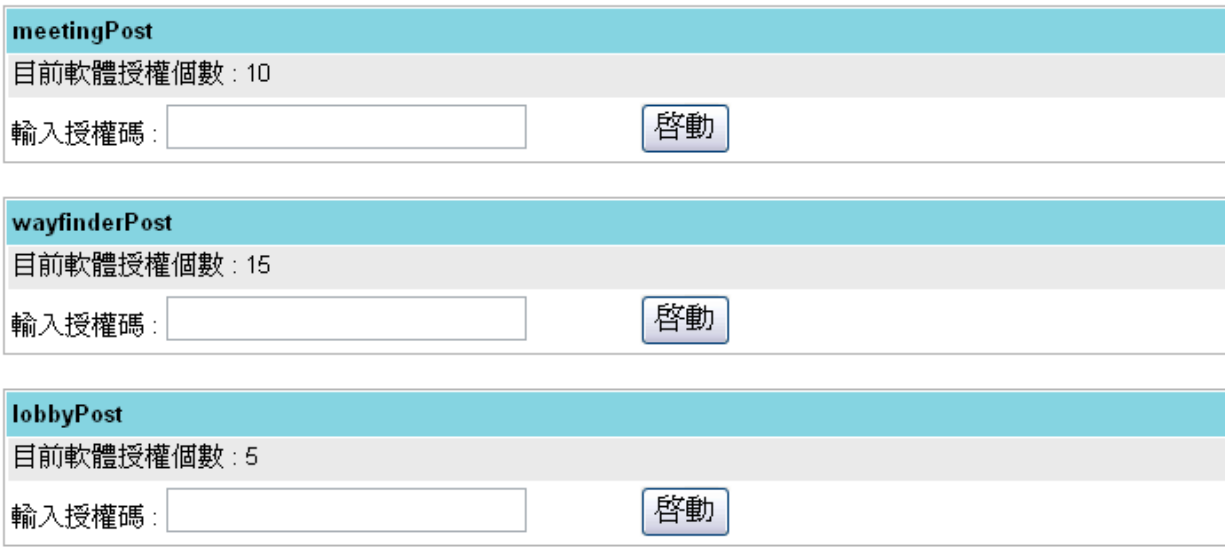

9. 在完成啓動程序後,即可開始啓用xPost。

<span id="page-13-0"></span>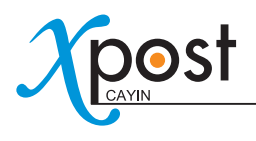

## 2-3 設定xPost Server的防火牆

要建立xPost與SMP播放器之間的連結,並且透過網路從其它的個人電腦上管理xPost,你必須關閉xPost server 的防火牆,讓外部裝置與其它個人電腦可以連接到伺服器上。

防火牆設定會依您使用的防火牆程式而不同,在這裡,我們以Windows Vista做為設定範例。

1. 按下**【控制台 →安全性 →防火牆】**。

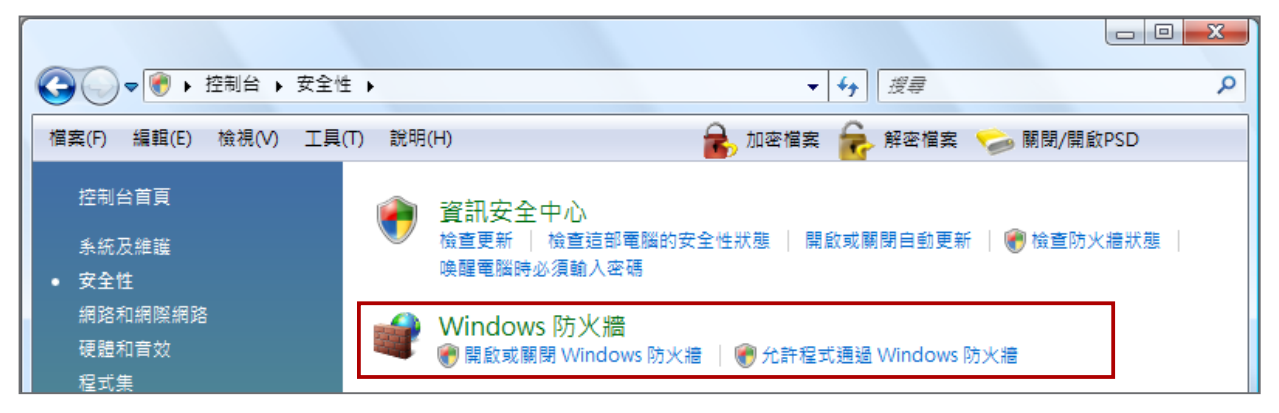

- 2. 你可以選擇**【開啟或關閉Windows防火牆】**或者是**【允許程式通過Windows防火牆】**。
- (1) 關閉Windows防火牆

在你按下**【開啟或關閉Windows防火牆】**,這些程序會被啟動。

(2) 允許程式通過Windows防火牆

如果你點選這個選項的話,你會看到一個彈出視窗,"Windows防火牆設定",並需要進行更多的設定。

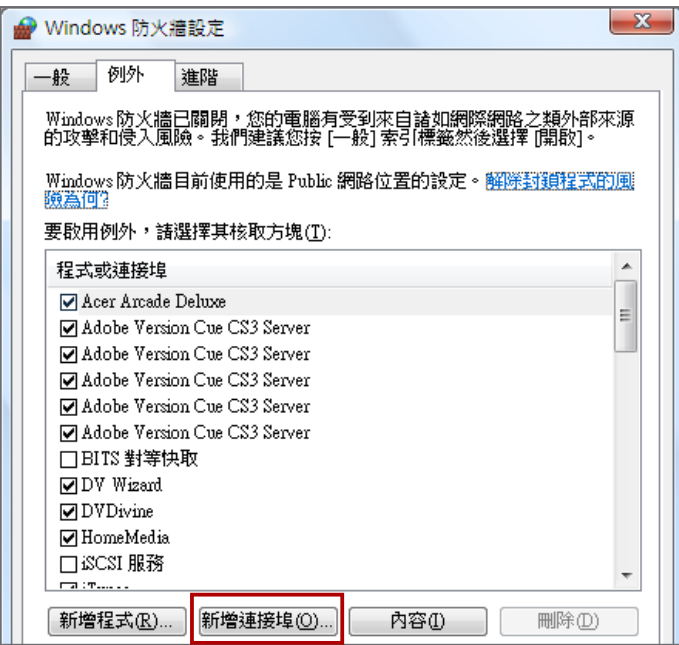

i. 點擊**【新增連接埠】**,並輸入

名稱:HTTP 通訊埠號: 80 通訊協定: TCP

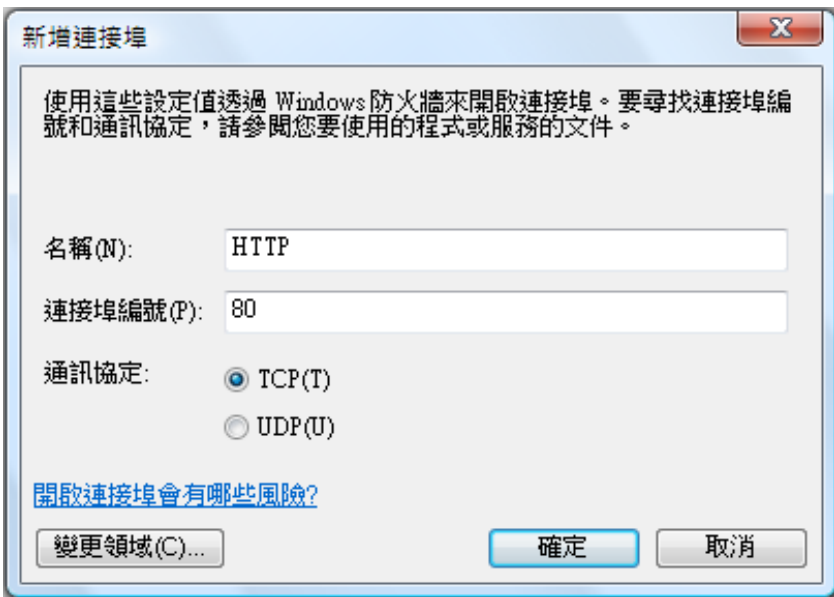

ii. 在完成設定之後,請點擊**【確定】**。接著,你會看到"Windows 防火牆設定"中的HTTP選項。

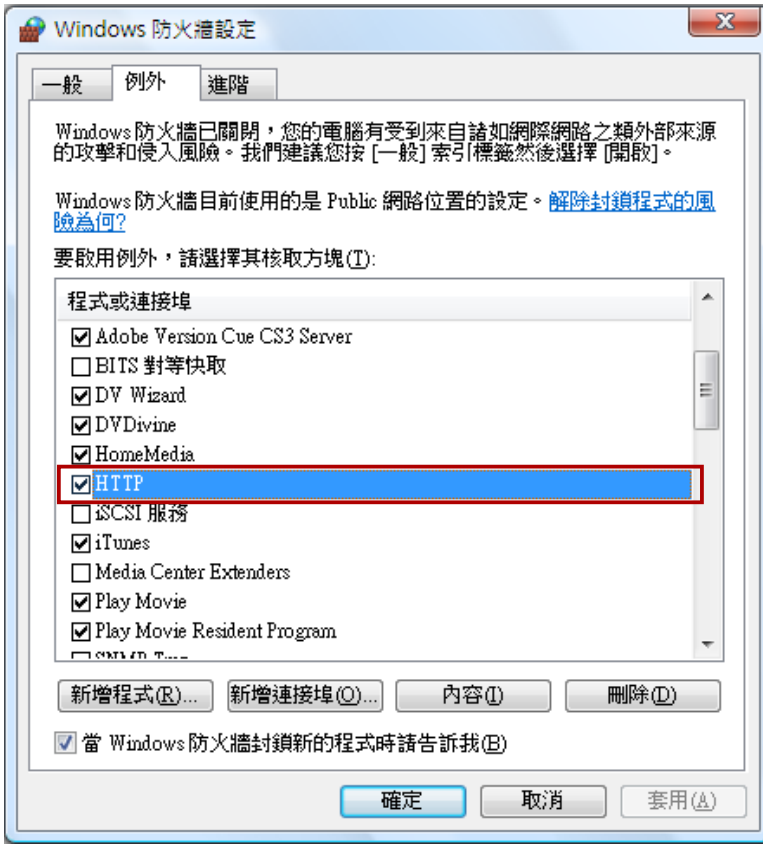

iii. 確定"HTTP"選項被勾選了,接著按下**【確定】**。

<span id="page-15-0"></span>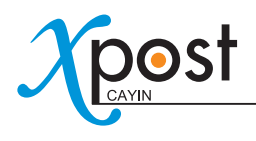

# **3.** 一般操作

# 3-1 遠端管理- 登入

在你啟動xPost server防火牆之後,你可以使用瀏覽器遠端存取xPost Web Manager。

1. 啟動瀏覽器,並在位址列中輸入您的xPost server的IP位址。

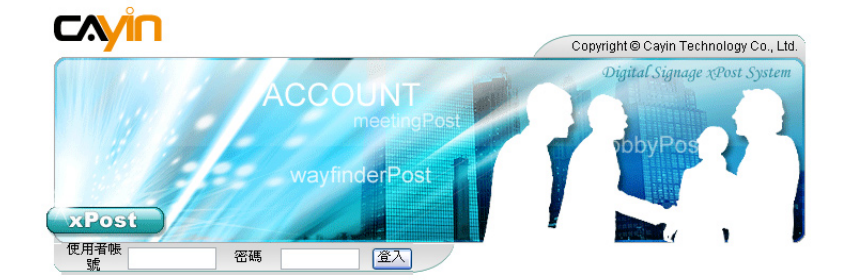

2. 使用預設的管理者帳號登入系統。

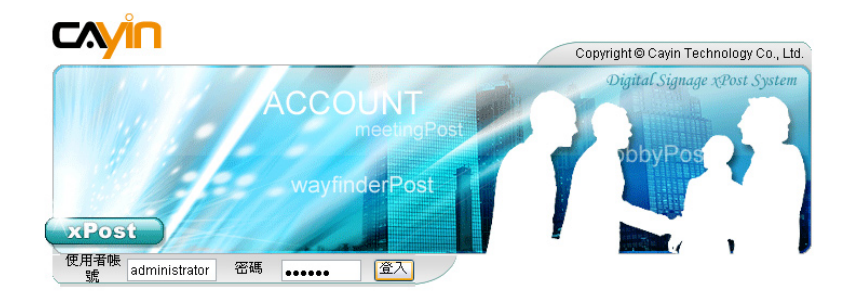

使用者帳號: administrator

密碼: admin

3. 在登入系統之後,你可以看到xPost的主選單,包含: system、meetingPost、wayfinderPost、lobbyPost。點 擊其中的一個按鈕,開始進入xPost操作

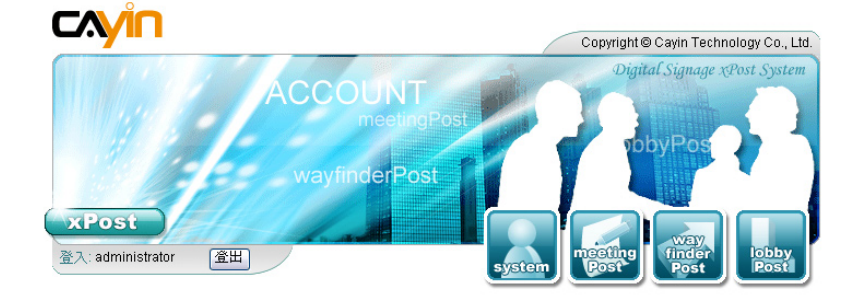

<span id="page-16-0"></span>3-2 使用者界面介紹 **登入使用者名稱 每個模組的子選單 在模組之間切換 回到主選單 變更密碼或登出 語系選取** CAVIN Digital Signage xPost **System** <mark>合登入: administrator | 公主選單 B帳號 国權限 回系統</mark> 図 正體中文 ▽ **工具列** ■帳號設定 **每個功能的設定頁** 最大帳號個數: 256 索引 横號 (5~16字) 附註 編輯 | ×删除  $1.$ administrator **Contract Contract Contract**  $\overline{2}$ . xpostdemo Í  $\Box$ 

### 3-2-1 選取使用者界面語系

(新増) (套用)

xPost 支援目前"英文"及"繁體中文"等二種語系控制界面。你可以透過右上方的工具列切換這兩種語系。

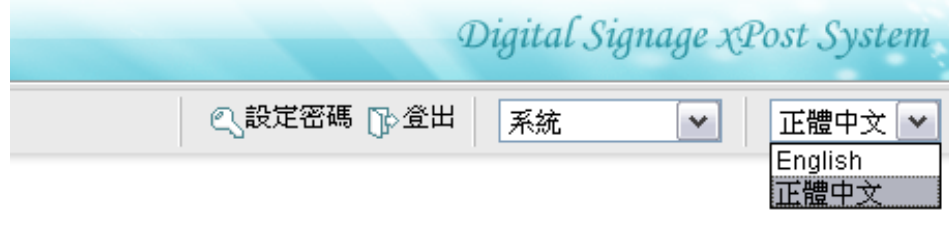

#### 注意:

xPost是適用UTF-8編輯的應用程式軟體。你可以以多種語言輸入資料,而不是僅限於輸入英文及中文。

<span id="page-17-0"></span>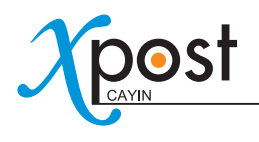

#### 3-2-2 在模組之間切換

xPost包含了四個模組選項—系統、meetingPost、 wayfinderPost及lobbyPost。你可以經由右上方的工具列,或 主選單中相對應按鈕,選取你要的模組。

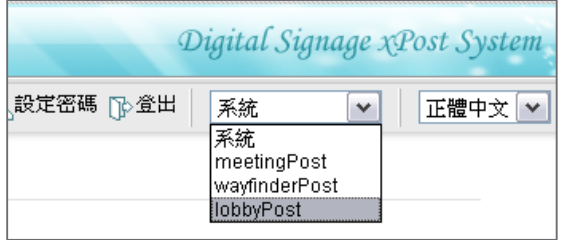

在你選取了要使用的模組之後,子選單將會依照你所選取的模組,展示相對應的功能。

#### **每個模組的子選項 切換模組**

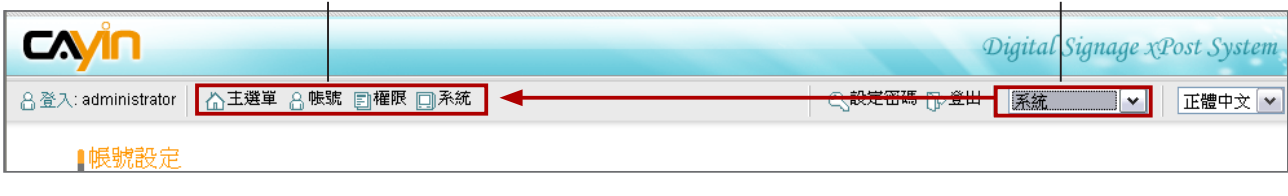

#### 3-2-3 變更密碼

使用者可以藉由選取工具列中的"設定密碼"選項,來變更密碼。在系統中,管理者並不會記錄使用者的密碼。因 此,若是使用者忘記自己的密碼,管理者必須在"系統"模組中重設使用者的密碼(帳戶設定)。

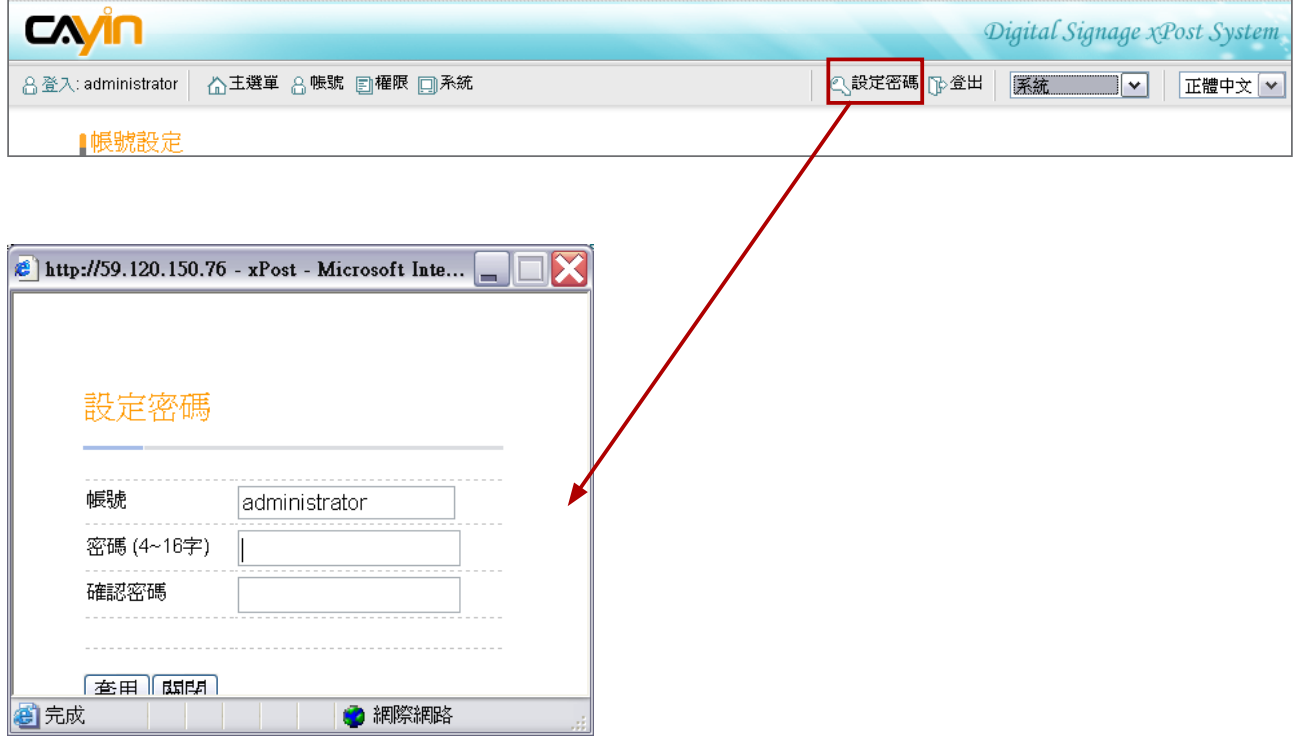

# <span id="page-18-0"></span>**4.** 系統設定

你可以透過"系統"模組,設定"帳戶",並管理"授權"。登入xPost Web Manager ,並且點選**【系統】**。

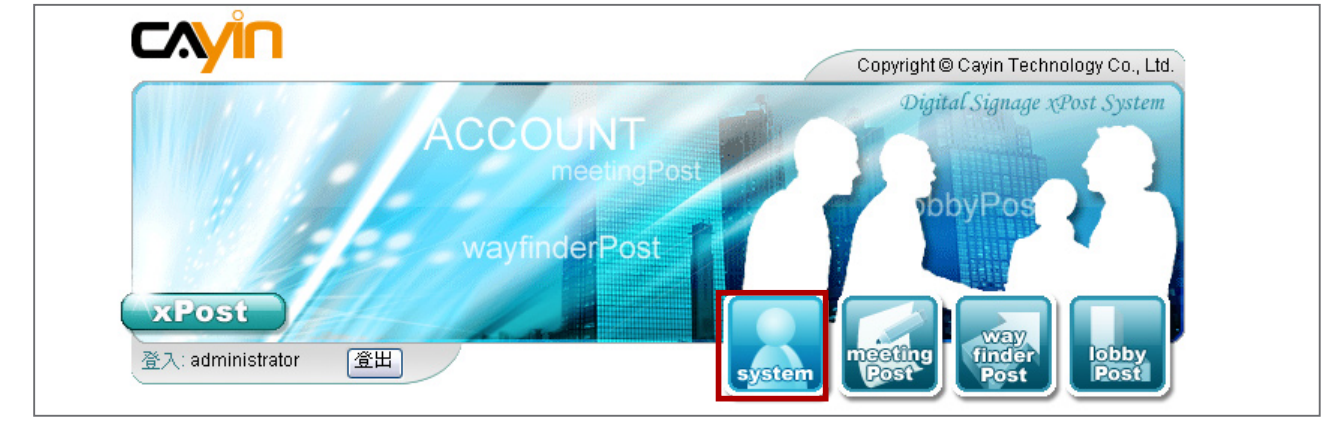

# 4-1 新增/編輯 帳戶

在本節中,你可以新增一個管理xPost功能的使用者帳戶。你也可以賦予帳戶在各模組中不同的存取權限。

- 1. 登入xPost,並進入Web Manager。
- 2. 點選主選單中的**【SYSTEM】**。選取工具列中的**【帳號】**,你會看到"帳號設定"頁。

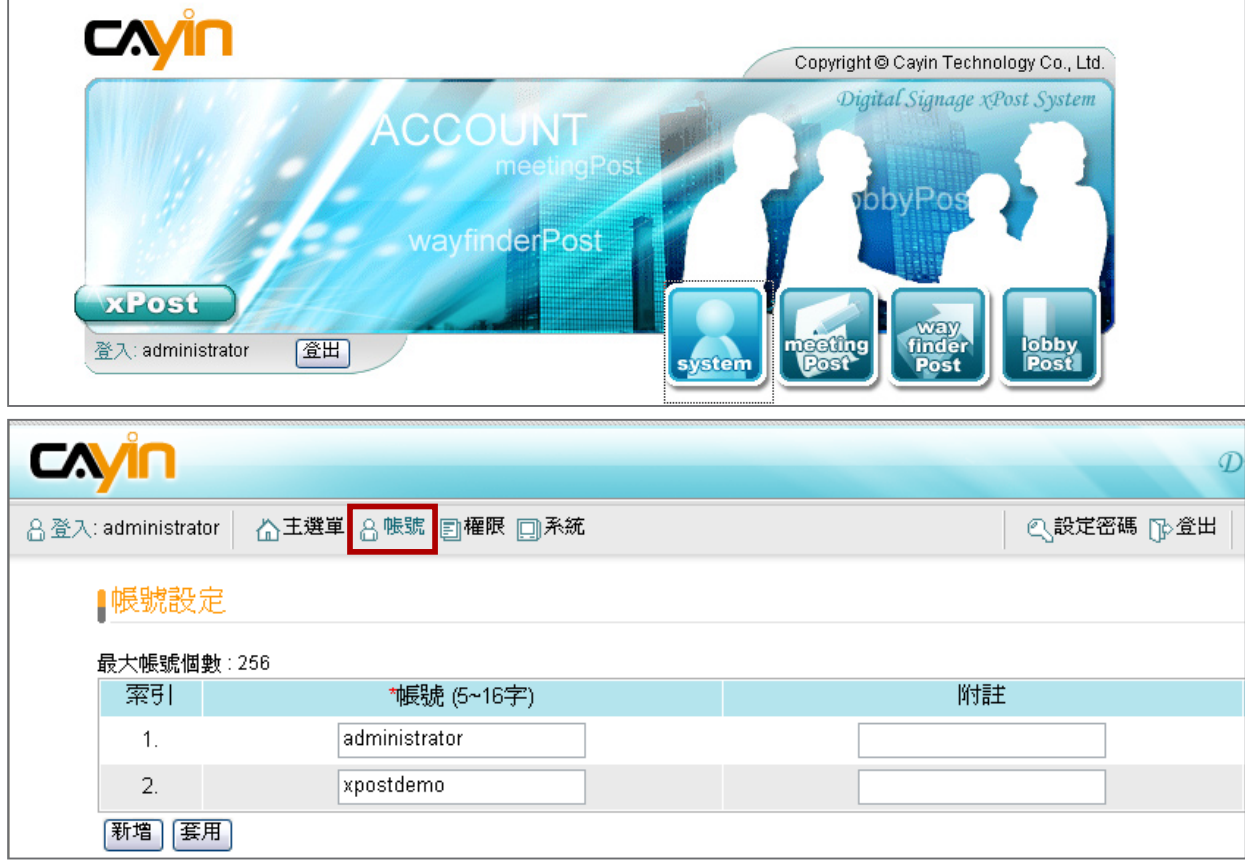

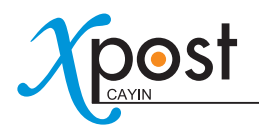

3. 你可以在"帳號設定"頁中,藉由按下**【新增】**,新增數個新的使用者帳戶。

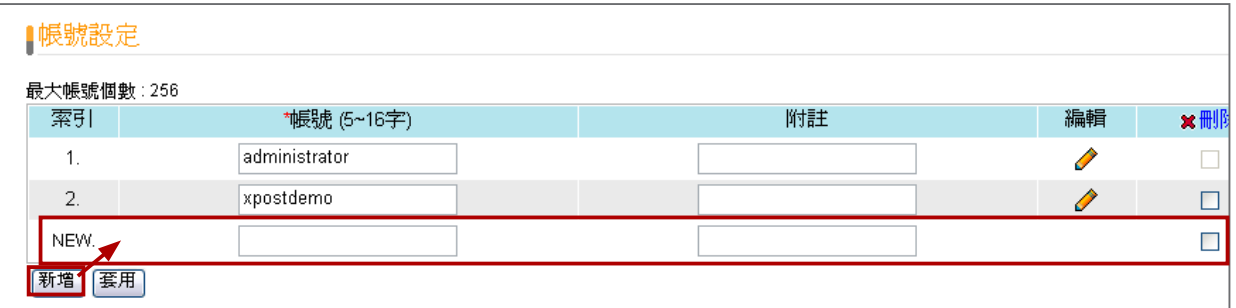

4. 輸入"帳號名稱",及"附註(選擇性輸入)",在加入所有需要使用的帳戶之後,請按下**【套用】**。

注意 每個帳號至少必須有5個字元。

5. 在新增了帳號之後,你可以按下**【編輯】**按鈕,編輯帳號的密碼及存取權限。

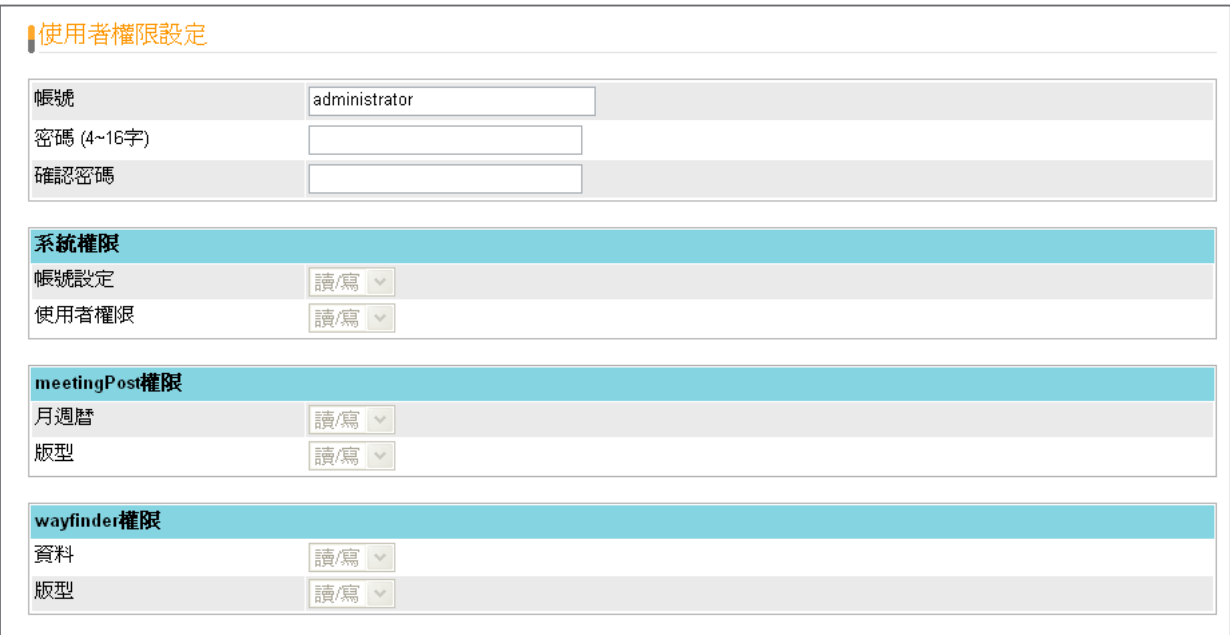

- 6. 為該帳號設定密碼,並針對每個模組的存取權限做設定。在預設的狀況下,新帳戶的存取權設定為停用。 你可以藉由選取"唯讀"或"讀/寫"設定帳號權限。
	- **停用:**此帳號無法存取這個功能,或者是進入Web Manager。
	- **唯讀:**此帳號僅允許檢視,無法修改或者是進行資料輸入。
	- **讀/寫:**此帳號被授權擁有完整的存取權限,做為檢視、修改及輸入資料之用。

7. 在帳號被設定完成之後,請按下**【套用】**儲存及套用變更。

## <span id="page-20-0"></span>4-2 軟體授權管理

一般來說,你只會在安裝xPost後,使用到授權管理功能一次。一旦你變更了授權數量,或者是重新安裝xPost,你 就必須要再次設定授權管理。請參考2-2節啓動xPost,取得更多的操作資訊。

# 4-3 系統資訊

你可以透過"系統狀態"頁,查看xPost版本及授權個數。

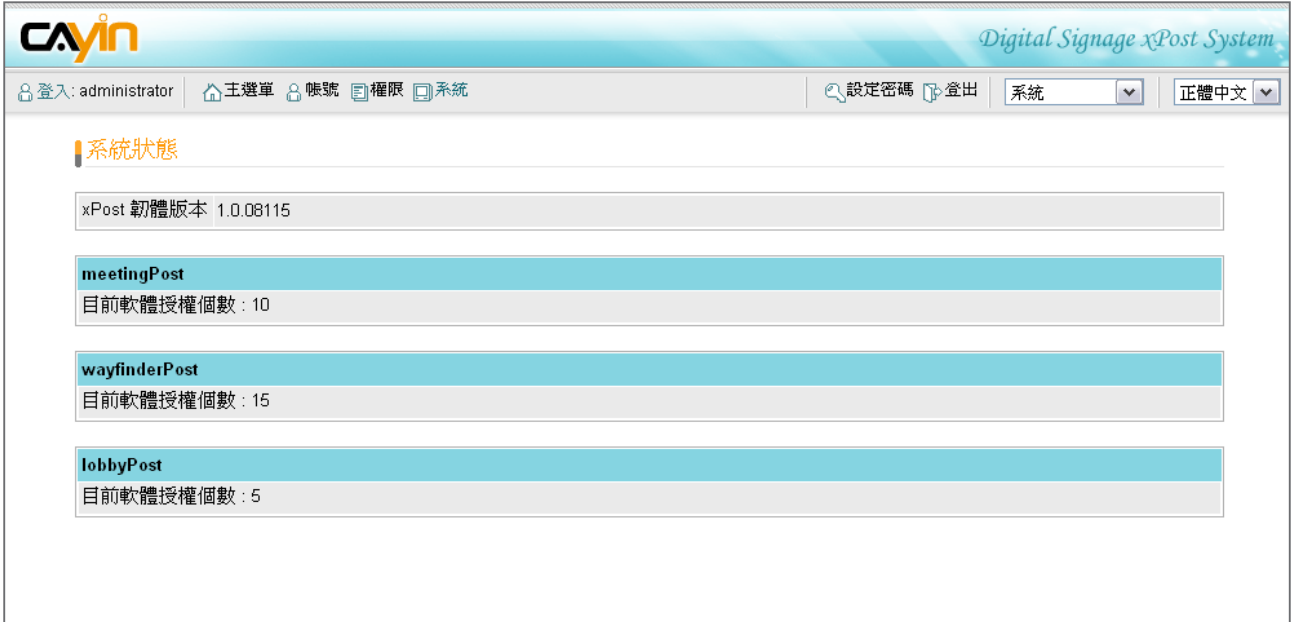

<span id="page-21-0"></span>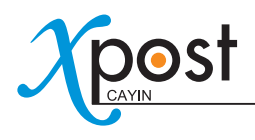

# **5. meetingPost** 模組

針對必須頻繁更新資訊、定時排程…等會議室或宴會廳的需求,鎧應科技 Meeting Rome A 特別設計了meetingPost,讓企業能透過搭配鎧應SMP-WEB系列播放器, 整合meetingPost的會議室管理功能,進而取代傳統紙本海報的公告模式, 更有彈性地動態顯示即時活動資訊。

meetingPost提供易於使用的內容編輯工具,您可透過下列五個步驟操作 控制。

**步驟1:**登入meetingPost

- **步驟2:**設定會議室螢幕
- **步驟3:**修改版型設定
- **步驟4:**接連meetingPost與SMP播放器
- **步驟5:**安排會議與活動(資料輸入)

前四個操作步驟心須在第一次使用時進行設定。針對日常的資訊維護,使用者只需要執行第一與第五個步驟 資料輸入。

## 5-1 登入meetingPost

你可以透過下列二個方式登入meetinPost:

# **方法 1:**

登入xPost 並點擊主選單中的**【meetingPost】**。

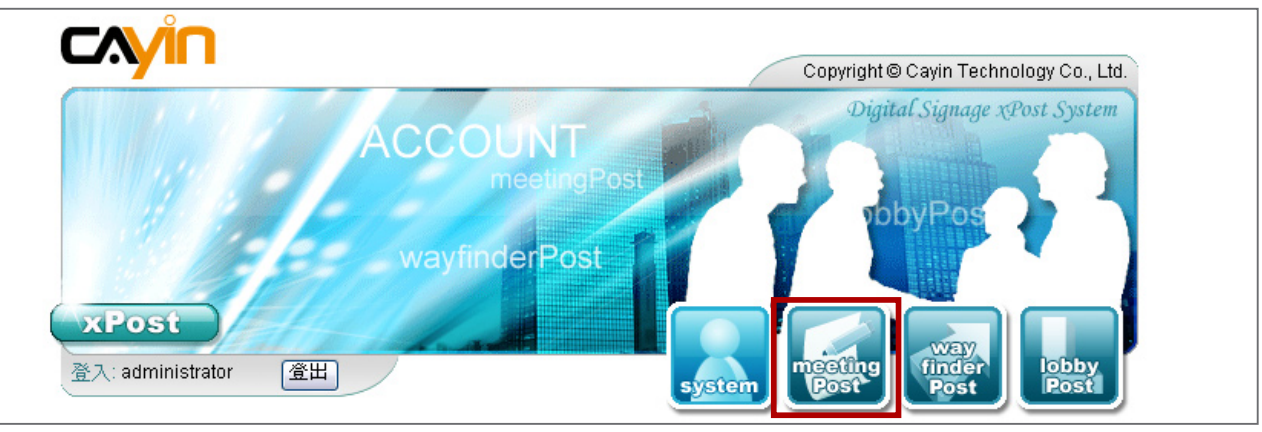

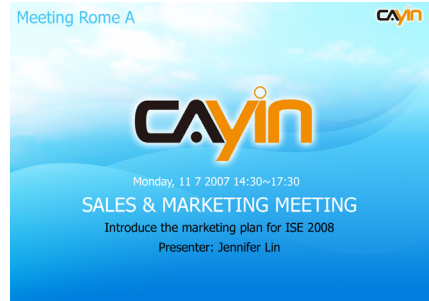

# <span id="page-22-0"></span>**方法 2:**

若你目前已位於xPost Web Manager管理界面,你可以藉由工具列中的選項切換到meetingPost。

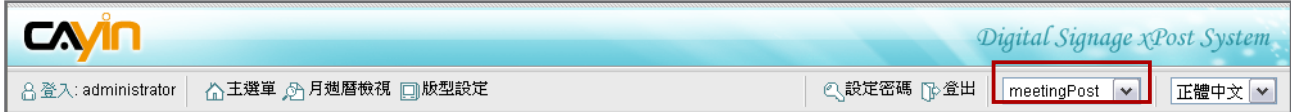

# 5-2 設定會議室螢幕顯示

要使用meetingPost,你必須先為該會議室,設定一個顯示螢幕,並且為展示的內容選取及編輯範本。

### 5-2-1 新增會議室

1. 選取工具列中的**【版型設定】**,然後,你可以看到"會議室"頁。

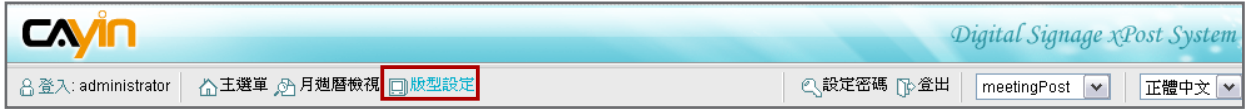

2. 在"會議室"頁中,點擊**【新增】**,加入一個新的會議室項目。填入"會議室名稱"並依需求填入"註解"欄 位。

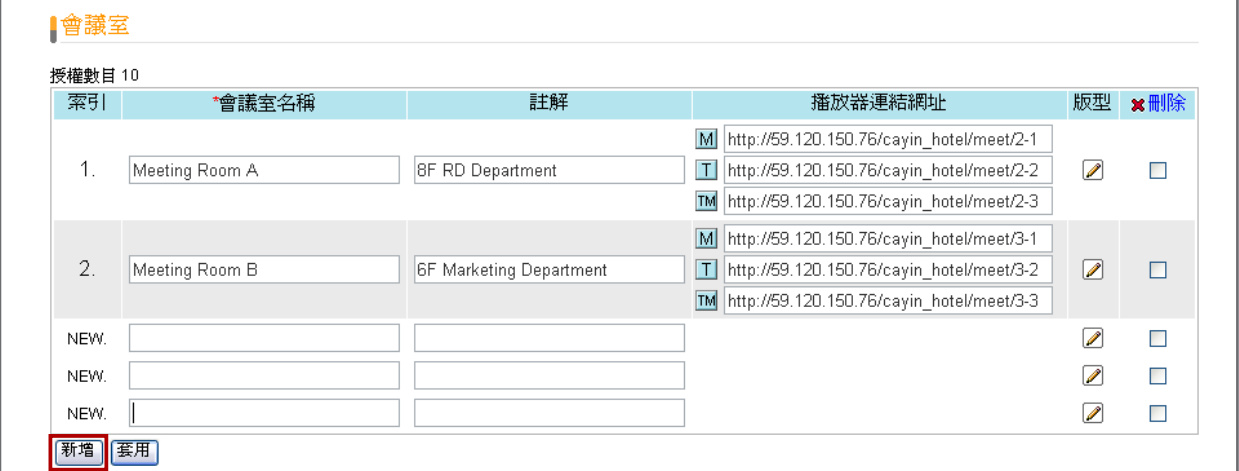

3. 在完成所有會議室設定工作之後,點擊**【套用】**,儲存變更。

#### 注意

可新增的會議室數量,依您所購買的授權而有所不同。您無法建立超過授權數量的會議室設定。如果您 需要新增更多會議室,請購買更多的授權。

<span id="page-23-0"></span>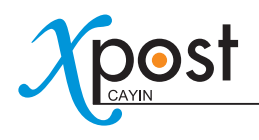

### 5-2-2 套用範本

1. 點擊你所要編輯範本的會議室,右方的"版型"欄中的**【編輯】**按鈕。

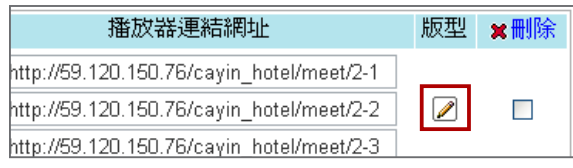

2. 在"外觀選擇"頁中,你可以選擇系統所提供的版本,然後按下**【套用】**,確認你所選擇的範本選項。而在 本頁中,您可以預覽您所要選擇的範本內容及相關資訊。

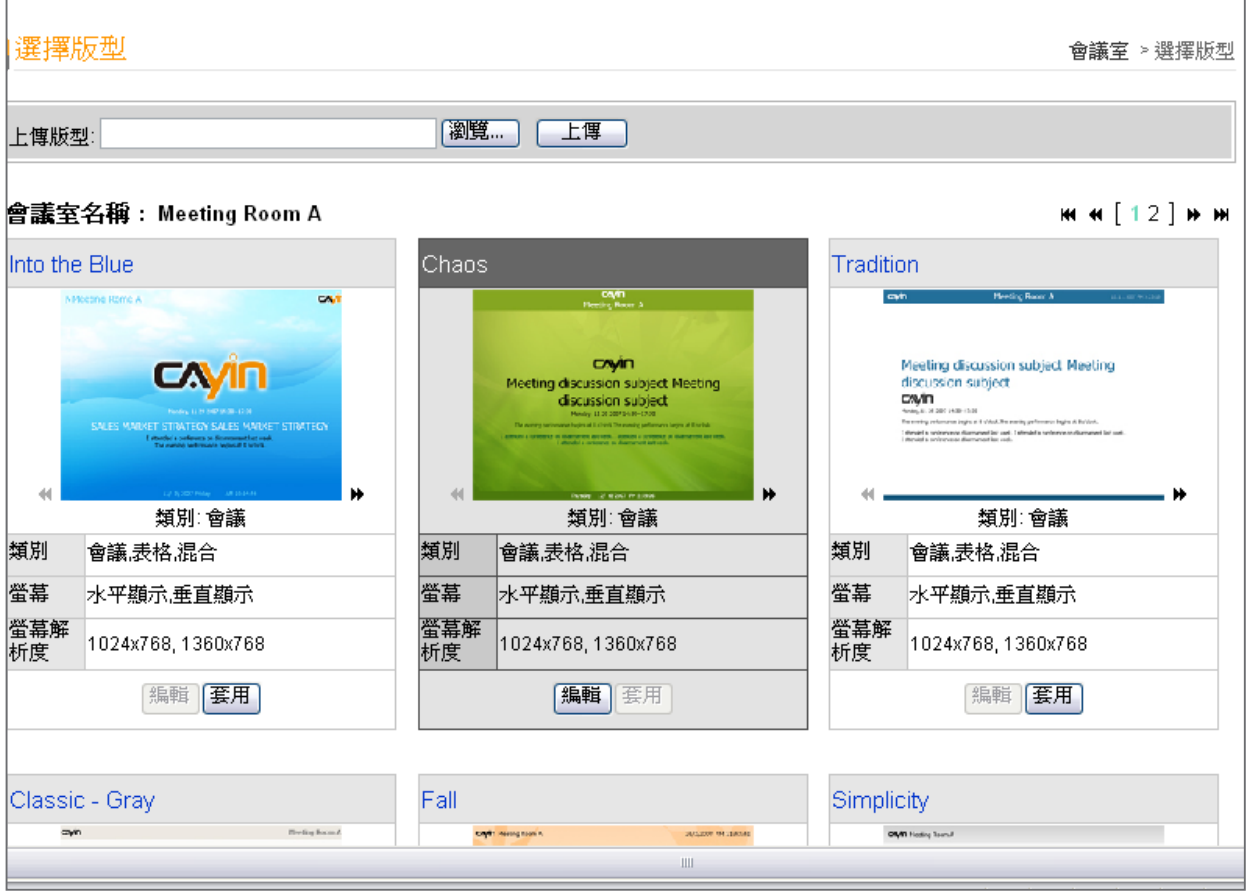

<span id="page-24-0"></span>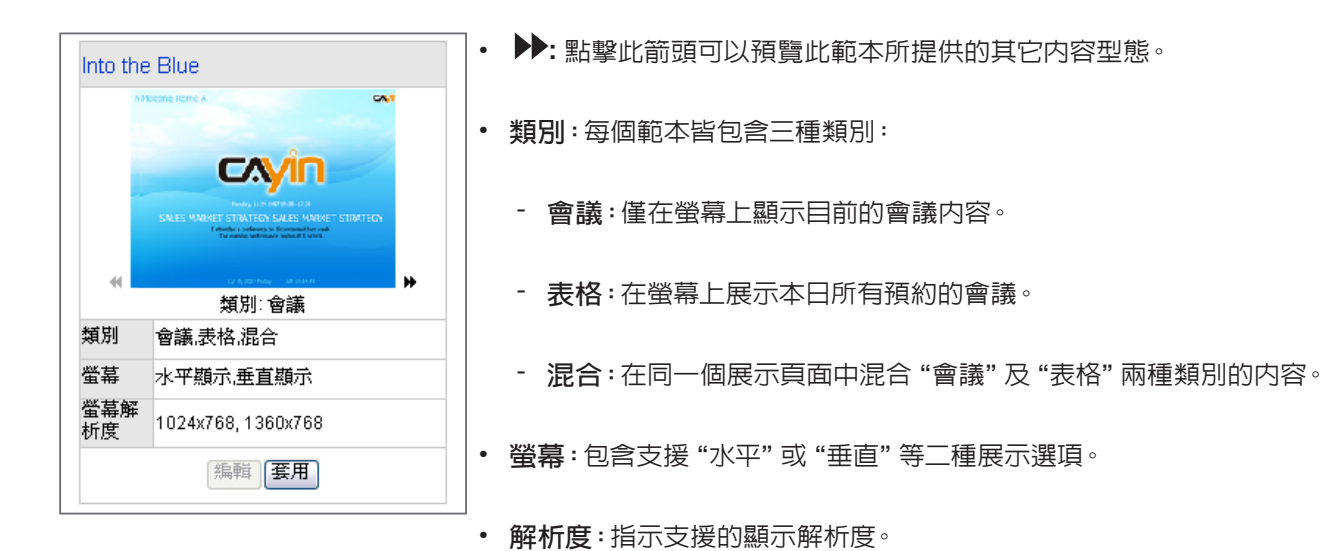

### 5-2-3 上傳範本

1. 在畫面的右邊,點擊你想要編輯的會議室的版型**【編輯】**按鈕。接著,你可以進入"選擇版型"頁面。

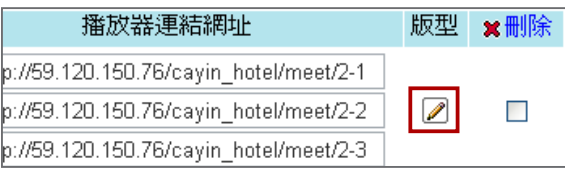

2. 在"外觀選擇"頁中,點選**【瀏覽】**,選取範本檔案,並且點擊**【上傳】**,加入新的範本。

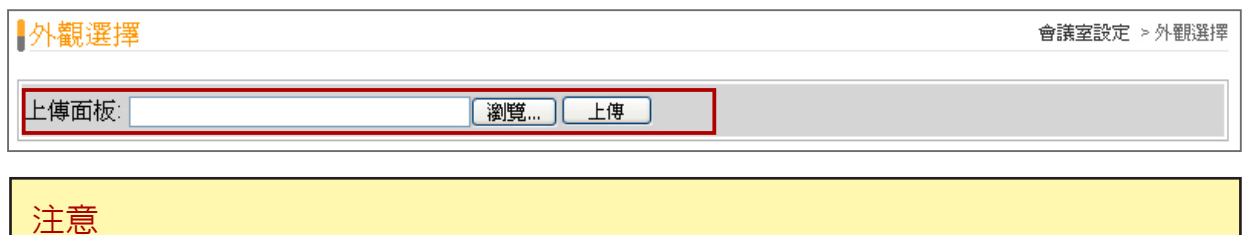

範本必須套用適當的軟體並經過足夠的測試。因此,您只能上傳由鎧應科技所提供的範本。若您需要客 製化服務,請與鎧應銷售人員連絡。

<span id="page-25-0"></span>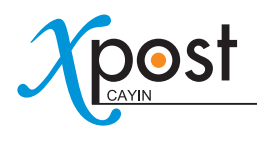

## 5-3 修改版型 (範本設定)

在您為會議室選擇一個版型之後,你可以進一步修改會議室的版型設定以符合您的需求。如果您並不需要變更 版型設定,您可以跳過本節,直接輸入會議資料,螢幕畫面則會顯示目前選取的預設版型。

1. 切換到"會議室"頁面(meetingPost → 版型設定)

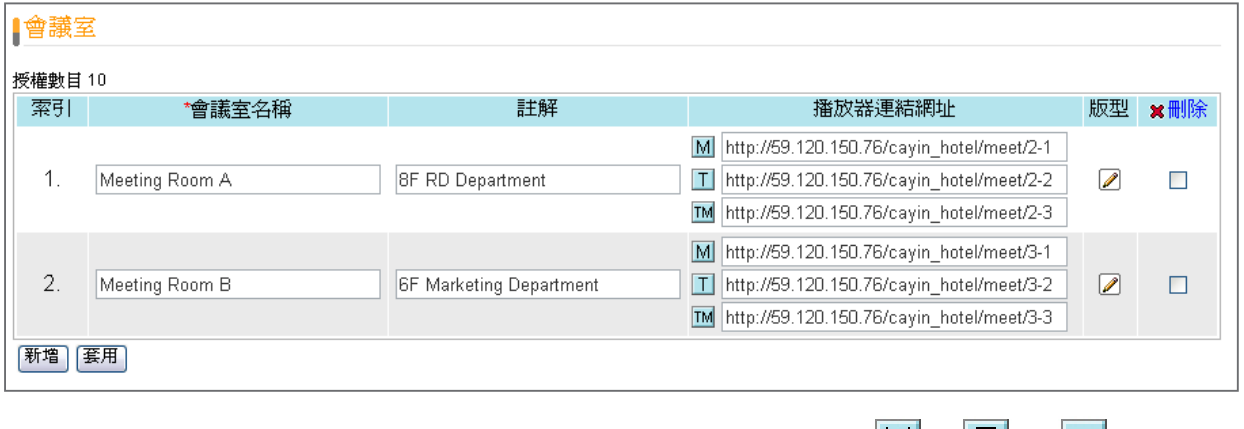

2. 針對每個不同的會議室項目, 你在URL連結前, 會看到三個小型的圖示,  $\|M\| \cdot \|T\|$  、  $\|TM\|$ , 你可以點 選這些圖示,並且在"版型設定"中修改每個版型範本。

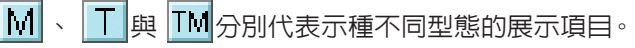

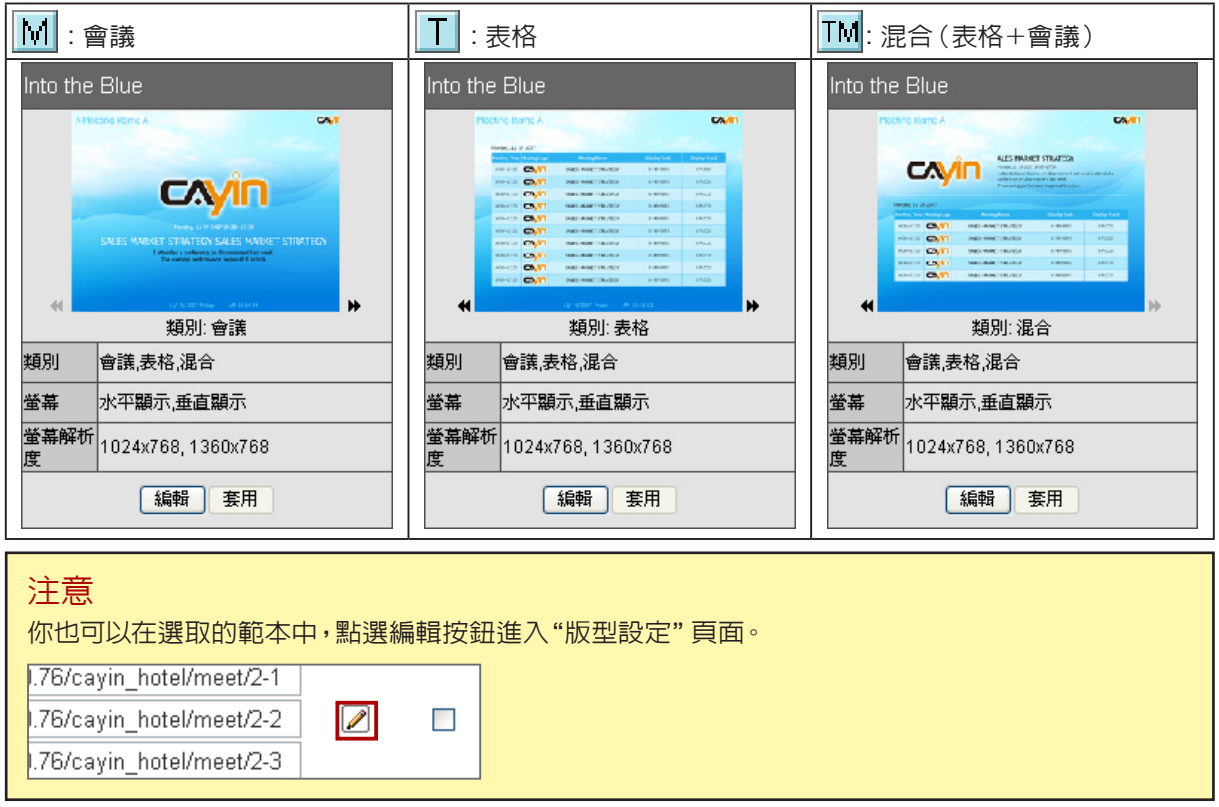

3. 你可以修改每個版型類型的設定。你可以選擇"預設"或者是"進階"設定。

### **預設**

大部份的設定將會保留原始的版型設定,只有少數的參數可以被編輯。選擇這個選項可使版型的設定簡單 化,並且與原始版型設計做最佳搭配。

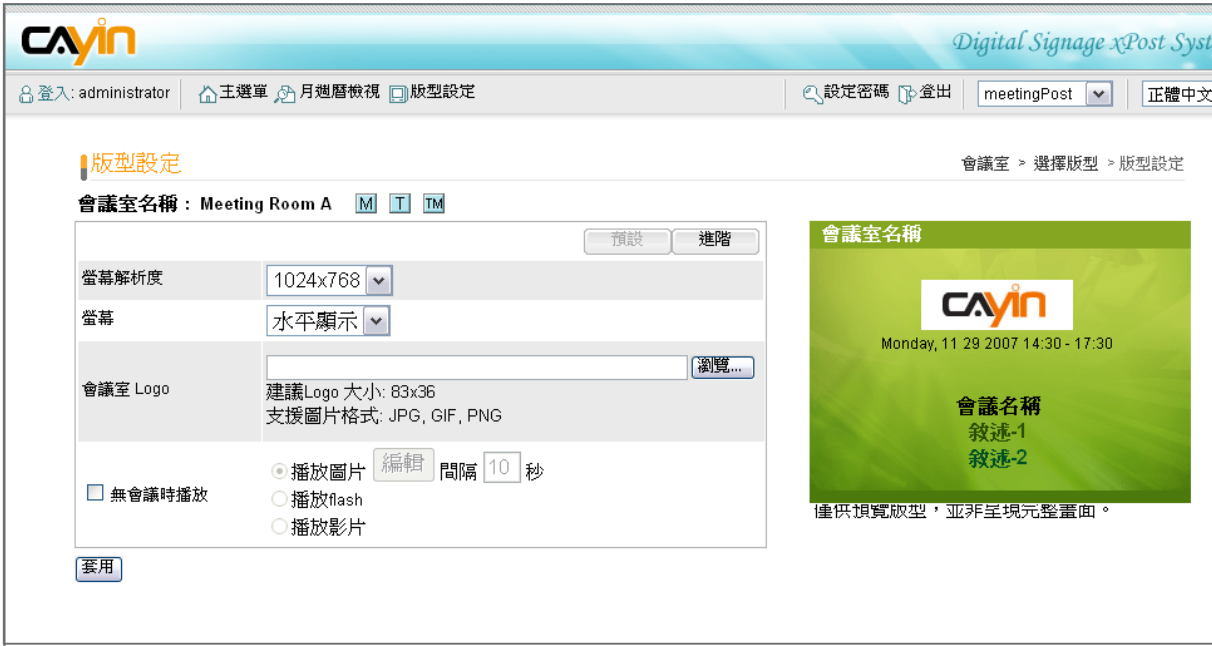

- **螢幕解析度:**選取一個適合的顯示解析度。你必須將這裡的解析度設定,與SMP播放器的解析度設定, 設置為相同的數值,才能讓螢幕完整顯示資訊。
- **螢幕:**選取螢幕畫面顯示的型態為水平(水平顯示)或垂直(垂直顯示)。
- **會議室Logo:**為本會議室上傳logo檔案。此選項非必須。

#### 注意

xPost 不支援CMYK模型的顯像格式。請不要上傳CMYK格式的影像檔,它可能會造成問題。若您不 慎上傳CMYK格式的圖檔,請與鎧應科技的服務人員接洽解決方案。

<sup>•</sup> **無會議時播放:**你可以選擇在會議室中沒有活動時,播放影像檔、Flash或者是影片。若您希望播放影片 檔案,請先將檔案上傳到SMP播放器的Media資料夾下的,"video"資料夾中。勾選"全螢幕",即可以 全螢幕的方式播放影片。

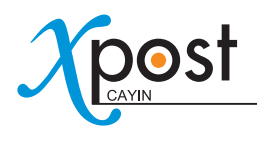

### **進階**

你可以編輯包括變更背景及字型設定等更多的版型參數。

- **解析度、螢幕、會議室Logo及在無會議時播放:**這些選項與"預設"模式中的設定模式相同。
- **背景:**要替換版型背景,你可以選擇使用單一色彩、影像或者是預設背景等。

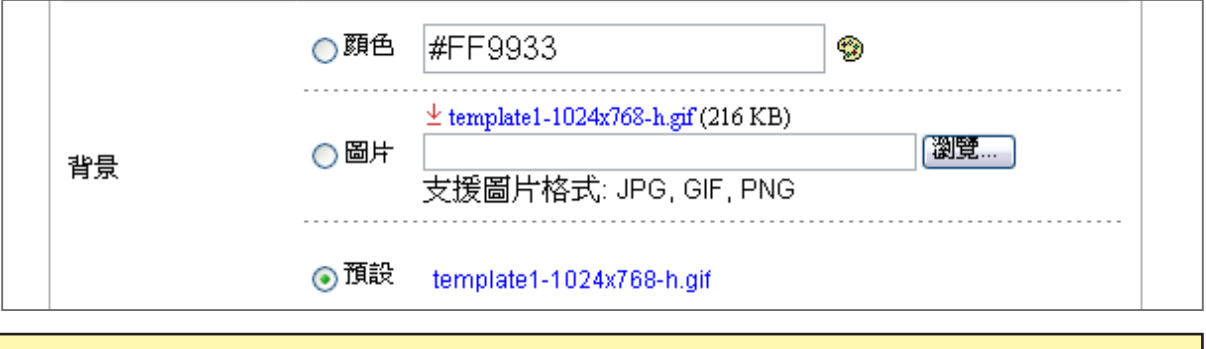

#### 注意

xPost不支援CMYK模型的顯像格式。請不要上傳CMYK格式的影像檔,它可能會造成問題。若您不慎上 傳CMYK格式的圖檔,請與鎧應科技的服務人員接洽解決方案。

• **格式設定:**你可以針對"會議室名稱"、"日期及時間"、"會議名稱"及"敘述"等項目,設定文字的字 型及大小。

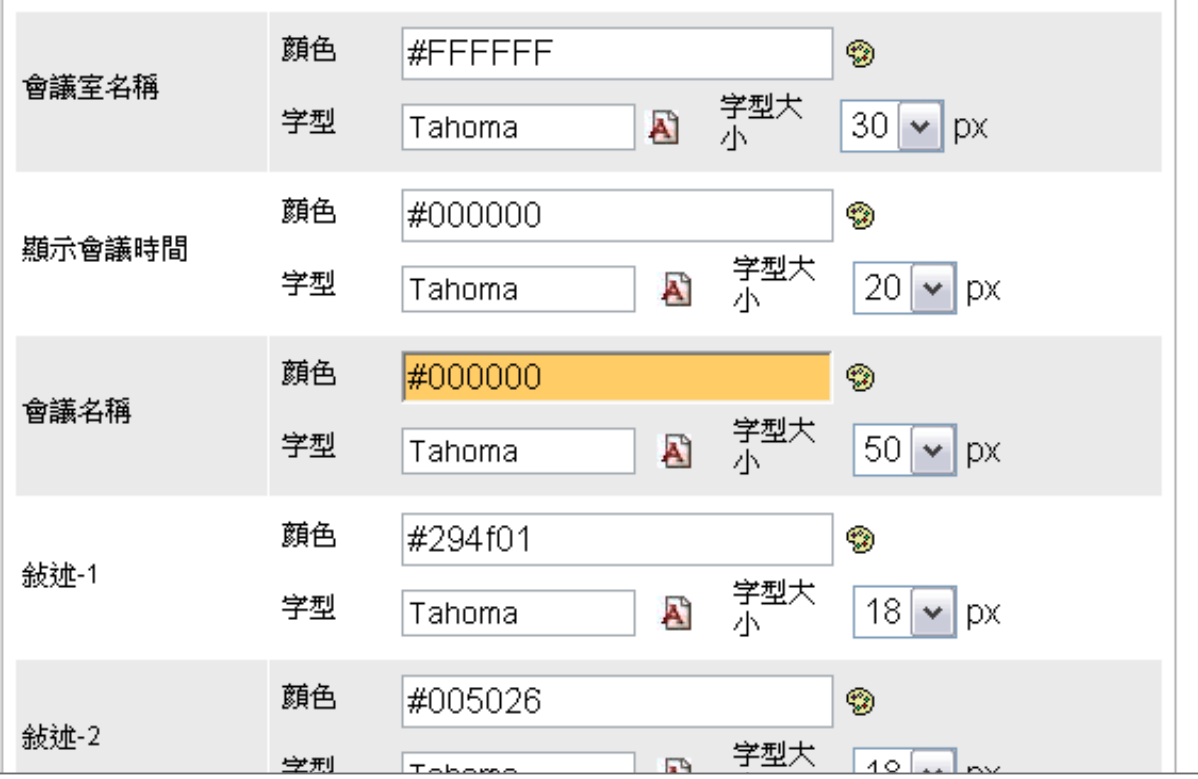

<span id="page-28-0"></span>• **時鐘:** 你可以選擇在版型中顯示時鐘。你可以使用預設的時鐘或者是上傳自行製作的Flash時鐘。

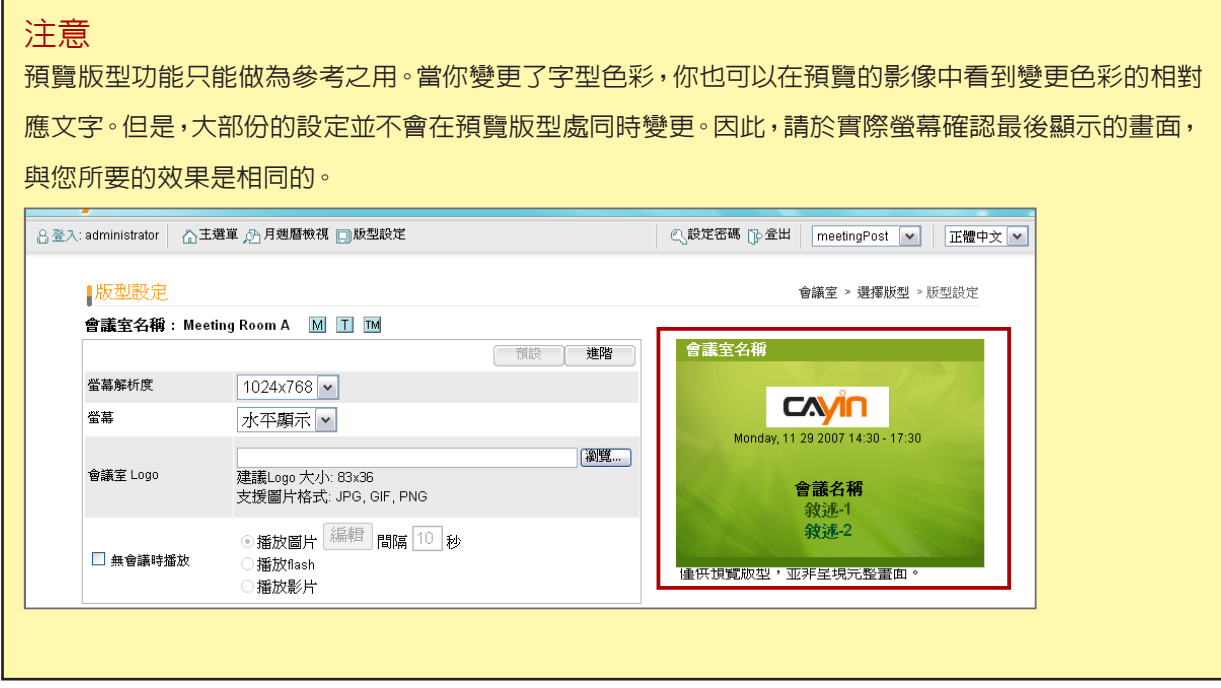

4. 在完成設定後,請點選**【套用】**,確認變更。

# 5-4 連接meetingPost與SMP播放器

在選取了會議室,並進行變更後,請回到"會議室"頁。你可以看到每個會議室後方都會配置1~3個URL(依照所 選定的版型支援的類型而定)。此URL是做為連接meetingPost與SMP 播放器之用。

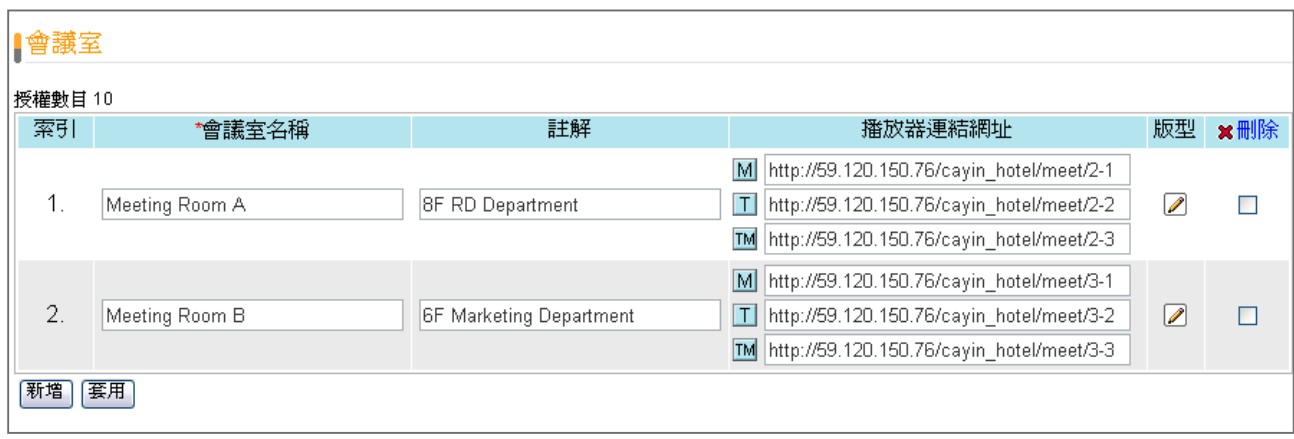

要將meetingPost與SMP播放器連結,你必須在SMP-WEB系列播放器上建立一個播放清單,並將在"會議室"頁 中對應URL複製到此播放清單中。

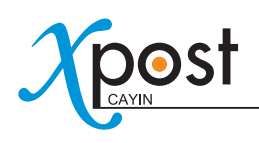

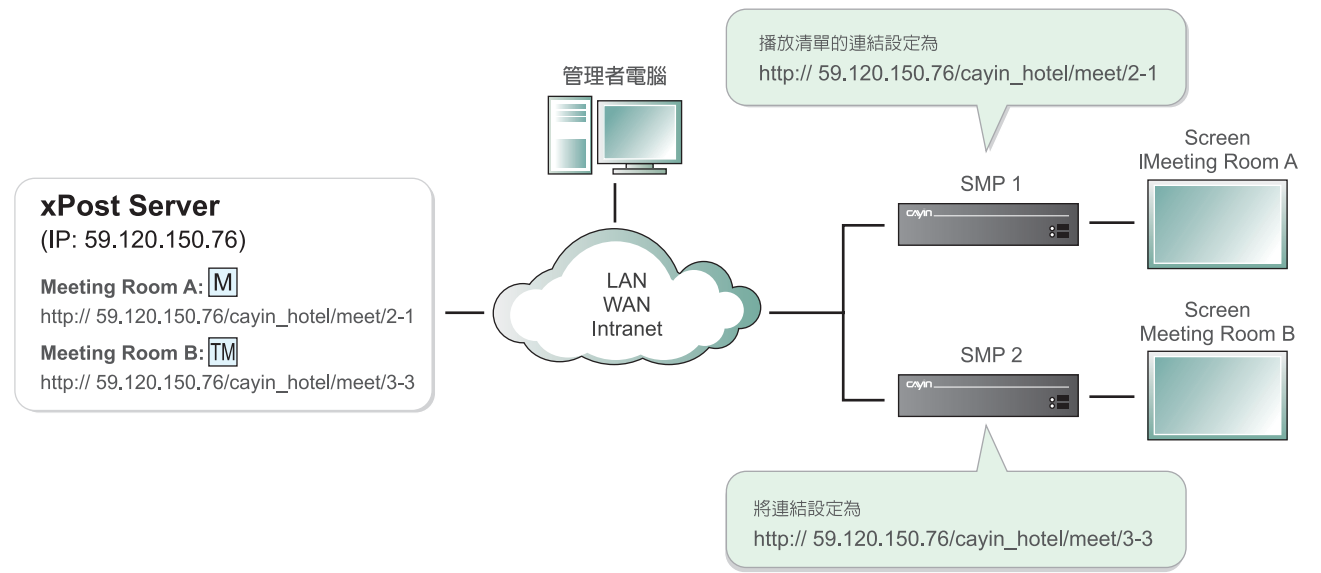

1. 選取會議室中其中的一個URL,將它複製到剪貼簿中。

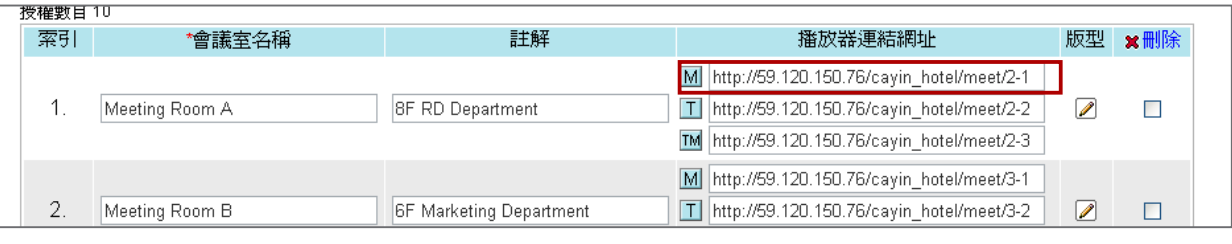

#### 注意

若您的網路環境相當複雜的話,你可能必須要修改這個URL的IP位址。請確定IP位置或者是網域名稱是 可以從SMP播放器連接到xPost server。

2. 針對欲設定的會議室螢幕,開啟相對應的SMP-WEB系列播放器,進入其Web Manger頁面。點選**【瀏覽 器】**,進入"瀏覽器"頁面,並按下頁面中的**【新增一項目】**,建立一個播放清單

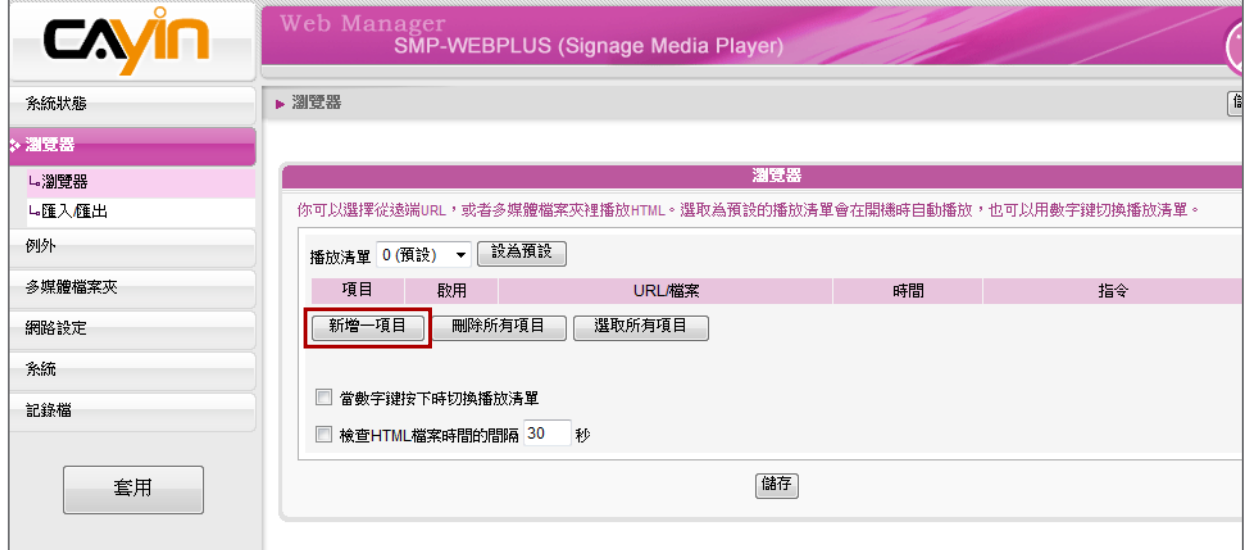

3.貼上URL(自步驟1取得之URL),到"遠端URL"欄位,並且設定"間隔"為"永遠",然後按下**【儲存】**。

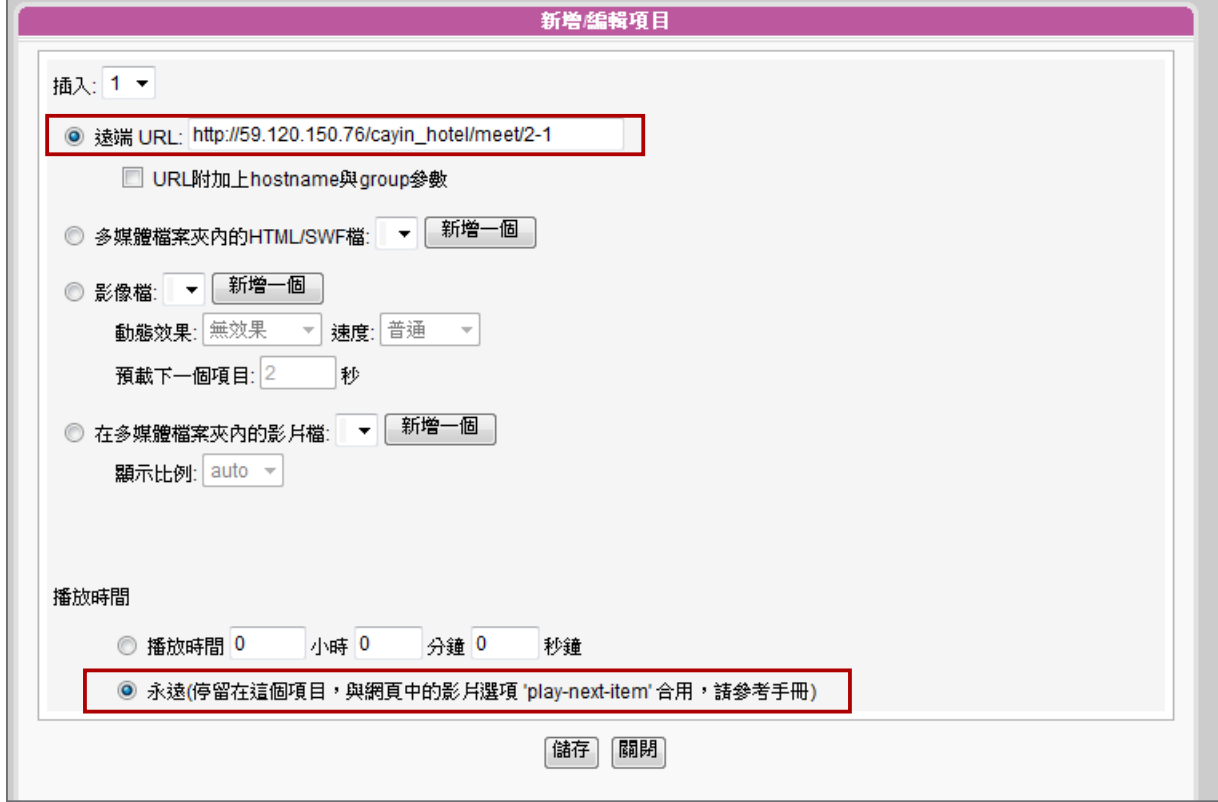

4. 啟動新增項目,並且保持"檢查HTML檔案時間的間隔…秒"為未勾選狀態。

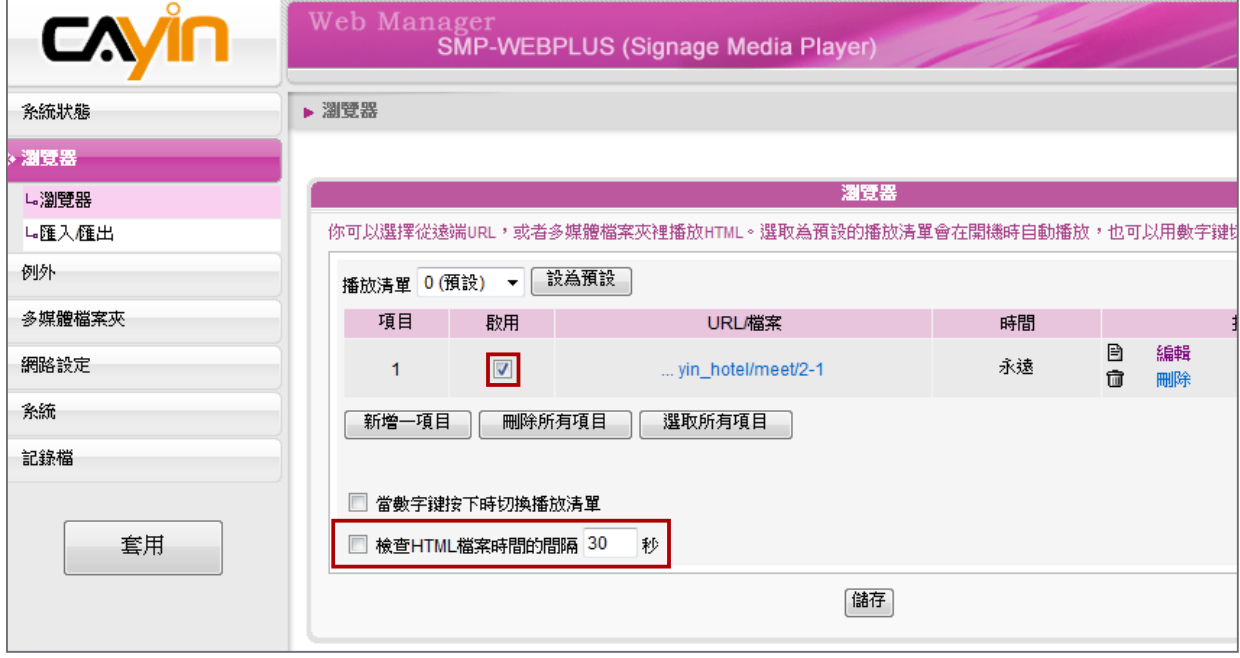

5. 點選**【儲存】 → 【套用】**。你可以看到SMP播放器開始播放清單中的內容,會議室版型將會被展示在螢幕 上。

<span id="page-31-0"></span>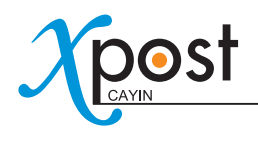

# 5-5 安排會議與活動

在你完成了系統設定及會議室顯示設定後,你可以開始安排會議,並且在meetingPost上編輯會議內容。

1. 選擇工具列上的**【月週曆檢視】**,即可看到"月週曆檢視"頁。

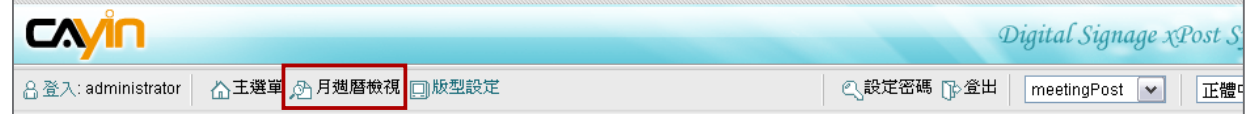

2. 在月週曆界面上,你可以選擇"月"或"週"檢視。

目前的日期會以藍色的顏色標示。

### **月曆檢視**

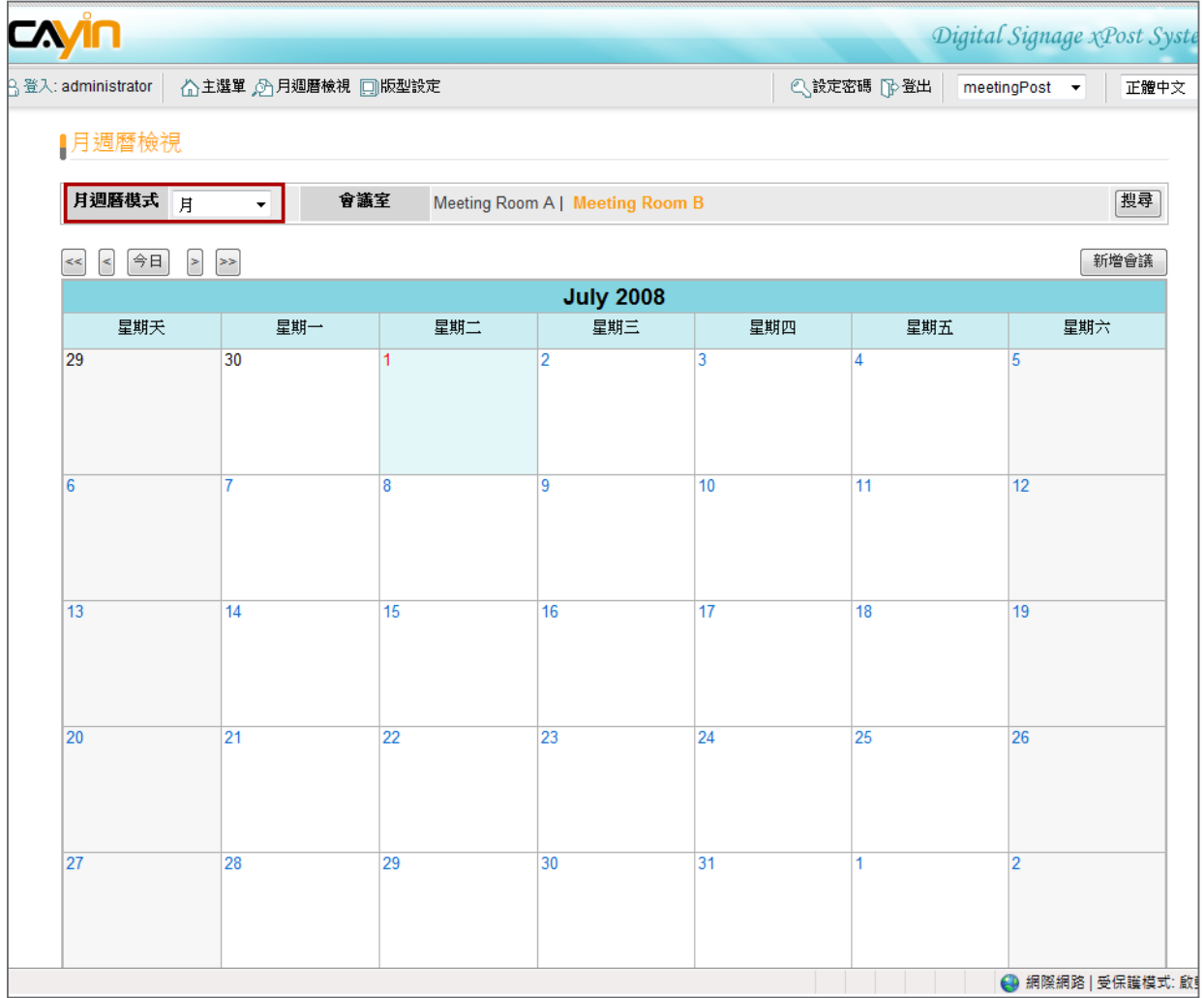

## **週曆檢視**

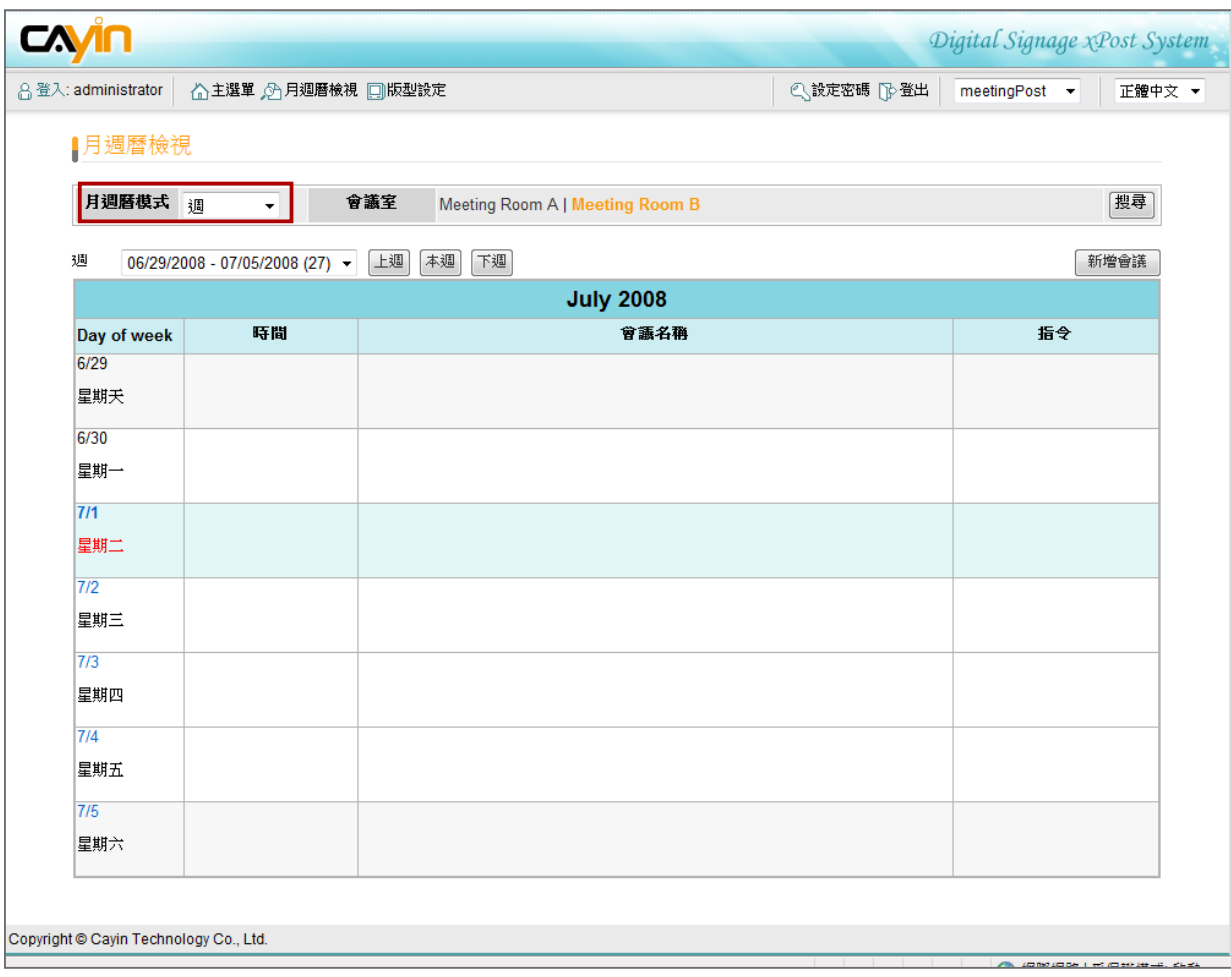

#### 3. 如果你有一個以上的會議室,你也可以藉由點擊會議室的名稱,切換到不同的會議室中。

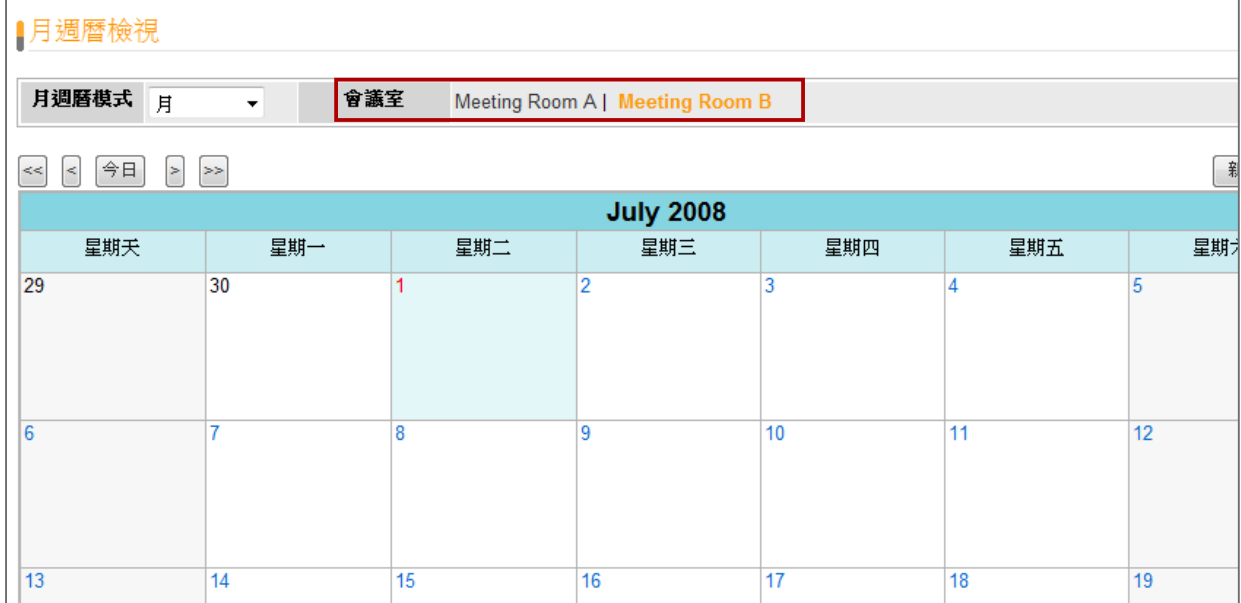

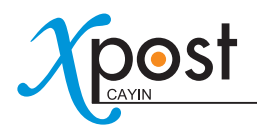

4. 點擊**【新增會議】**,或者是**"日期"(數字)**,接著,你可以看到一個彈出式視窗,並在視窗上開始編輯新的 會議/活動項目。

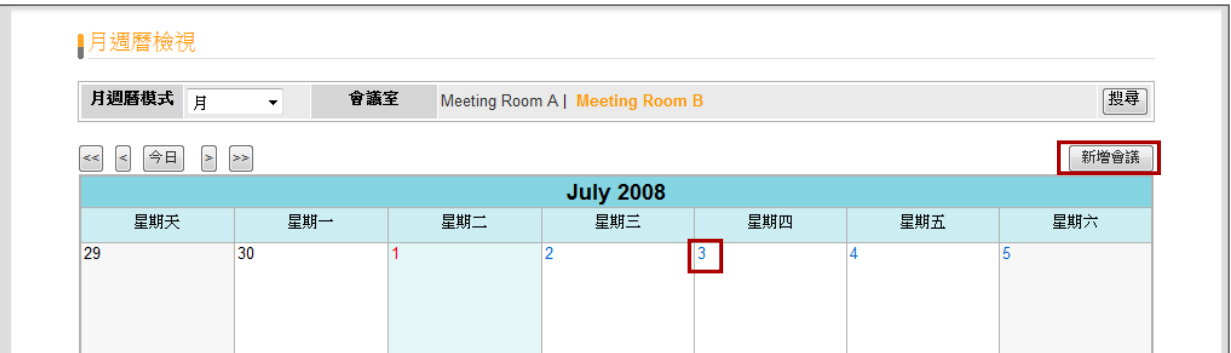

5. 在"會議登錄"頁中,請填滿必填欄位。

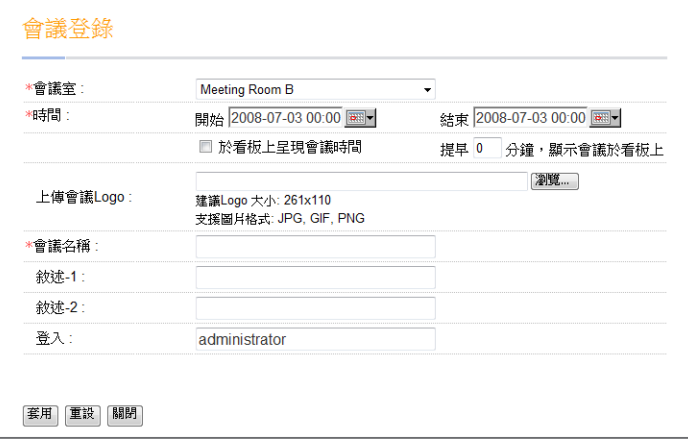

- **會議室:**選擇一間目前存在的會議室。
- **時間:**活動開始及結束的行程編排。
- **於看板上顯示會議時間:**啟動這個功能,表示在螢幕上顯示活動時間。
- **提早[…] 分鐘顯示會議於看板上:**若數值為10,則活動開始前十分鐘,將會在螢幕上顯示活動資訊,方 便與會者得知即將開始的活動消息。
- **上傳會議Logo(選擇性使用):**上傳活動logo影像檔(jpg、gif或png)。建議上傳的影像尺寸,標示於 使用界面上。你無法上傳大於1M bytes的檔案,或者是大於版型寬度及高度的影像。

#### 注意

xPost 不支援CMYK模型的顯像格式。請不要上傳CMYK格式的影像檔,它可能會造成問題。若您不慎 上傳CMYK格式的圖檔,請與鎧應科技的服務人員接洽解決方案。

- **會議名稱:**輸入活動的名稱,如 "鎧應產品發表"。
- **敘述-1(選擇性輸入):**選擇性輸入描述欄位。
- **敘述-1(選擇性輸入):**選擇性輸入描述欄位。
- **登錄:**顯示目前登入的使用者。這個欄位並不會在meetingPost展示時顯示在螢幕上,僅做為使用者參 考之用。
- 6. 在"新增會議"加入之後,你可以看到月曆上出現了新增的項目。

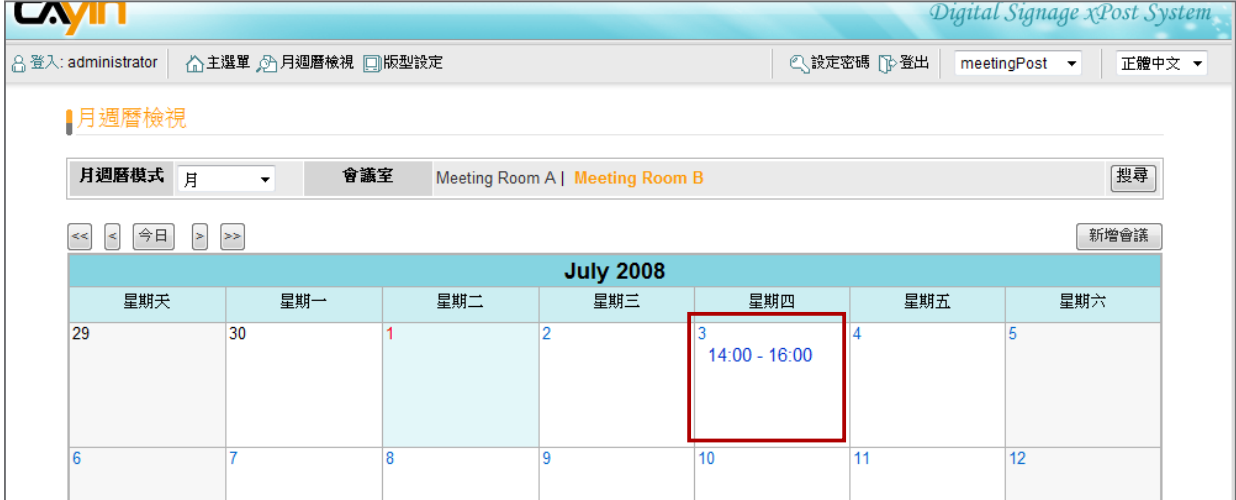

或

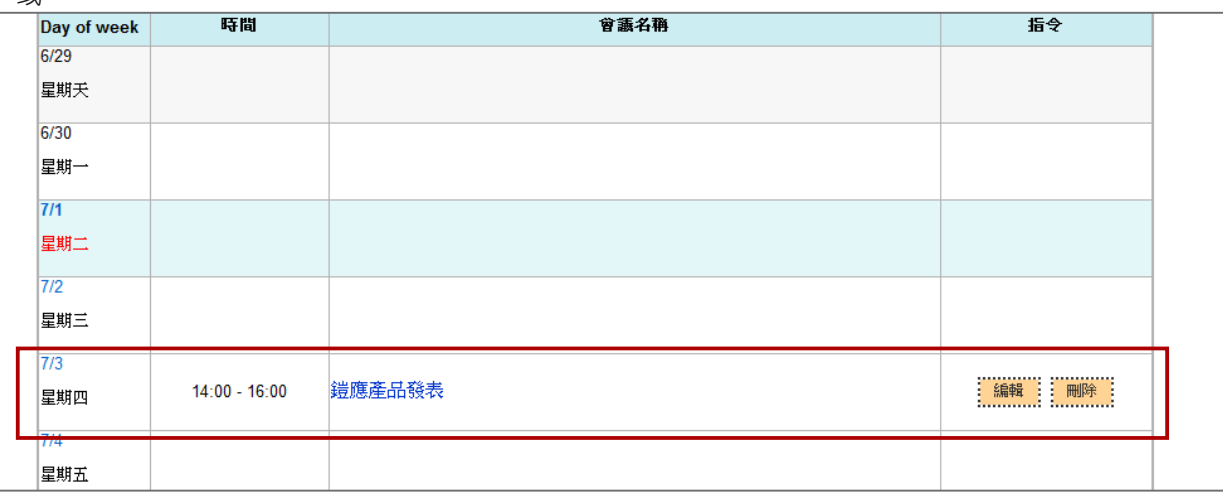

可以藉由按下**【編輯】**或**【刪除】**按鈕,修改或移除會議項目。

注意 你無法編輯"過去"的活動内容。

7. 最後,當會議預定的時間到時,會議内容即會顯示在該會議室前所放置的螢幕上。

<span id="page-35-0"></span>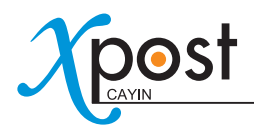

# **6. wayfinderPost** 模組

wayfinderPost為鎧應科技特別針對,需於公共空間顯示活動公告、服務設施標示及其指 向的需求而設計。本系統需搭配鎧應SMP-WEB系列播放器,藉由整合wayfinderPost的 編輯管理功能,靈活顯示公告與指向資訊。

wayfinderPost提供了內容編輯工具,它能讓您透過下面簡單的五個操作步驟,完成工 作:

**步驟1:**登入wayfinderPost

**步驟2:**設定指向告示看板

**步驟3:**修改版型設定

**步驟4:**連接wayfinderPost與SMP播放器

**步驟5:**輸入wayfinderPost 資料

前四個步驟僅需於第一次使用時進行設定。若用於日常維護,使用者則僅需執行第一與第五步驟的操作。

## 6-1 登入wayfinderPost

你可以透過下面二個操作方法登入wayfinderPost:

# **方法1:**

登入xPost,接著點擊主目錄中的**【wayfinderPost】**。

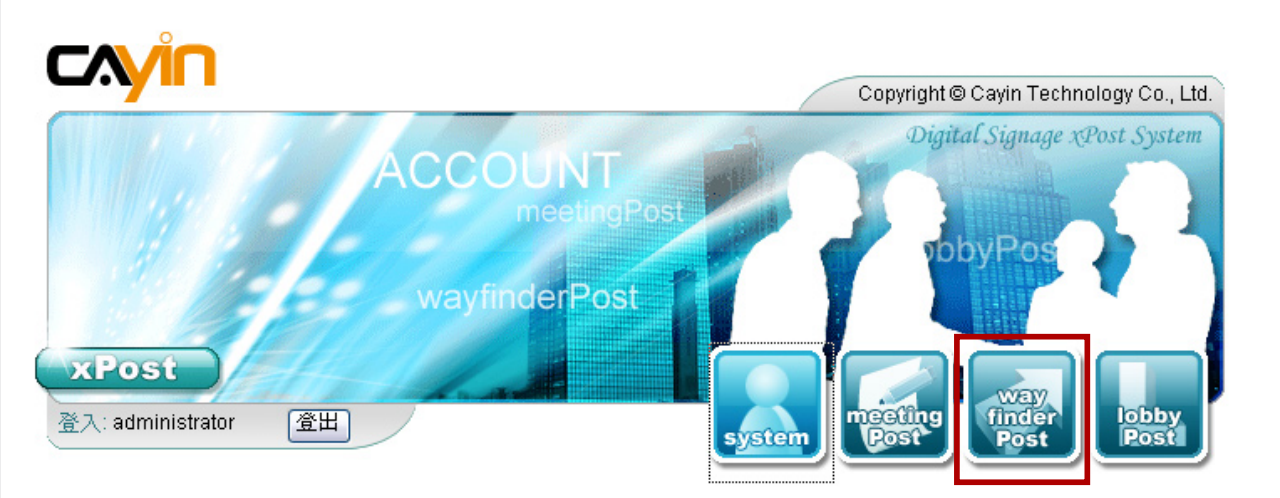

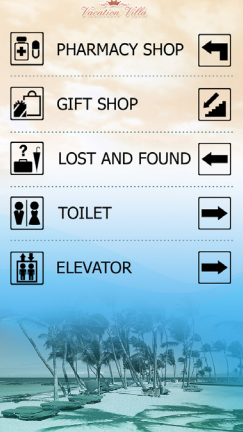

## <span id="page-36-0"></span>**方法2:**

如果你已經進入xPost的Web Manager,你可以透過上方的工具列圖示,切換到wayfinderPost。

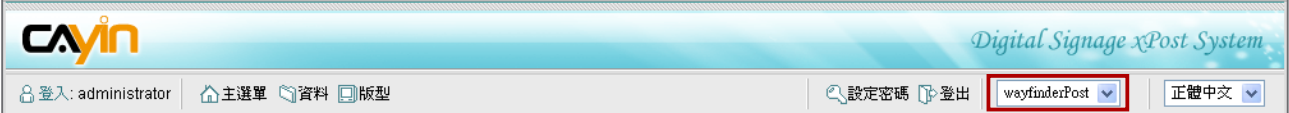

# 6-2 設定指向告示看板

要使用wayfinderPost,你必須先行設定螢幕,接著為螢幕選取要展示的版型及輸入展示內容。

### 6-2-1 新增告示看板

1. 點擊工具列上的**【版型】**,即可進入"顯示"頁。

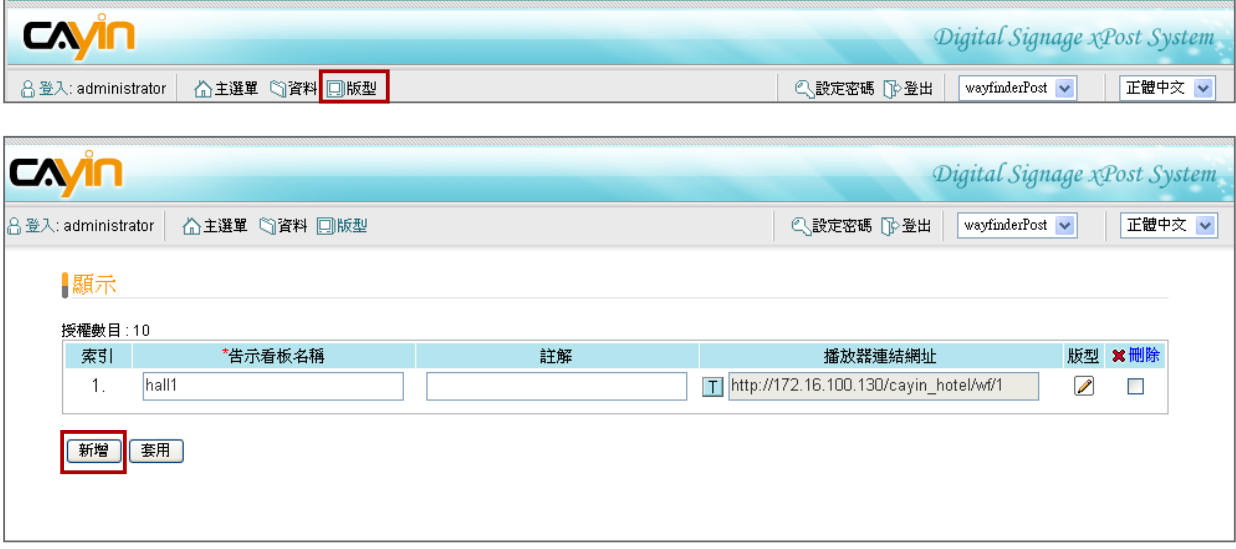

2. 在"顯示"頁,點擊**【新增】**,加入一個新的告示看板。填入"告示看板名稱"及"註解(非必要欄位)"。

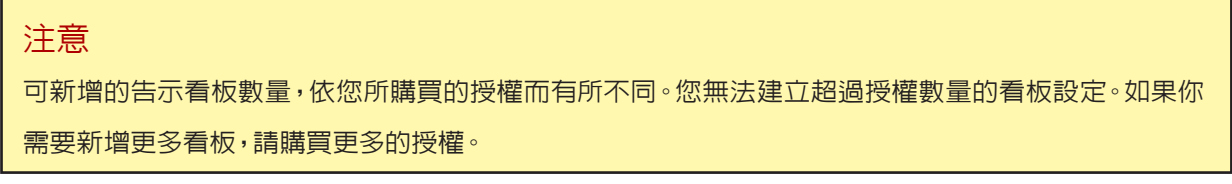

3. 在設定完所有的告示板後,點擊**【套用】**儲存變更。

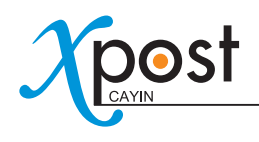

#### 6-2-2 套用版型

1. 點擊右邊的"版型"頁中的**【編輯】**按鈕,即可編輯你想要編輯的特定顯示。

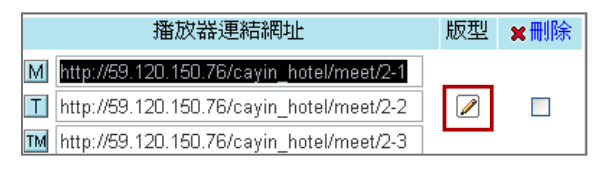

2. 在"選擇版型"頁中,你可以在預載的版型項目中,選擇版型項目,最後按下**【套用】**,確認選取。針對每個 版型,你可以預覽檢視,並在本頁的內容中找到相關的資訊。

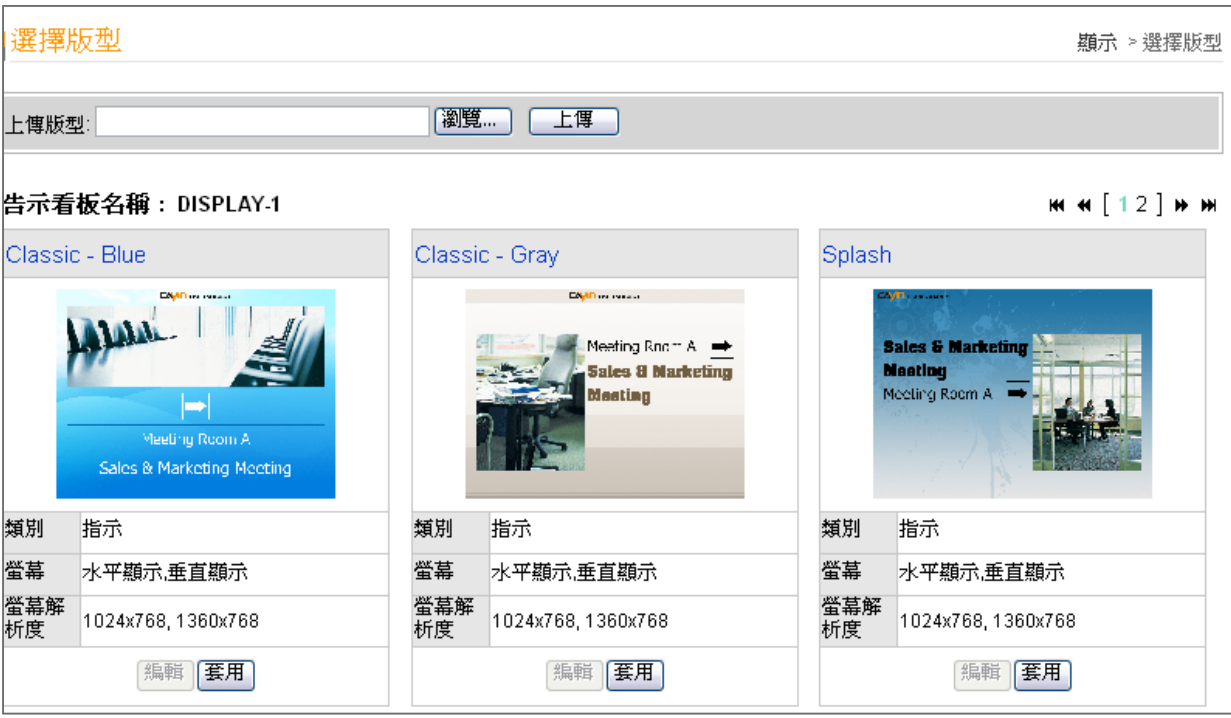

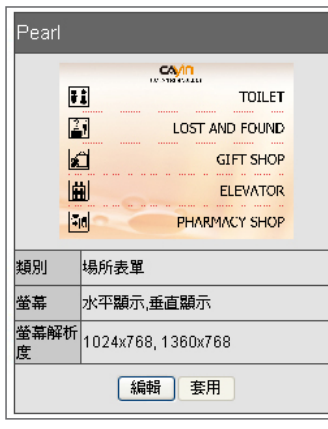

- **類別:**每個版型包含1~2種類型的指示。
	- **場所表單:**在一個表格中顯示多行資料。
	- **指示:** 只顯示一組資料。
- **螢幕:**列示螢幕影像展示方式,如垂直顯示(直立螢幕)或水平顯示(橫 式螢幕)。
- **螢幕解析度:**列示出支援的螢幕解析度。

<span id="page-38-0"></span>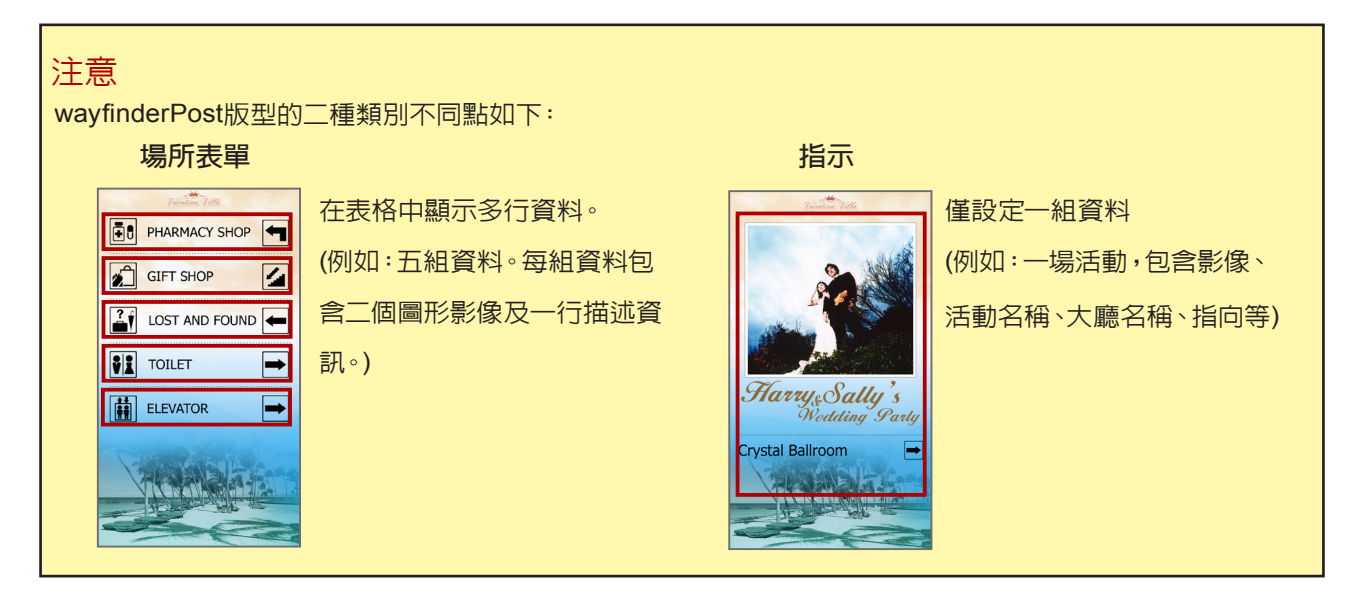

### 6-2-3 上傳版型

1. 點擊你想要編輯的"告示看板名稱"中,右方的"版型"的**【編輯】**按鈕。

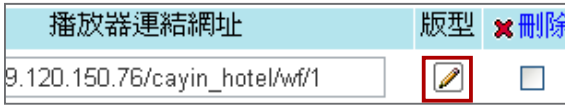

2. 在"選擇版型"頁中,按下**【瀏覽】**按鈕,選取版型檔案,並且點擊**【上傳】**加入一個新的版型。

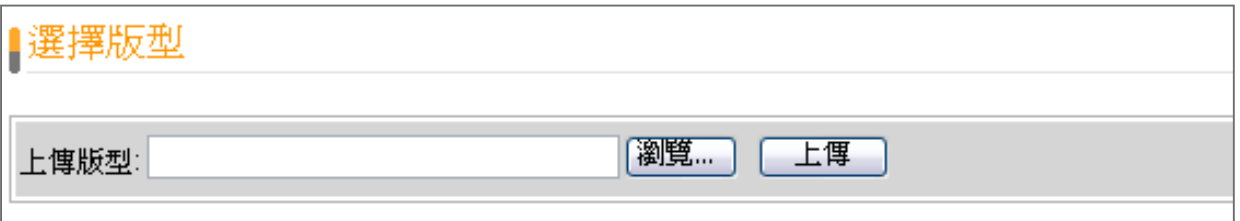

#### 注意

範本必須套用適當的軟體並經過足夠的測試。因此,您只可以上傳由鎧應科技所提供的範本。若您需要 客製化服務,請與鎧應銷售人員連絡。

<span id="page-39-0"></span>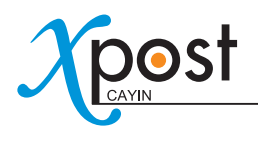

## 6-3 修改版型(版型設定)

在選定了告示板版型後,你可以進一步修改看板的版型設定以符合您的需求。如果您不需要變更版型設定,您可 以跳過本節,直接輸入資料,螢幕畫面則會顯示目前選取的預設版型。

#### 1. 進入"顯示"頁(wayfinderPost → 版型)

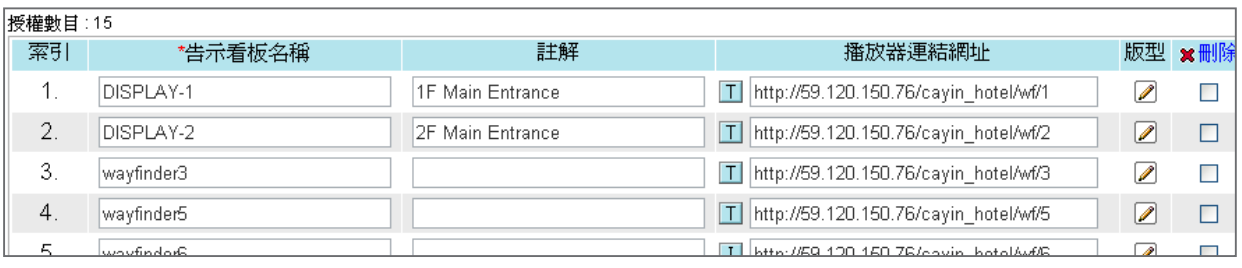

2. 針對每個會議室項目,你會在URL位置前看到 || || 圖示,你可以按下此圖示,在"版型設定"頁中,修改每 個版型設定。

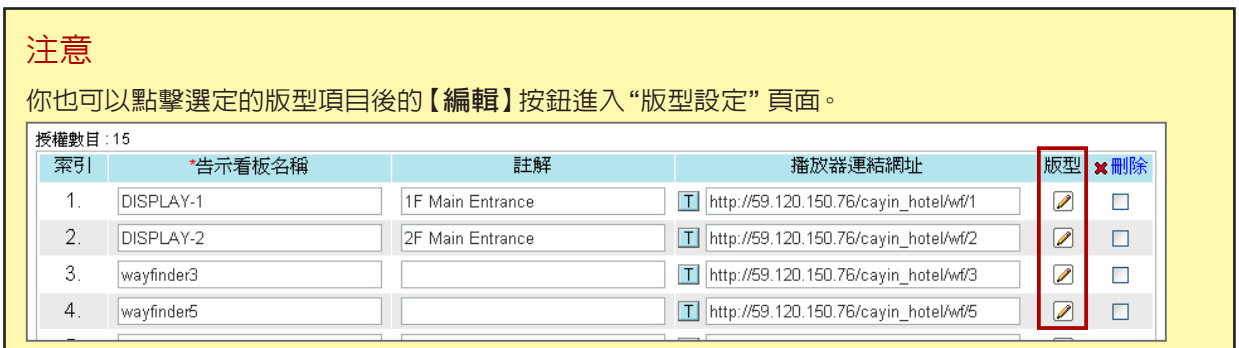

3. 你可以修改每個版型的類型。你可以選擇"預設"或者是"進階"設定。

### **預設**

大部份的設定將會保留原始的版型設定,只有少數的參數可以被編輯。選擇這個選項可使版型的設定簡單

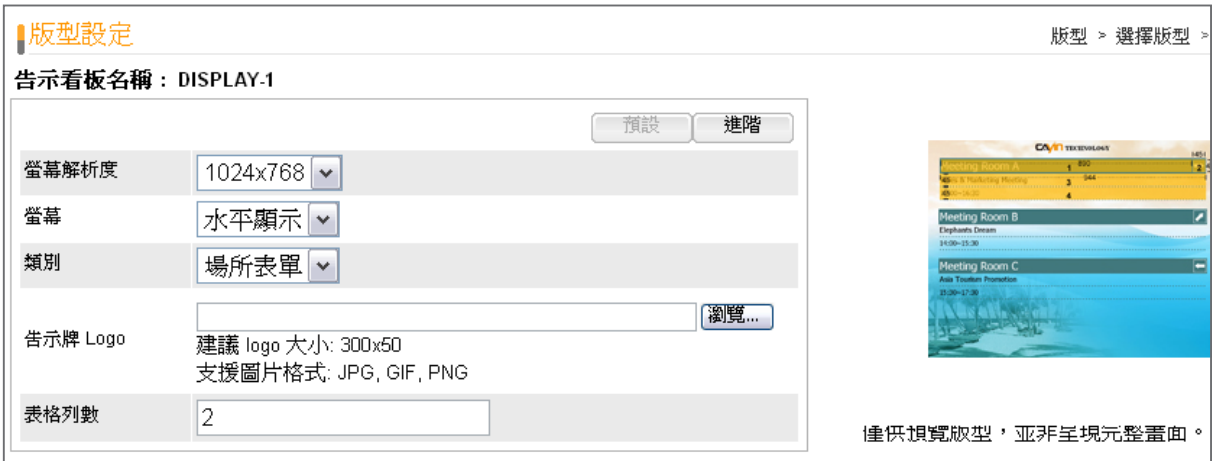

化,並且與原始版型設計做最佳搭配。

- **螢幕解析度:**選取一個適合的顯示解析度。你必須將這裡的解析度設定,與SMP播放器的解析度設定, 設置為相同的數值,才能讓螢幕正確顯示資訊。
- **螢幕:**選取螢幕畫面顯示的型態為水平(水平顯示)或垂直(垂直顯示)。
- **類別:**每個版型可以包含一個或者是二種類型的顯示方式,即"場所表單"及"指示"。請為每個版型勾 選"類別"資訊。
- **告示牌Logo:**上傳logo檔案。
- **表格列數(僅提供給場所表單類型使用):**你可以選擇螢幕每頁所要顯示的行數。

#### **進階**

你可以編輯包括變更背景及字型設定等更多的版型參數。

- **螢幕解析度、螢幕、告示牌Logo及表格列數:**這些選項與"預設"模式中的設定模式相同。
- **背景:**要替換版型背景,你可以選擇使用單一色彩、影像或者是預設背景等。

#### 注意

xPost 不支援CMYK模型的顯像格式。請不要上傳CMYK格式的影像檔,它可能會造成問題。若您不慎上 傳CMYK格式的圖檔,請與鎧應科技的服務人員接洽解決方案。

• **每頁播放時間:**wayfinderPost可以自動輪播頁面,以避免因為要播放的資料太多,無法於一頁顯示全 部資訊。你可以為每一頁內容設定播放時間。

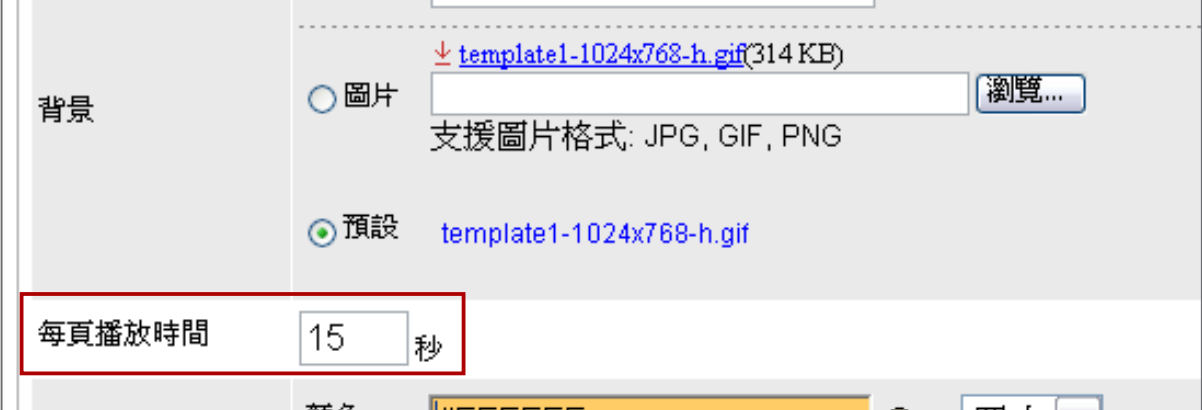

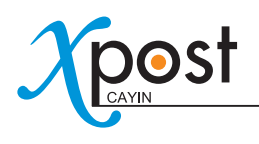

#### • **字型設定:**你可以編輯每一行欄位中的文字字型及大小。

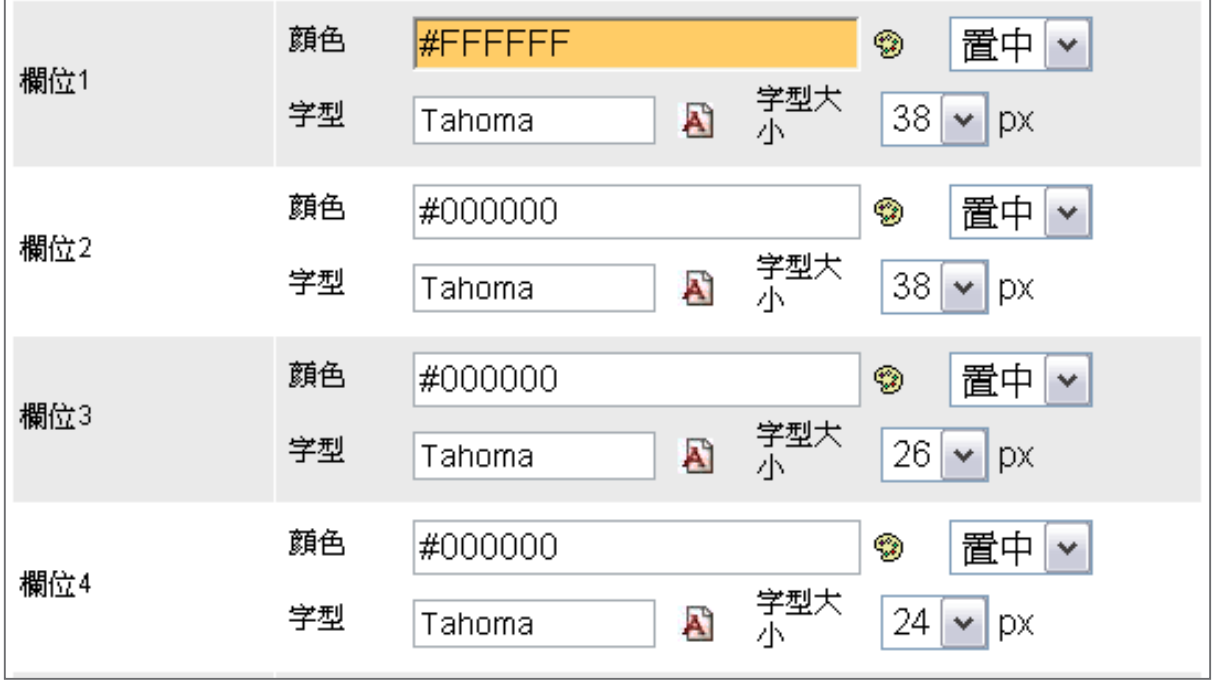

#### 注意

預覽版型功能只能做為參考之用。當你變更了字型色彩,你也可以在預覽的影像中看到變更色彩的相 對應文字。但是,大部份的設定並不會在預覽版型處同時變更。因此,請於實際螢幕確認最後顯示的 畫面,與您所要的效果是相同的。

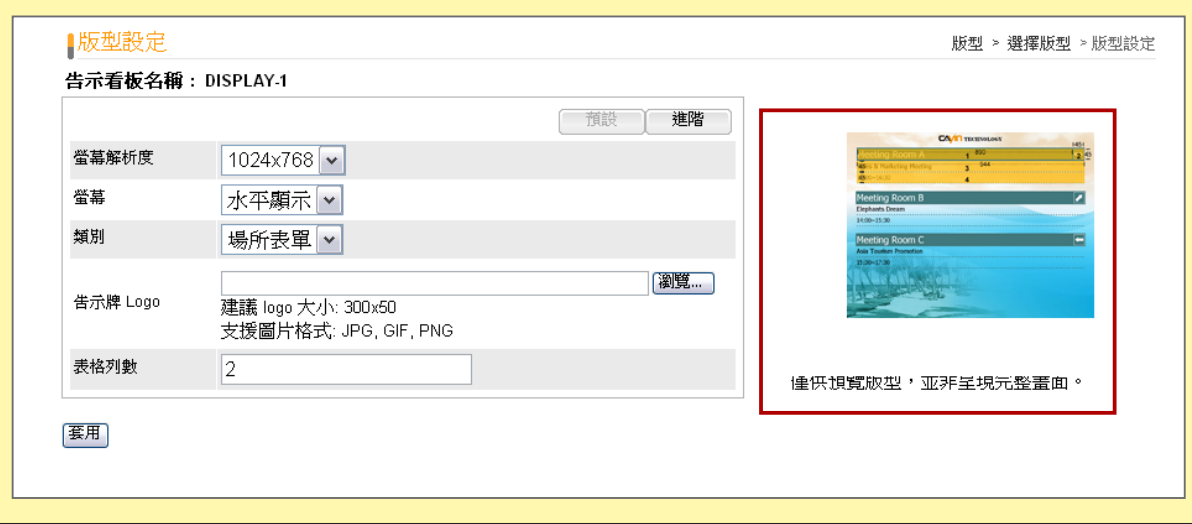

4. 在你完成設定之後,請按下**【套用】**確認變更。

# <span id="page-42-0"></span>6-4 連接wayfinderPost與SMP播放器

在選取螢幕顯示版型,並進行變更後,請回到"顯示"頁。你可以看到每個告示看板後方都會配置1個URL。此 URL是做為連接wayfinderPost與SMP播放器之用。

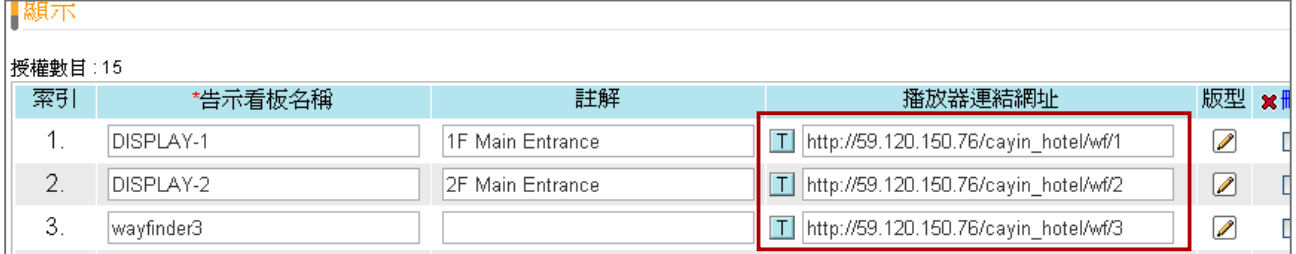

要將wayfinderPost與SMP播放器連結,你必須在SMP-WEB系列播放器上建立一個播放清單,並將在"顯示"頁 中所對應URL複製到此播放清單中。

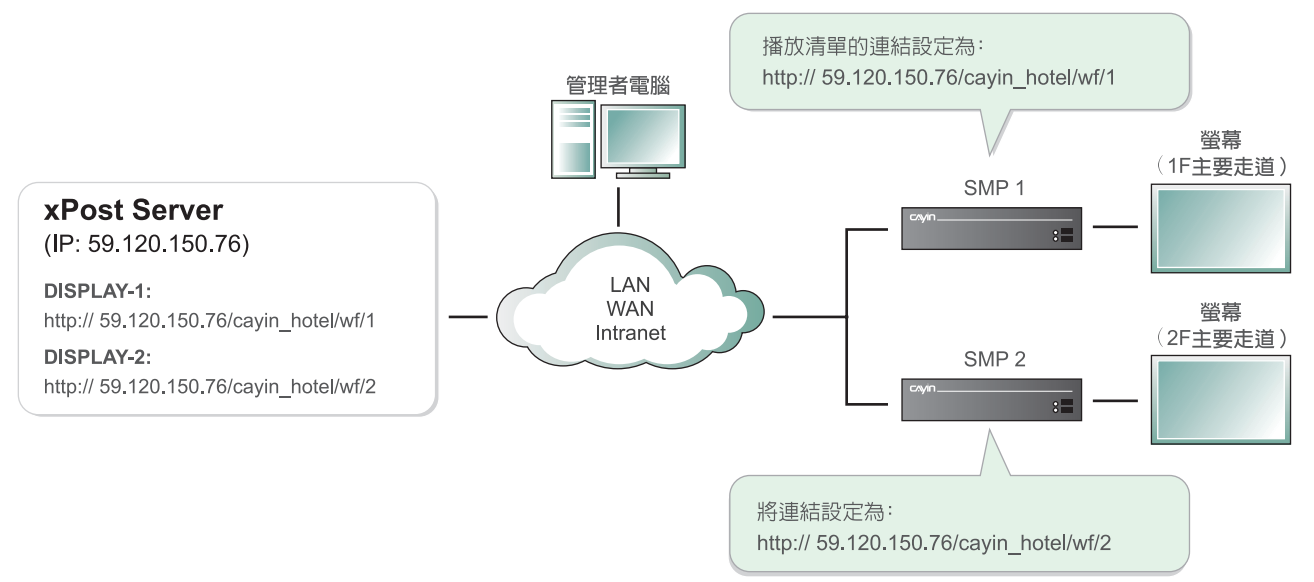

#### 1. 選取會議室中其中的一個URL,將它複製到剪貼簿中。

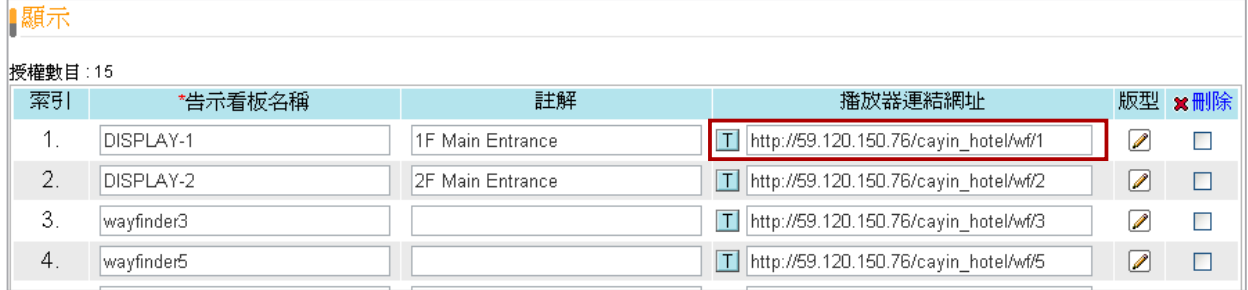

#### 注意

若您的網路環境相當複雜的話,你可能必須要修改這個URL的IP位址。請確定IP位置或者是網域名稱是可 以從SMP播放器連接到xPost server。

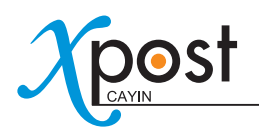

2.針對欲設定的看板,開啟相對應的SMP-WEB系列播放器,進入其Web Manger頁面。點選**【瀏覽器】**,進入 "瀏覽器"頁面,並按下頁面中的**【新增一項目】**,建立一個播放清單。

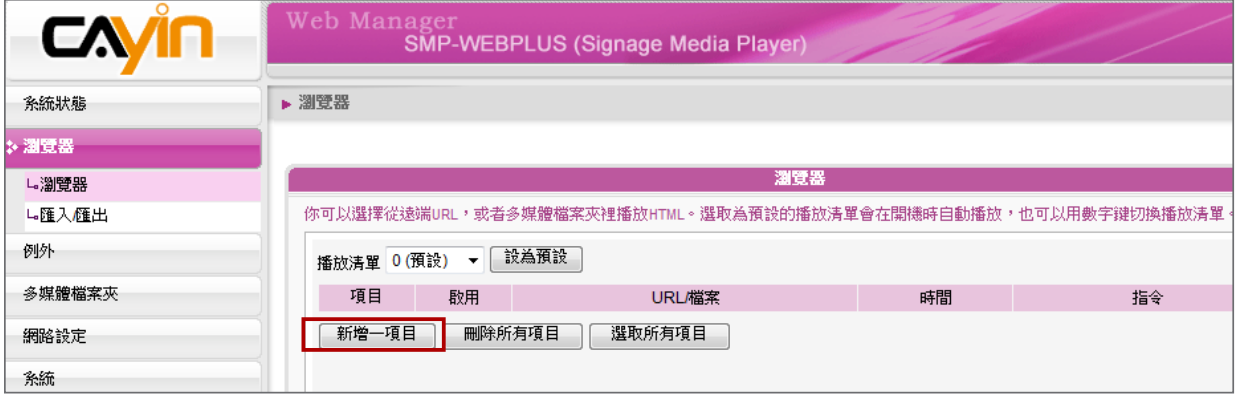

3. 貼上URL(自步驟1取得之URL),到遠端"URL"欄位,並且設定"間隔"為"永遠",然後按下**【儲存】**。

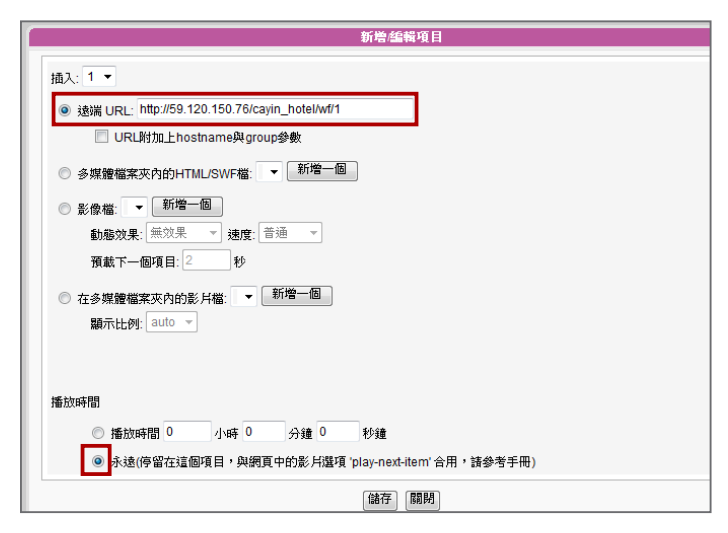

4. 啟動新增項目,並且保持"檢查HTML檔案時的間隔"秒"為未勾選狀態。

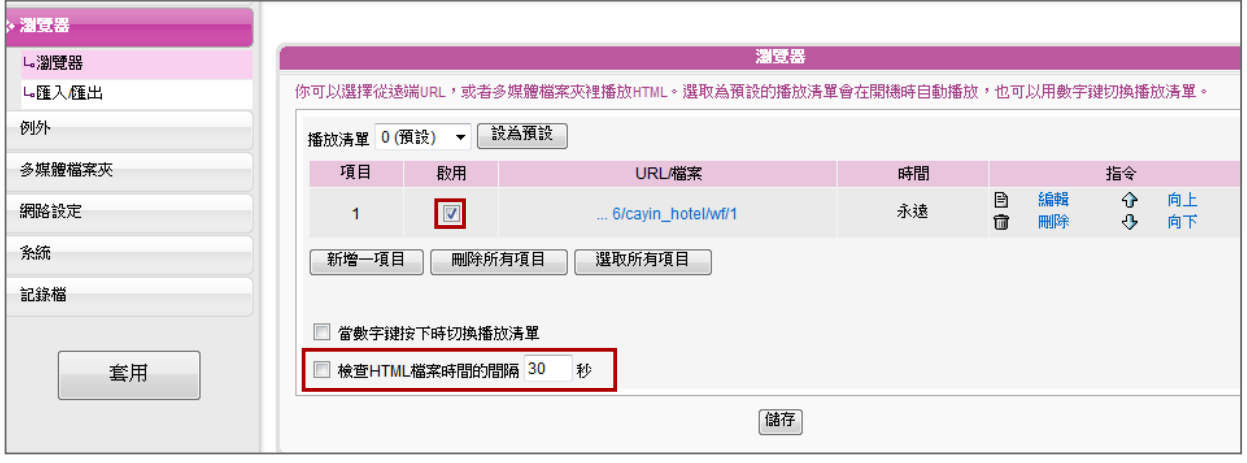

5. 點選**【儲存】→【套用】**。你可以看到SMP播放器開始播放清單中的內容,會議室版型將會被展示在螢幕 上。

# <span id="page-44-0"></span>6-5 輸入wayfinderPost 資料

在完成了螢幕設定後,你可以開始進行wayfinderPost 資料輸入工作。

1. 選取工具列中的**【資料】**,接著,你就會看到"資料"頁。

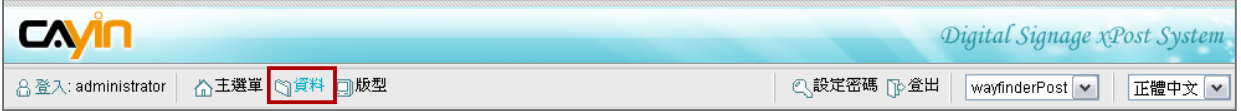

2. 如果你有多個顯示看板,你必須透過選取告示看板名稱,切換到正確的看板頁。

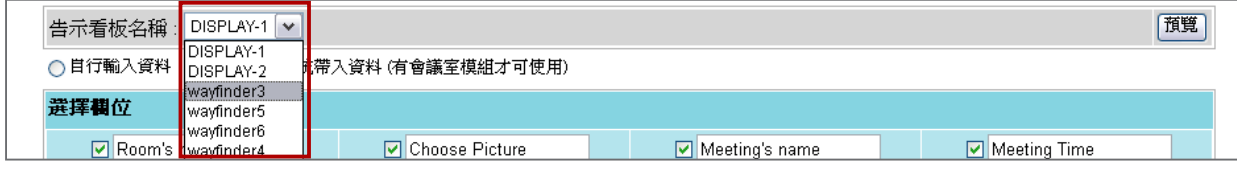

3. 在"資料"頁中,wayfinderPost 模組的資料來源有二種方式:

- **手動輸入資料:**藉由一行一行輸入資料的方式,為告示看板輸入資料。
- **自meetingPost中取得資料:**透過設定,wayfinderPost可以從meetingPost自動取得會議相關資料。

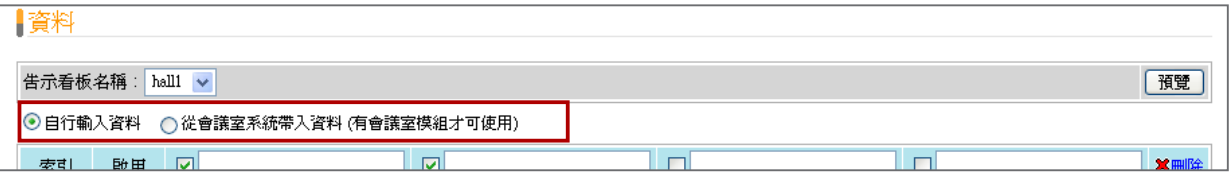

我們將在下面的小節中為您介紹這兩種方法。

### 6-5-1 手動輸入告示資料

1. 選取"自行輸入資料"。

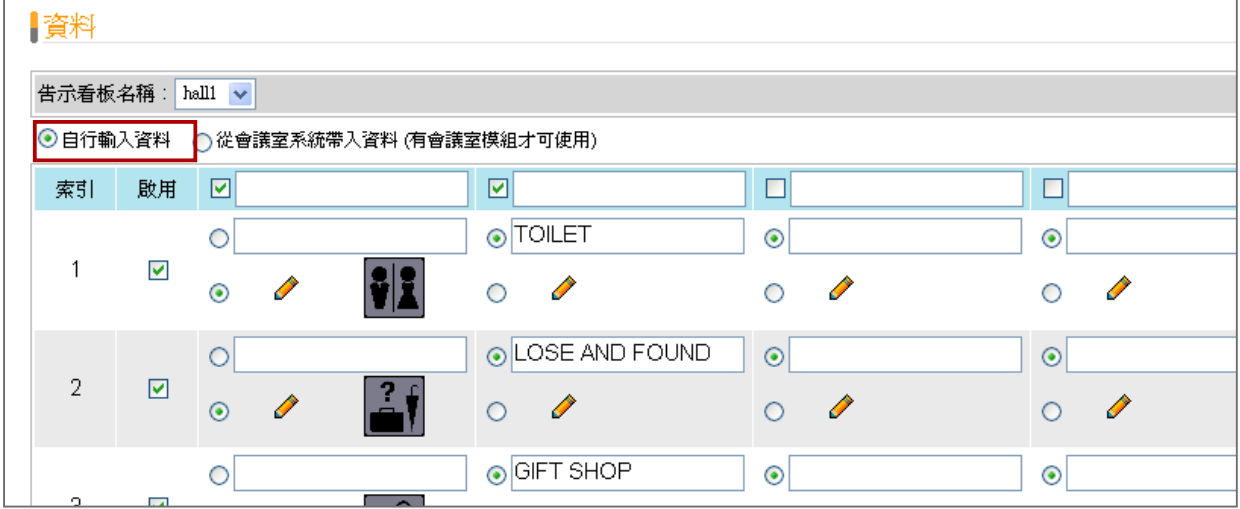

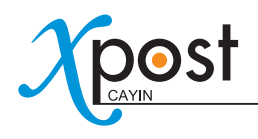

2. 點選**【預覽】**,即可以查看你套用到螢幕的版型內容。透過預覽,可以提示你螢幕的展示內容,及在"資料" 頁中需輸入的欄位資訊。

|                                                                  | 螢幕解析度 1024x768 螢幕 水平顯示                                                          |
|------------------------------------------------------------------|---------------------------------------------------------------------------------|
| Data                                                             | <b>CAVIT</b><br>855<br><b>TOILET</b>                                            |
| Display name : DISPLAY-1 v                                       | $\left  \frac{2}{n+1} \right $<br>LOST AND FOUND<br>Preview<br><b>GIFT SHOP</b> |
| ◎ Enter wayfinder data manually ◎ Retrieve data from meetingPost | 画<br><b>ELEVATOR</b>                                                            |
|                                                                  | $\Box$<br>PHARMACY SHOP                                                         |

3.在預覽的圖形上,你可以看到所選取的版型上包含了編號,此編號即為"資料"頁中所指定的"欄數"。 (如1表示第一欄)

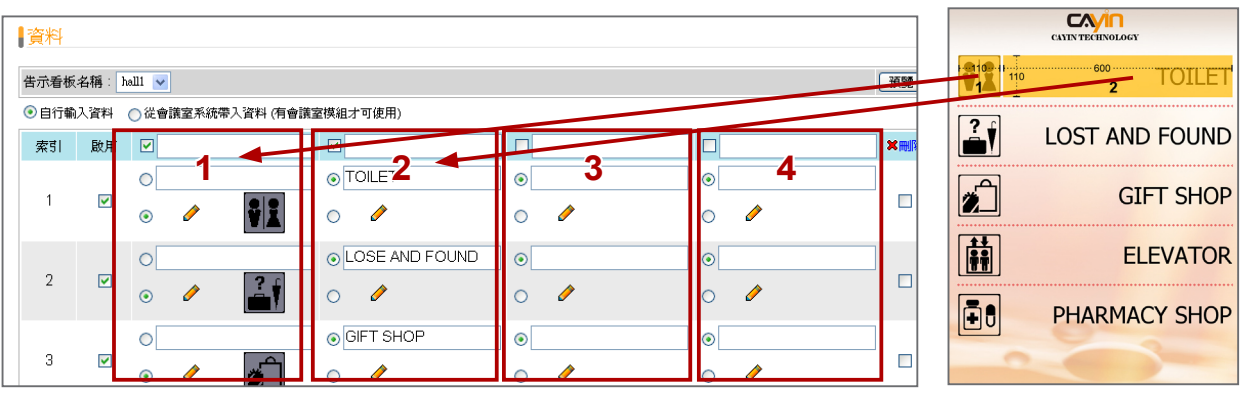

#### 注意

如果你無法清楚的看到預覽內容,你也可以點擊**【預覽】**,再下載包含版型的每個欄位大小的完整影像。

4. 表格中的藍色行,代表每一欄的欄位標題。這個標題不一定會顯示在最後的螢幕畫面,需視您選擇的版型 設定。

你可以啟用/停用資料欄。如果你只需要顯示二個欄位,請勾選前二個欄位即可,其它的欄位則維持未勾選 狀態。

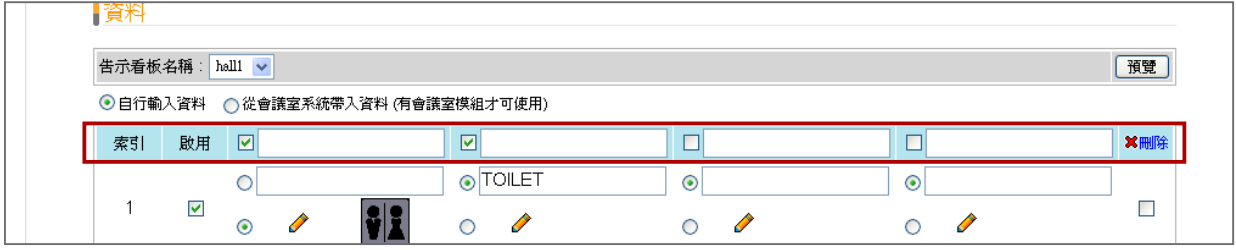

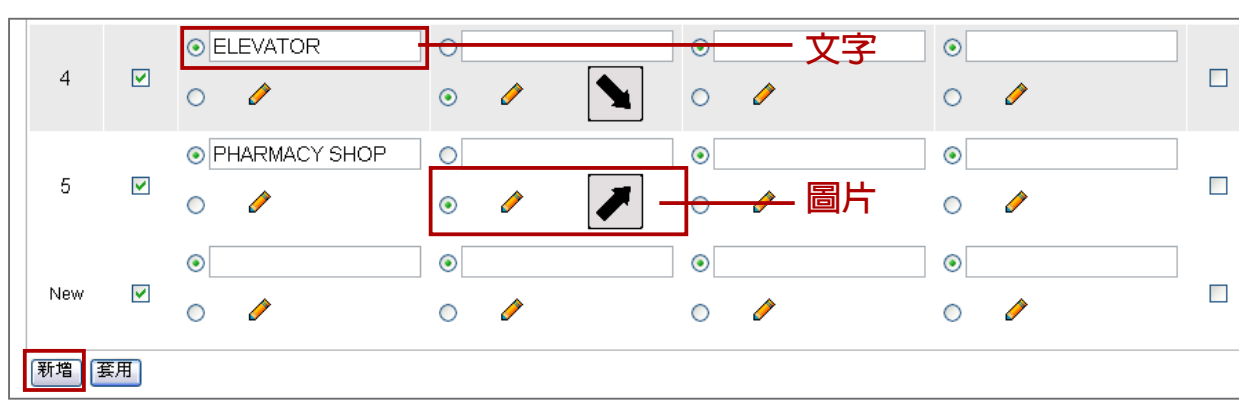

5. 點擊**【新增】**,加入新的資料記錄。針對每一行資料,你可以選擇輸入文字或者是圖片。

6. 你可以藉由按下**【新增】**,加入數行資料,並且在欄位中輸入資料。

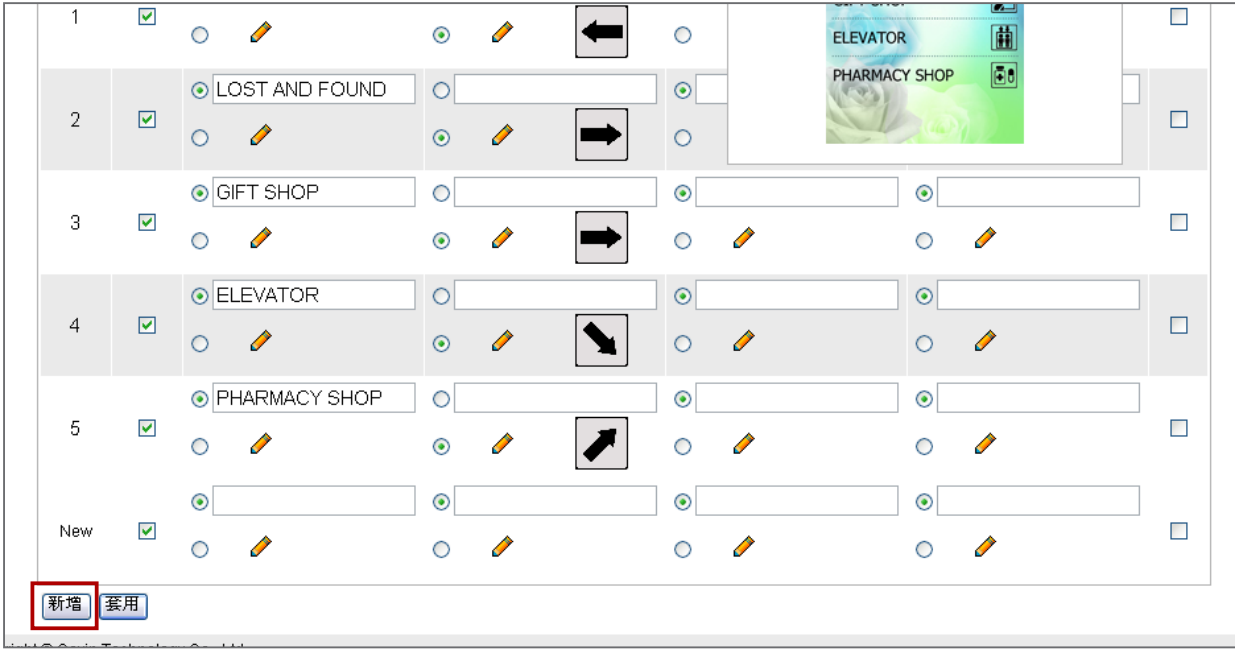

7. 在你輸入所有欄位的資料後,請按下**【套用】**,確認變更設定。

#### 注意

wayfinderPost 版型的欄位包含了2-4個不同的欄位。你可以按下**【預覽】**,查看版型適用的欄位數。

<span id="page-47-0"></span>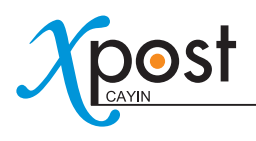

### 6-5-2 自meetingPost取得資料

當你使用這個功能,螢幕將會顯示不同會議室中目前正在舉行的會議内容,及每個會議室的指向標誌。

1. 當wayfinderPost與meetingPost模組相互整合,你可以選擇從meetingPost取得會議的資料。

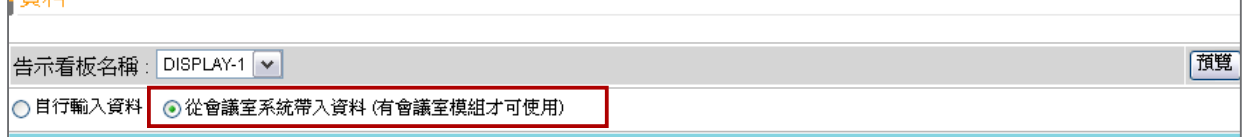

2. 點擊**【預覽】**,然後你可以檢視套用到這個螢幕的版型。預覽功能可以提示該版型在螢幕顯示畫面的大致 狀況,及您應在"資料"頁中輸入的資料欄位有哪些。

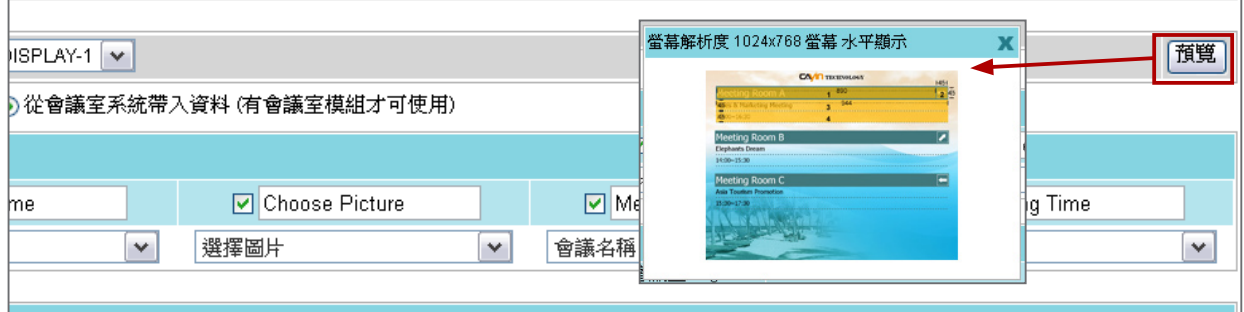

3. 在預覽圖片中,你可以看到選取的版型上包含了一組編號,這個編號代表"資料"頁中的欄位編號 (如1表 示第一個欄位)。

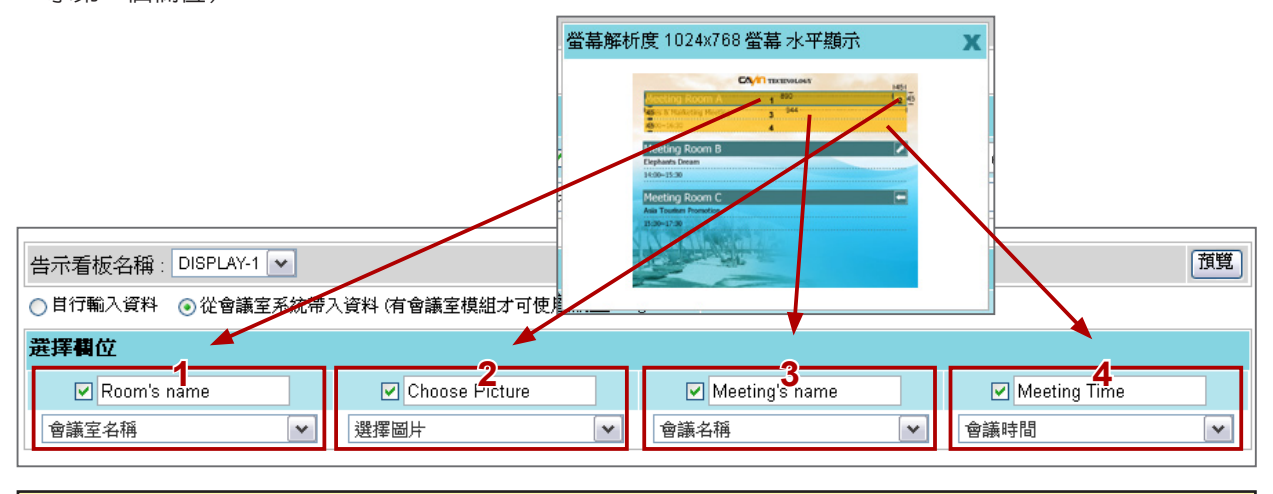

#### 注意

如果你無法清楚的看到預覽內容,你也可以點擊**【預覽】**,再下載包含版型的每個欄位大小的完整影像。

4. 表格中的藍色第二行,代表每一欄的標題。這個欄位的標題是否顯示,需視您選擇的版型原始設定。

你可以啟用/停用資料欄。如果你只需要顯示二個欄位,請勾選前二個欄位即可,其它的欄位則維持未勾選 狀態。

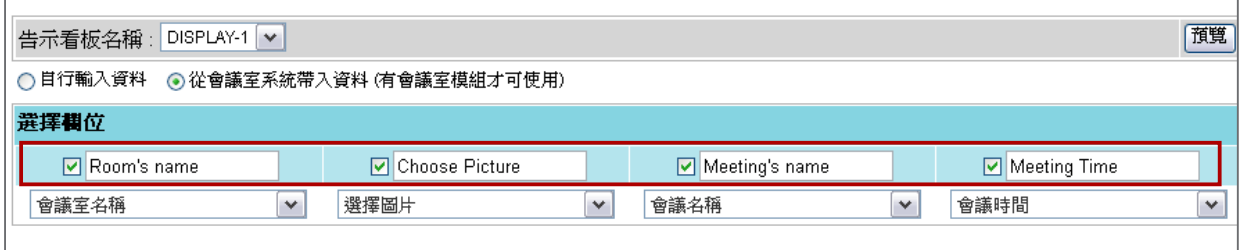

5. 在你完成填入標題的工作後,你可以定義每一欄的項目,讓你可以從meetingPost中取得對應欄位的正確 資料。

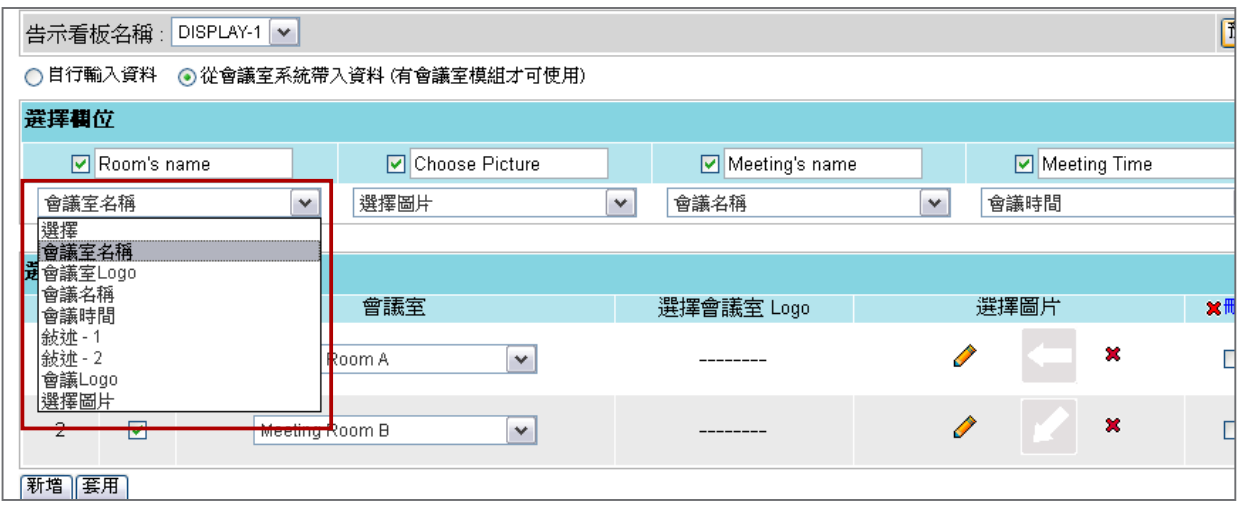

6. 在你為每個欄位設定了資料型態後,請選擇希望顯示在螢幕上的會議室資訊有哪些。按下**【新增】**,在 wayfinderPost中加入會議室。

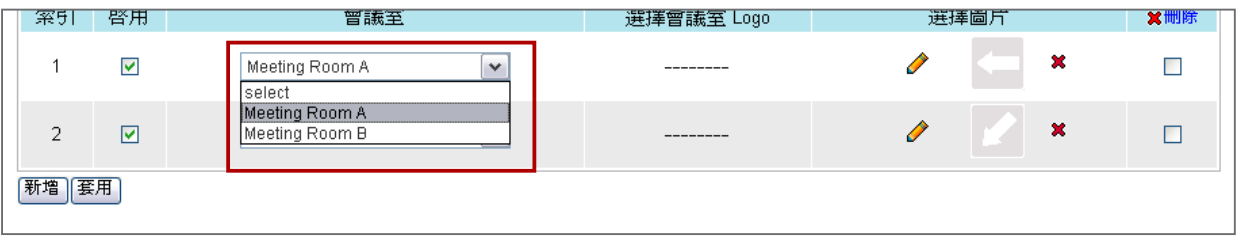

注意 在你使用"會議室"前,請確定你在meetingPost模組中加入至少一個會議室項目。

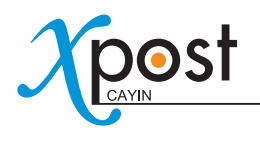

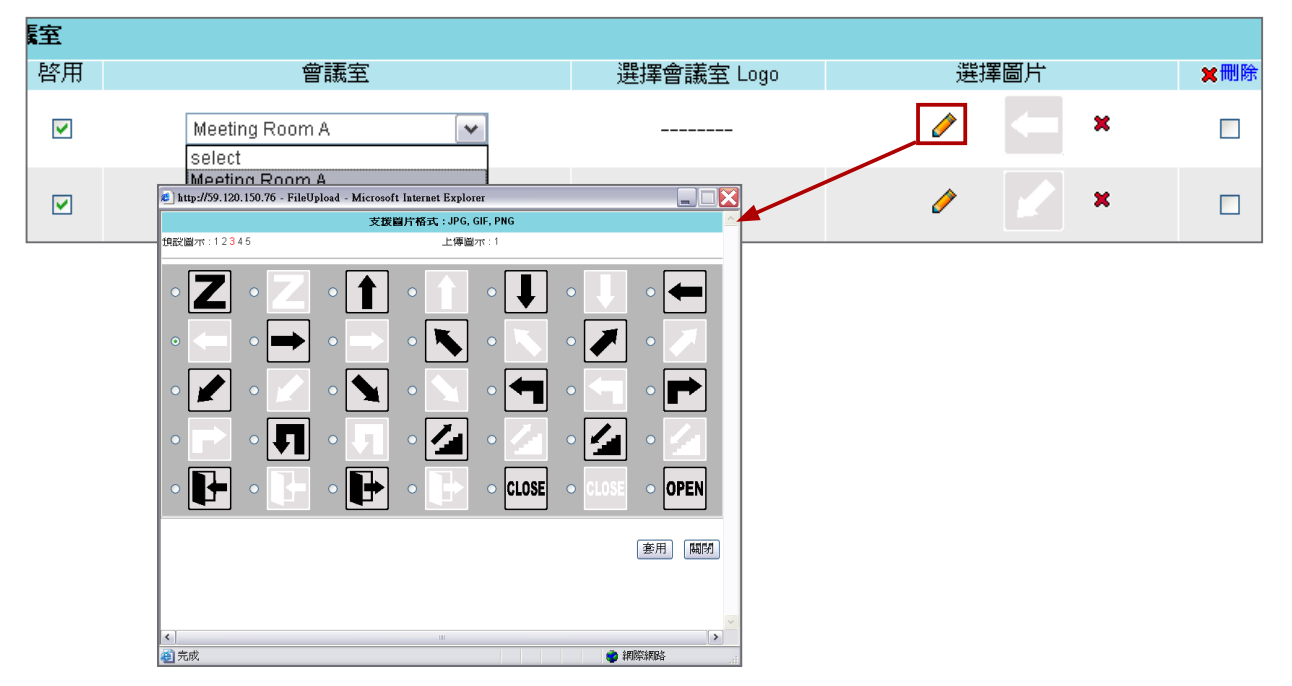

7. 你可以為每一個會議室選擇一個圖片,如箭頭指示標誌,指向會議室位置。

如果你想要上傳自行設計的圖示,請點選"上傳圖示"後的編號,接著,你就會看到一個彈出視窗。按下 **【增加檔案】**,選取檔案,按下**【上傳】**。你所上傳的檔案即會被列示在你選擇的項目中。

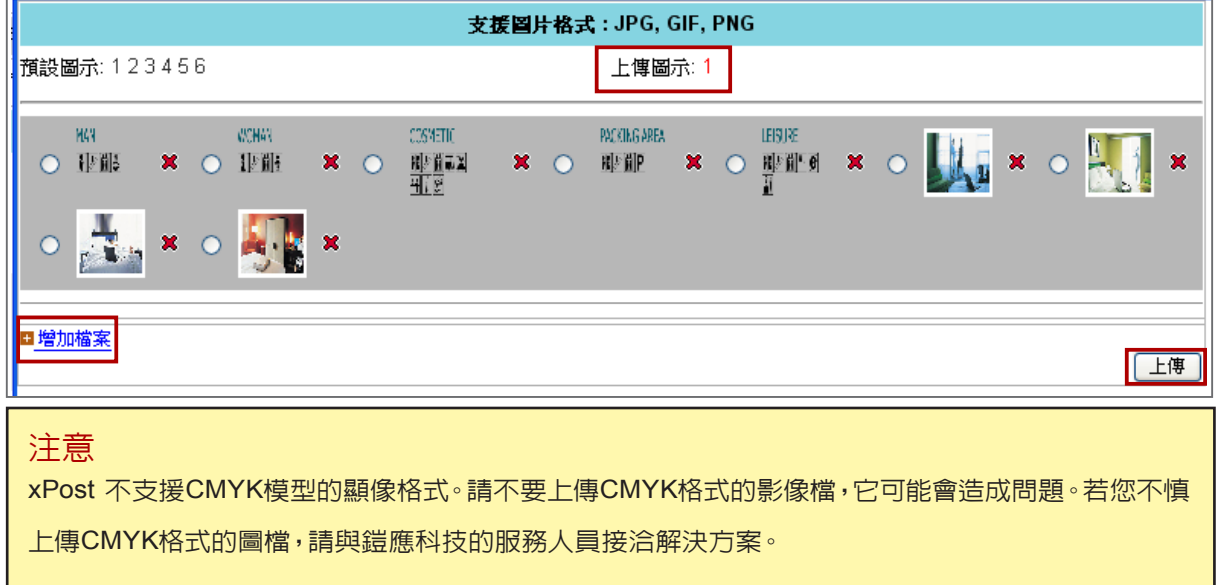

8. 在完成了設定工作後,點擊**【套用】**。

# <span id="page-50-0"></span>**7. lobbyPost**模組

lobbyPost為鎧應科技特別針對飯店、旅館等場所大廳的訊息公告需求 而設計,除可顯示房價、匯率、天氣等資訊,並可同時播放公司形象影 片及各式廣告宣傳。本系統需搭配鎧應SMP-WEB系列播放器,藉由整 合lobbyPost的內容管理與上稿功能,動態顯示實用的文字與多媒體資 訊。

lobbyPost提供一個內容編輯工具,能輕鬆的使用下面五個操作步驟完 成設定工作:

**步驟1:**登入lobbyPost

**步驟2:**設定大廳顯示器

**步驟3:**修改版型設定

**步驟4:**連接lobbyPost與SMP播放器

**步驟5:**輸入lobbyPost資料

前四個步驟僅需於第一次使用時進行設定。若用於日常維護,使用者則僅需執行第一與第五步驟的操作。

# 7-1 登入lobbyPost

你可以透過下面二個操作方法登入lobbyPost:

### **方法1:**

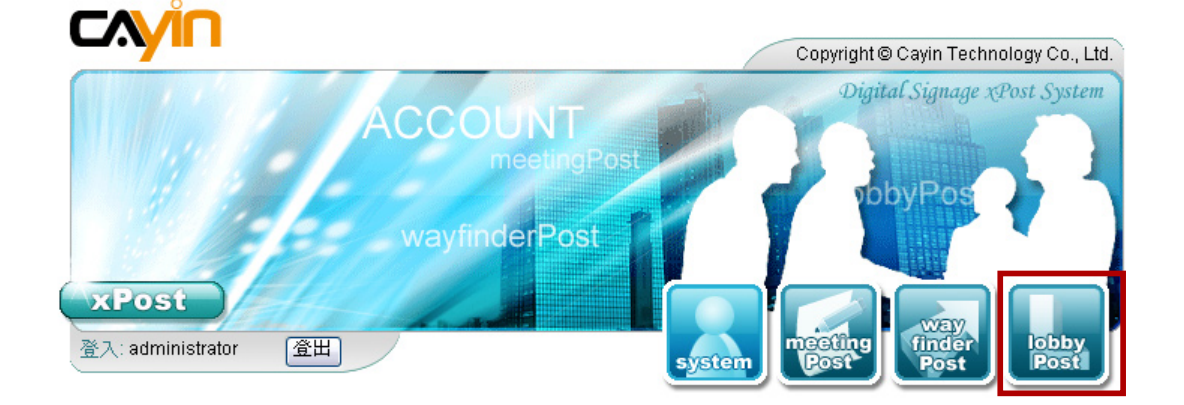

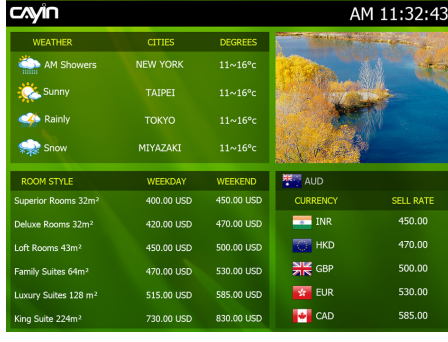

<span id="page-51-0"></span>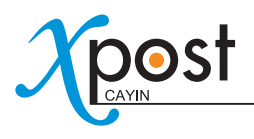

# **方法2:**

如果你已經進入xPost的Web Manager,可以透過上方的工具列圖示,切換到lobbyPost。

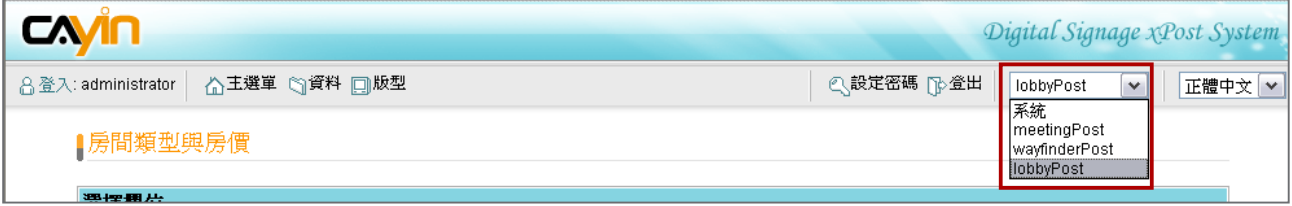

### 7-2 設定大廳顯示器

要使用lobbyPost,你必須設定顯示器,接著,選擇版型,並且編輯這個版型。

#### 7-2-1 新增一個顯示器

1. 選擇工具列中的**【版型】**圖示,即可進入"版型"頁。

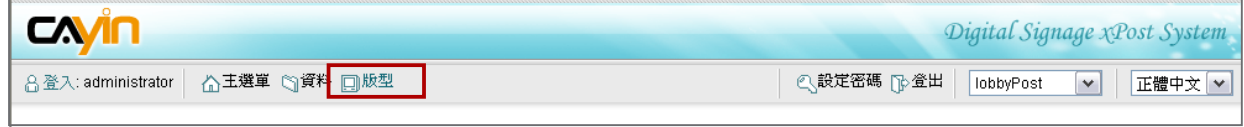

2. 在"版型"頁中,點擊**【新增】**新增一個大廳顯示器。填入大廳名稱,並在註解中輸入敘述文字。

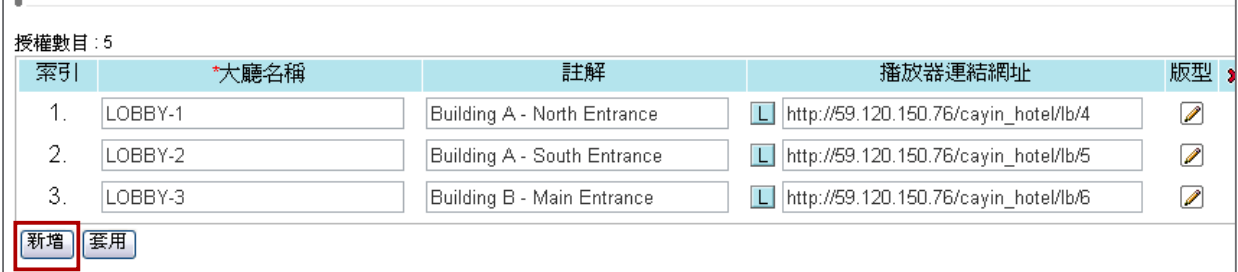

3. 在完成了所有顯示器的設定工作後,按下**【套用】**,儲存變更。

#### 注意

可新增的大廳顯示器數量,依您所購買的授權而有所不同。您無法建立超過授權數量的大廳告示設定。 如果你需要新增更多大廳告示,請購買更多的授權。

### <span id="page-52-0"></span>7-2-2 套用版型

1. 在"版型"中點擊你想要編輯的選項的**【編輯】**按鈕,即可編輯該顯示器的版型。

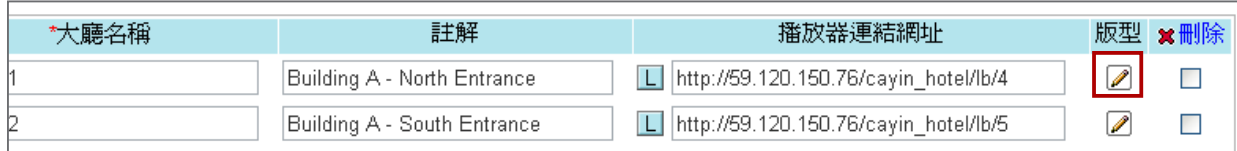

2. 在"選擇版型"頁中,你可以在預載的版型中選擇一個要使用的版型,然後按下**【套用】**,確定選擇的項 目。你可由版型下的資訊,查看每個版型的內容。

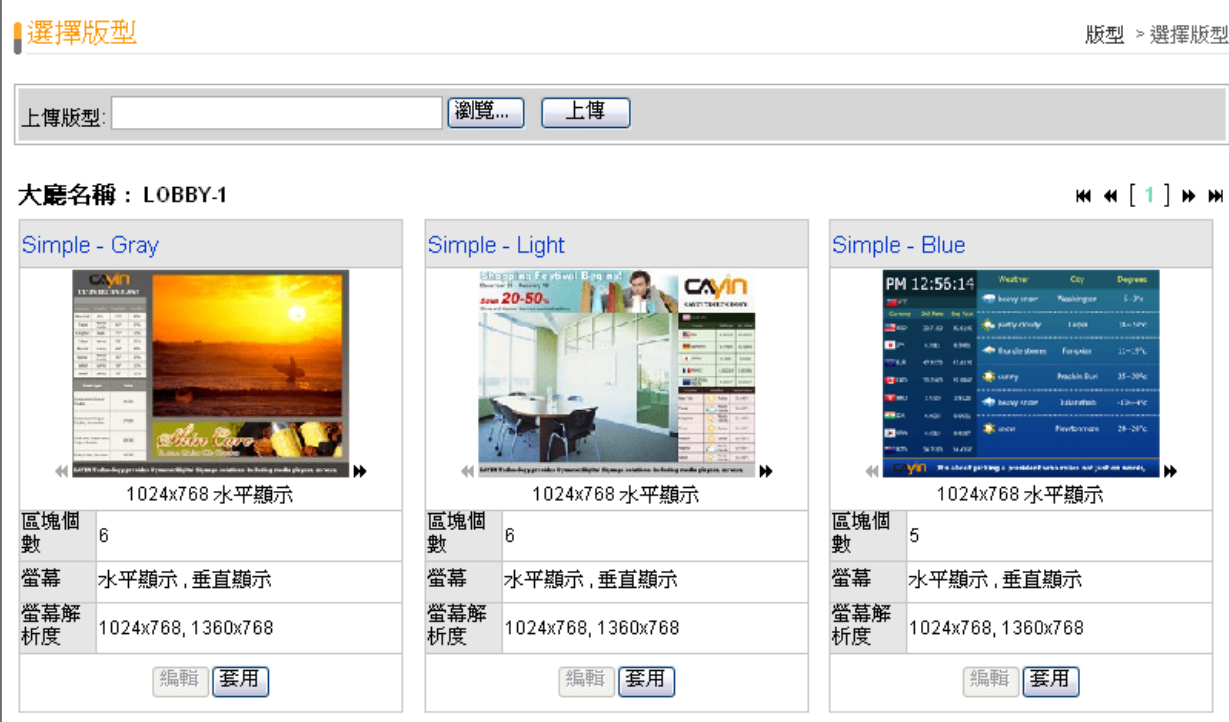

<span id="page-53-0"></span>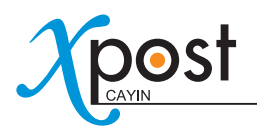

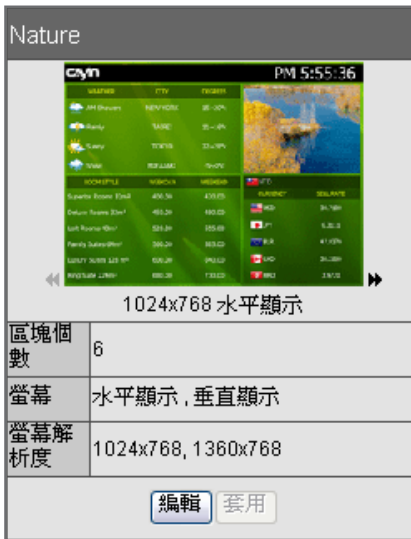

- **:** 點擊此箭頭可以預覽此版型的不同解析度及不同的顯示型態
- **區塊個數:**每個範本會包含客房類型、價目表、貨幣兌換、天氣資訊、影 像、Flash、影片及跑馬燈等最多六個區塊的不同組合。你可以使用預設 的組合或者是修改每個區域中的資料類型,建立適合您使用的大廳顯示 看板。
- **螢幕:**包含支援"水平"與"垂直"二種展示選項。
- **解析度:**支援的顯示解析度。

#### 7-2-3 上傳版型

1. 點擊你想要編輯的會議室項目中,右方的"版型"的**【編輯】**按鈕,即可進入"選擇版型"頁。

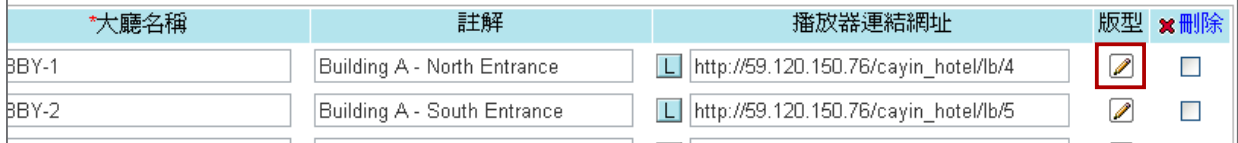

2. 在"選擇版型"頁中,按下**【瀏覽】**按鈕,選取版型檔案,並且點擊**【上傳】**加入一個新的版型。

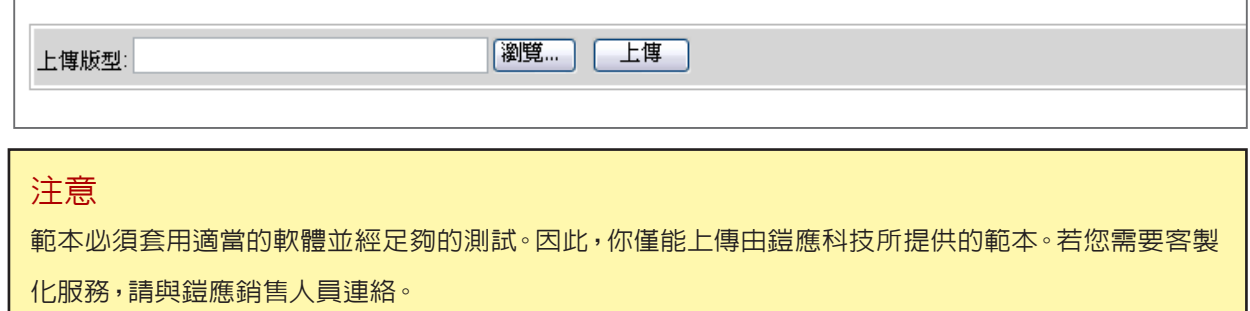

# <span id="page-54-0"></span>7-3 修改版型(範本設定)

在你為大廳顯示器選擇一個版型之後,你可以進一步修改顯示器的版型。如果你不需要變更版型設定,仍可使用 系統預設的展示方法,開始輸入會議資料到系統當中。

1. 切換到"版型"頁。(lobbyPost → 版型)。

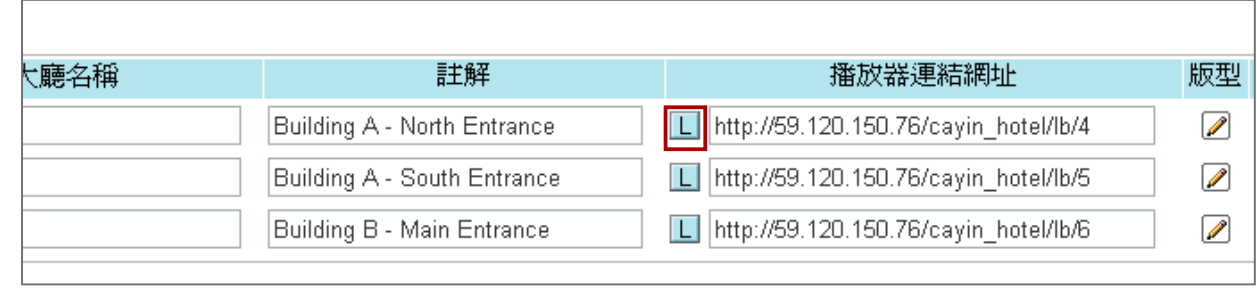

2. 針對每個不同的會議室,你在URL連結前,會看到一個小型的圖示 | | ,你可以點選這些圖示,並且在 "版型設定"中修改每個版型範本。

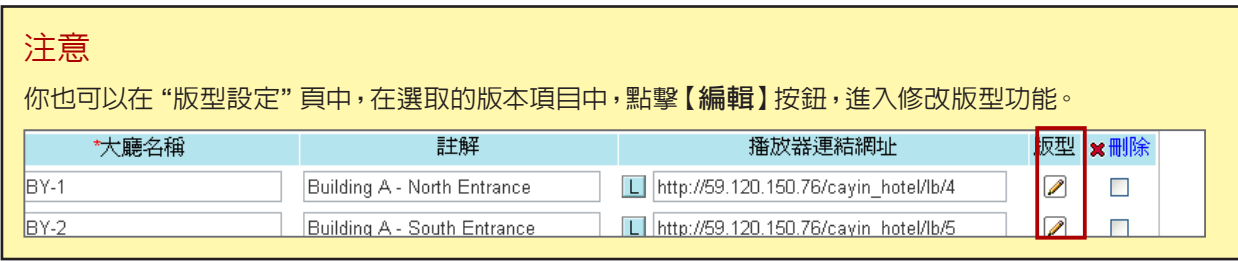

3. 你可以為每個版型設定不同的區域及設定值。

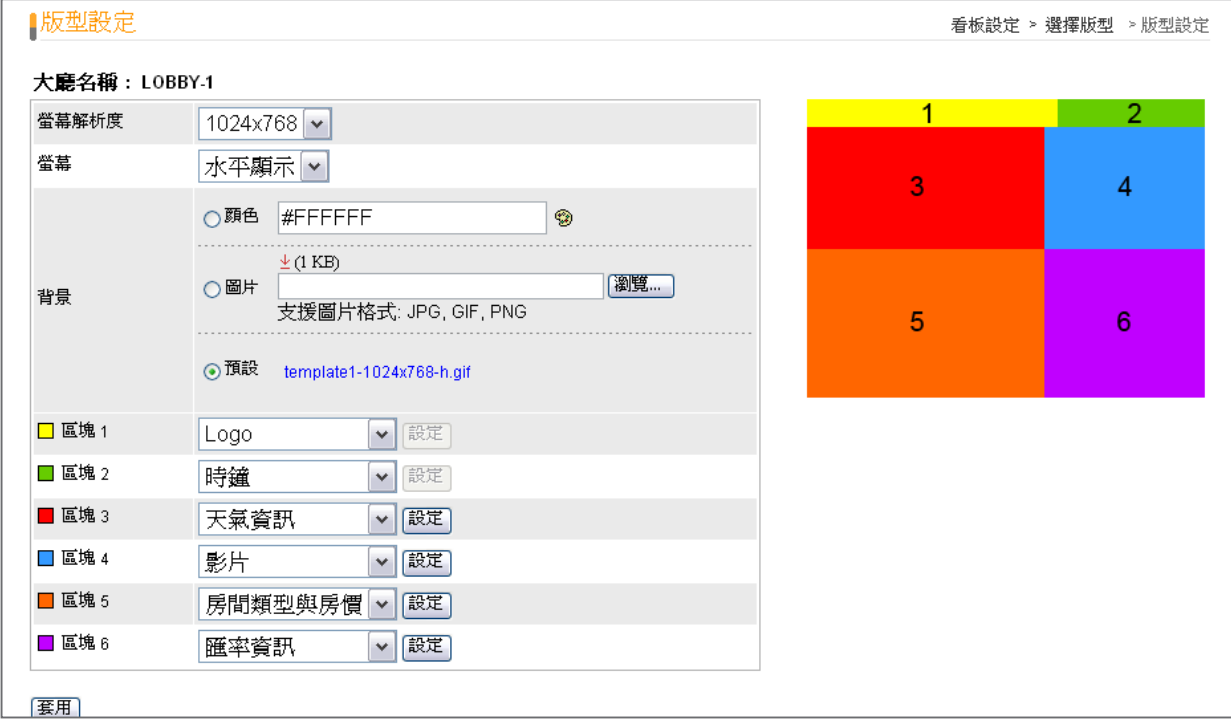

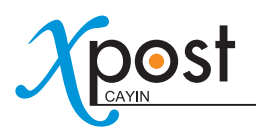

- **螢幕解析度:**選取一個適合的顯示解析度。你必須將這裡的解析度設定,與SMP播放器的解析度設定, 設置為相同的數值,才能讓螢幕正確顯示資訊。
- **螢幕:**選取螢幕畫面顯示的型態為水平(水平顯示)或垂直(垂直顯示)。
- **背景:**置換版型的背景圖。你可以選擇單一色彩、影像,或者是使用預設的背景。
- **區域:**可以變更每個區域的資料型態。每個區域的資料型態會依版型而有所不同。

你可以沿用預設的用途,或者是修改每個區域的資料類型,來新增個人理想的大廳顯示器展示內容。如 果你想要修改它的話,請為每個區域選擇一個適當的資料型態。在你選擇天氣、客房資訊及價格、貨幣 兌換、影像輪播、影片及跑馬燈等內容時,必須設定更多設定值。

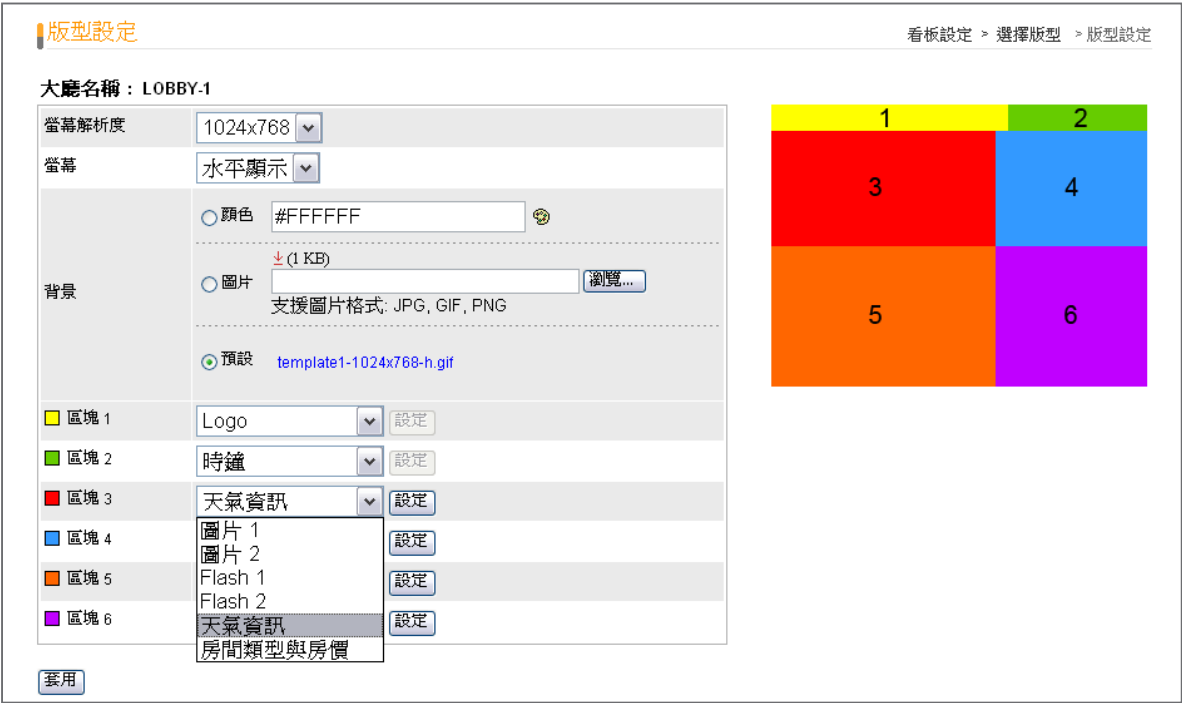

## **天氣、房間類型與房價及匯率資料設定**

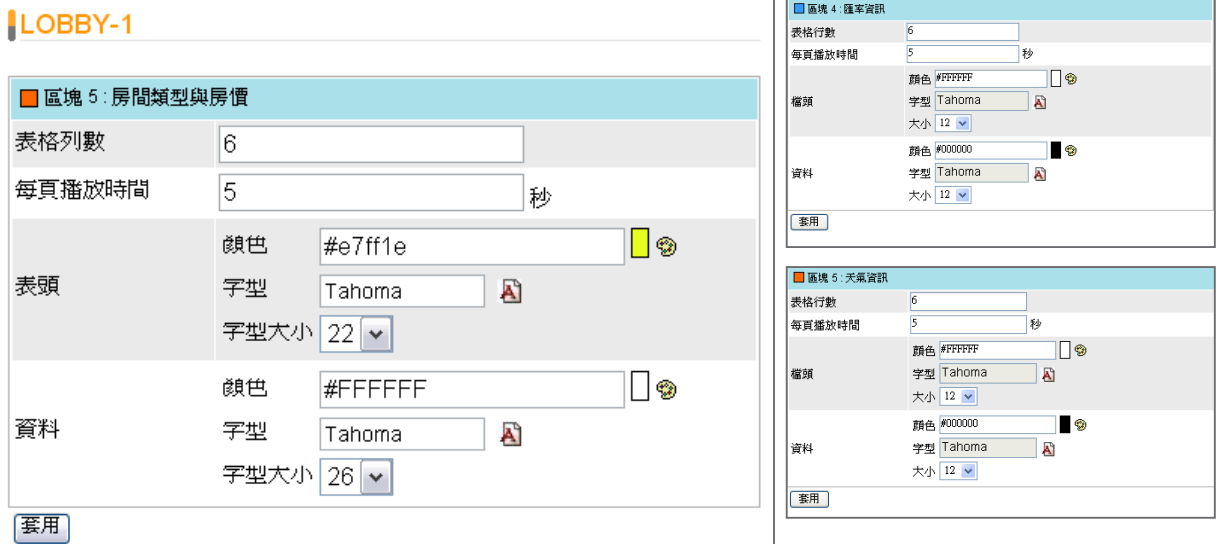

• **表格列數:**指定你想要在螢幕中同時顯示的表格行數。

#### 例如:

當你想要顯示15個城市的天氣,但你只能在有限的區域中顯示這些資訊。你可以設定"表格列數"為 5及10秒的時間顯示。之後,系統會將氣象資訊分為三個頁面播放,每一頁畫面都會顯示五個城市的天 氣。螢幕會以10秒做為區間,輪播這三頁的資訊。

• **每頁播放時間:**指定每頁資料要在螢幕上展示的時間。

• **表頭、資料:**修改標題文字及資料的字型色彩、型態及大小。

### **圖片輪播設定**

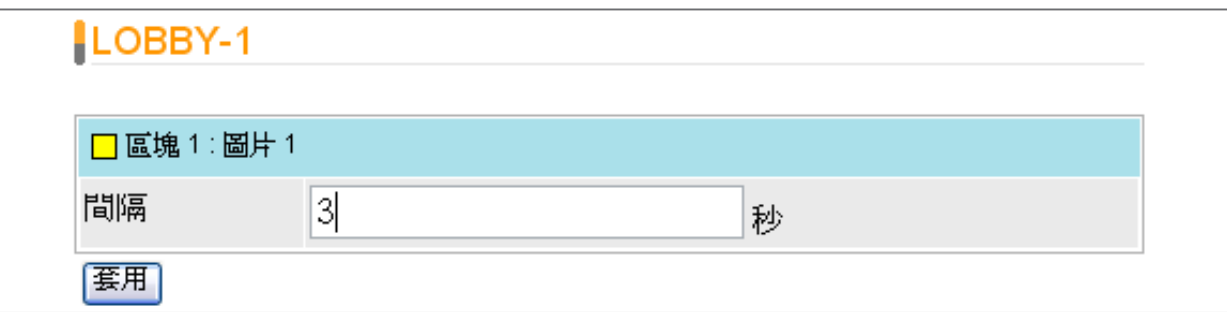

• **間隔:**指定每個圖片播放的時間間隔。

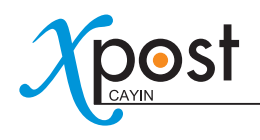

### **影片設定**

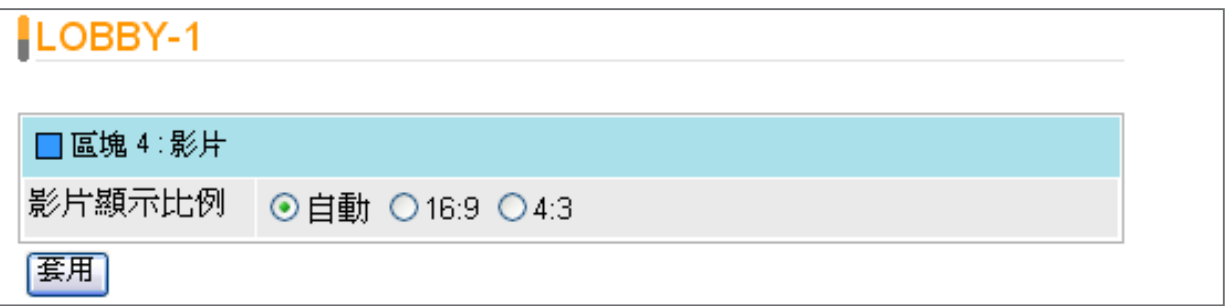

• **影片顯示比例:**指定影片在螢幕上顯示的比例。如果你選擇"自動",影片將會依照指定播放的區域大 小比例來顯示。如果你在16:9的區域中以4:3的比例來播放影片,你可以選擇設定4:3的比例,以保持影 片原來的比例值,而不會變形。

### **跑馬燈文字設定**

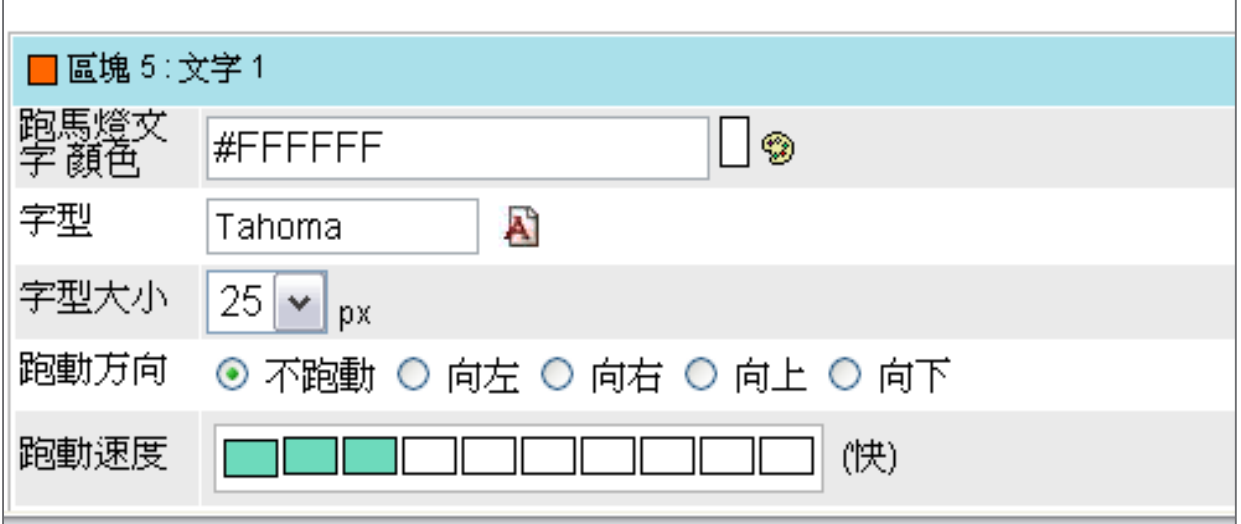

- **文字色彩,字型、大小:**設定文字的色彩、字型及大小等。
- **跑動方向:**定義跑馬燈文字的跑動方向。若你選擇"左",文字將會自右而左移動。
- **跑動速度:**調整跑馬燈文字的移動速度。
- 4. 在你完成設定之後,按下**【套用】**,確認變更。

# <span id="page-58-0"></span>7-4 連接lobbyPost與SMP播放器

在選取了顯示器版型,並進行修改後,請回到"版型"頁。你可以看到每個顯示器後方都會配置1個URL。此URL 是做為連接lobbyPost與SMP播放器之用。

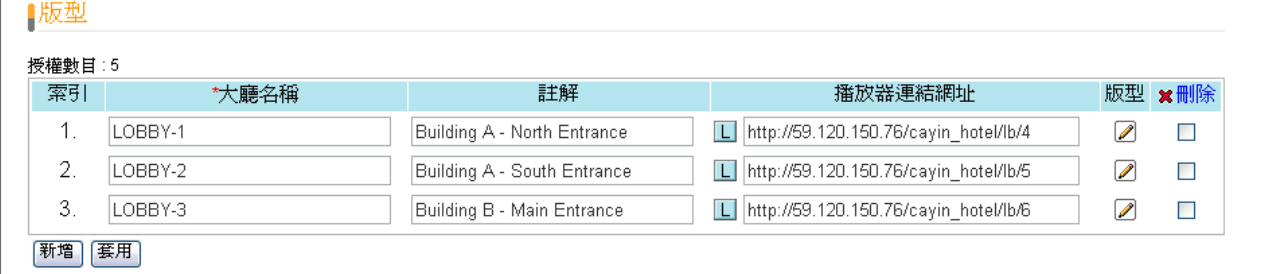

要將lobbyPost 與SMP播放器連結,你必須在SMP-WEB系列播放器上建立一個播放清單,並將在"版型"頁中所 對應URL複製到此播放清單中。

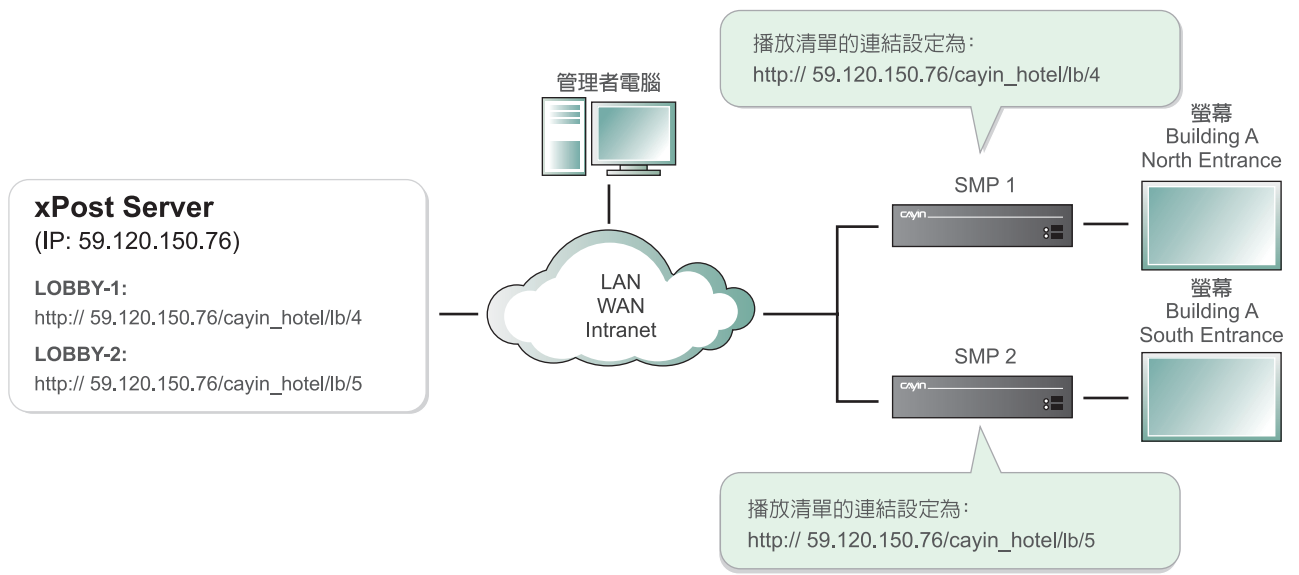

#### 1. 選取大廳顯示中其中的一個URL,將它複製到剪貼簿中。

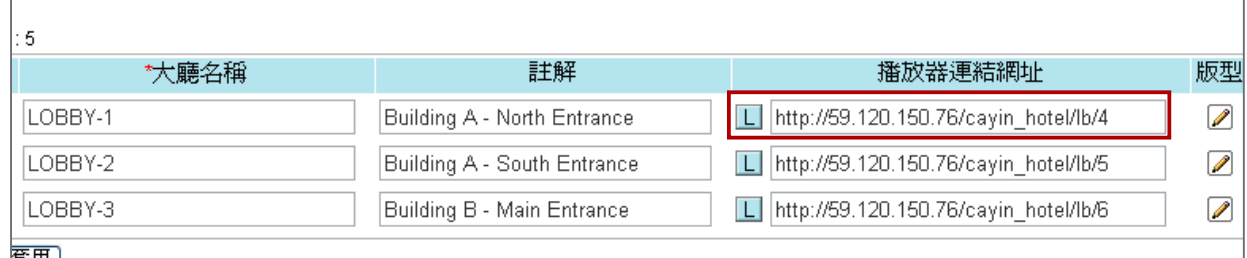

|長用|

#### 注意

若您的網路環境相當複雜的話,你可能必須要修改這個URL的IP位址。請確定IP位置或者是網域名稱是 可以從SMP播放器連接到xPost server。

2. 針對欲設定的看板,開啟相對應的SMP-WEB系列播放器,進入其Web Manger頁面。點選**【瀏覽器】**,進入

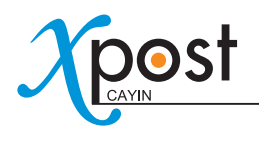

"瀏覽器"頁面,並按下頁面中的**【新增一項目】**,建立一個播放清單。

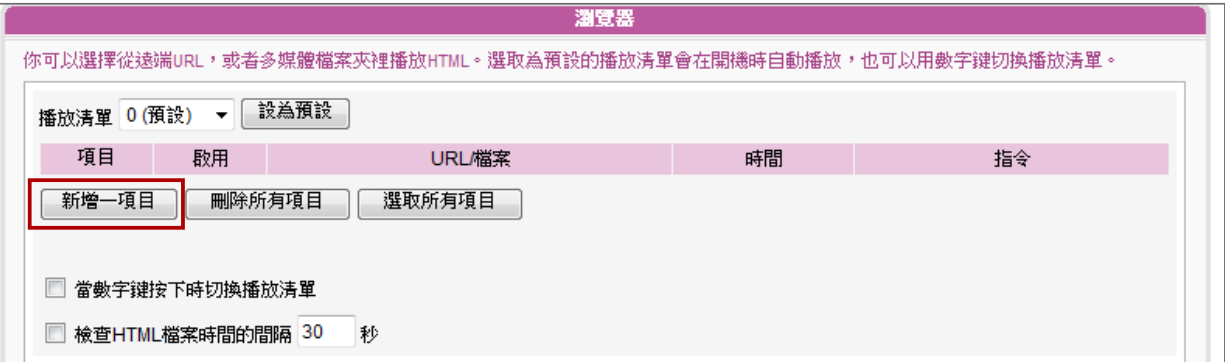

3. 貼上URL(自步驟1取得之URL),到"遠端URL"欄位,並且設定"期間"為"永遠",然後按下**【儲存】**。

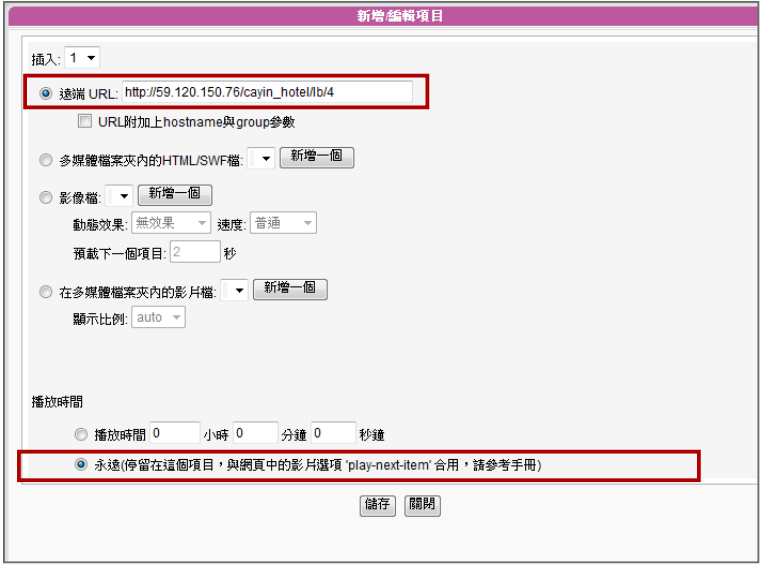

4. 啟動新增項目,並且保持"檢查HTML檔案時間的間隔…秒"為未勾選狀態。

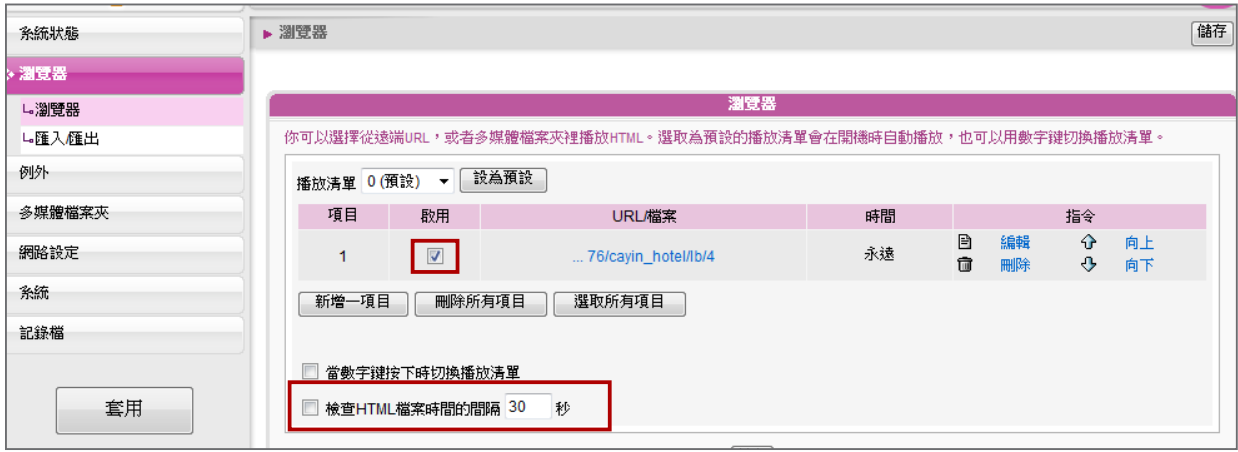

5. 點選**【儲存】 → 【套用】**。你可以看到SMP播放器開始播放清單中的內容,大廳版型將會被顯示在螢幕

上。

# <span id="page-60-0"></span>7-5 輸入lobbyPost 資料

在你完成了顯示器的設定之後,你可以開始輸入資料。

在lobbyPost中,有數種不同型態的資料。一般來說,你可以將他們分為二種類型:

- 1. **表格型態:**所有的資料都被放置在表格當中。請注意下列的三種型態資料會被所有的大廳顯示器所共用, 你無法套用不同的資料到不同的大廳顯示器中。
	- i. **房間類型與房價:**輸入客房的名稱、價格及其它相關資訊。
	- ii.**匯率資料:**選取國家、匯率及其它資訊。
	- iii. **天氣資料:**手動或自動輸入天氣資訊。
- 2. **非表格型態:**在此分類的內容不會被排列到表格當中。這類型的資料大部份屬於多媒體檔案。
	- i. **跑馬燈1 & 2:**文字訊息
	- ii. **Flash 1 & 2:**Flash顯示區域
	- iii. **Logo:**Logo影像
	- iv. **時鐘:**由Flash所製作的時鐘
	- v.**影片:**在SMP播放器上播放影片
	- vi. **圖片1 & 2:**輪播圖片功能

我們會在下面的小節中為您介紹每種資料類型。

<span id="page-61-0"></span>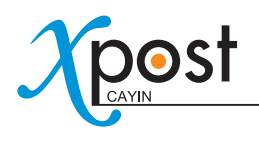

#### 7-5-1 房間類型與房價

針對房間類型與房價資訊,你必須選擇適當的欄位,並且依序輸入資訊。

1. 選取工具列中的**【資料 > 房間類型及房價】**,然後你會看到"房間類型及房價"頁。

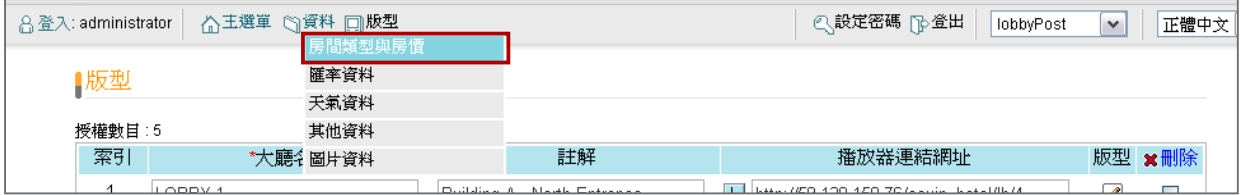

2. **選擇欄位:**在這個欄位所選擇的資料將會以左到右的順序在螢幕上顯示。

輸入欄位標題,並以勾選的方式,啟動這個欄位。針對房間類型及房價,你最多可以顯示5欄的資料。標題 是否顯示在螢幕上,將視各版型的設定。請查看版型的樣式,確定您選擇的這個版型,是否會將標題顯示 在螢幕上。

請在每個欄位,選擇適當的資料類型,如此,資料才能正確地在表格中顯示。完成設定之後,請按下**【套 用】**。

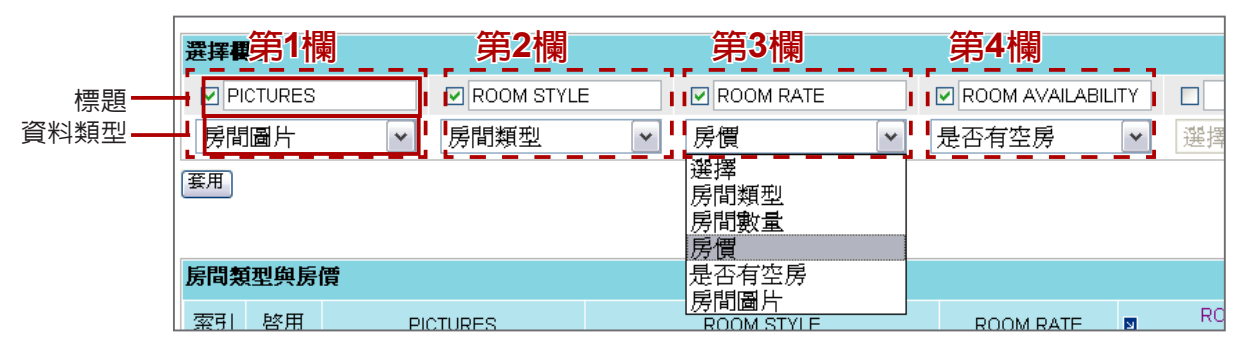

3. **新增房間類型及房價:**在設定完所有欄位的資料類型後,點擊**【新增】**,增加每間客房的相關資訊。

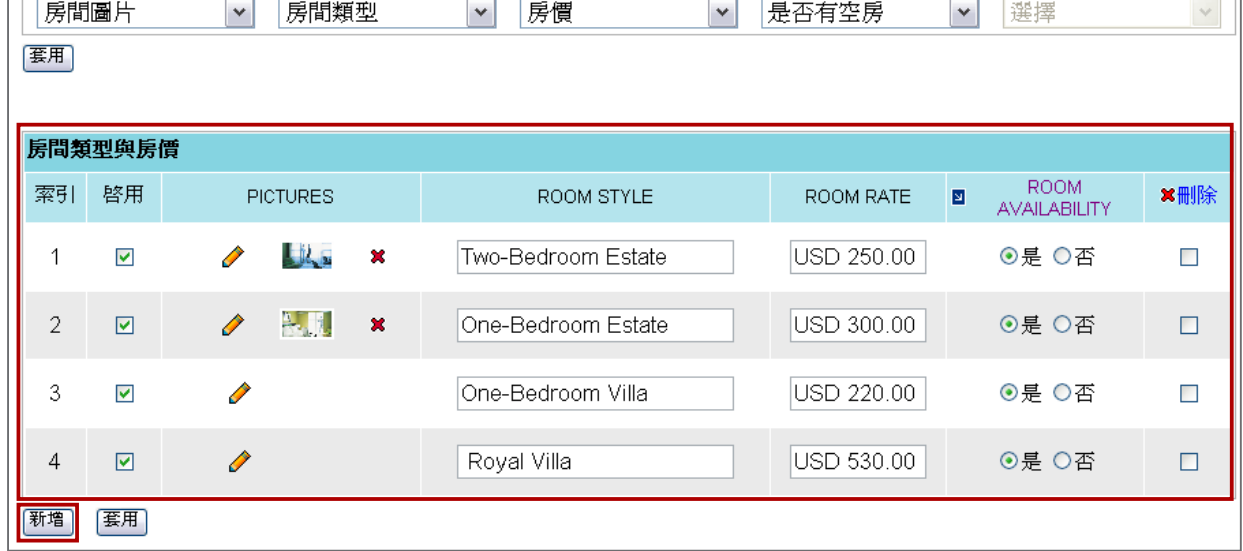

<span id="page-62-0"></span>• **房間圖片:**上傳圖片檔案。

#### 注意

xPost 不支援CMYK模型的顯像格式。請不要上傳CMYK格式的影像檔,它可能會造成問題。若您不慎 上傳CMYK格式的圖檔,請與鎧應科技的服務人員接洽解決方案。

- **房間類型、數量及房價:**這三種資料類型是文字型態的欄位。在為每欄定義了標題及資料類型後,你可 以在這個欄位中輸入資料。
- **是否有空房:**布林值。展示客房是否仍有空房的資訊給客戶。要修改顯示的訊息,你可以進一步的點擊 標題,將標題改為你所使用的語系。

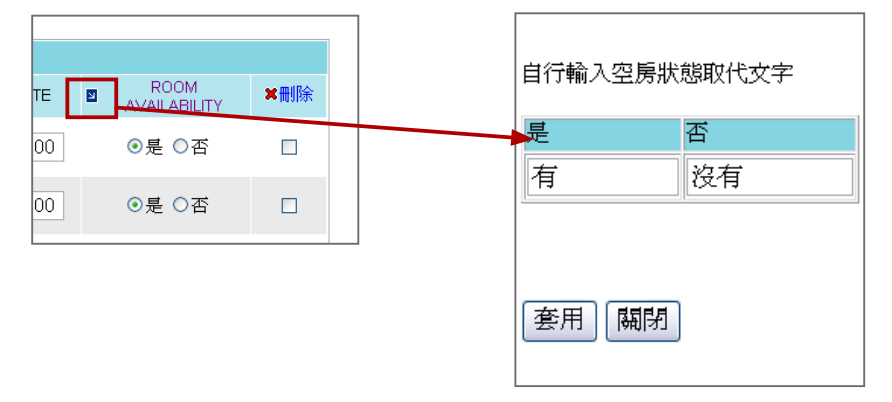

4. 在完成客戶設定後,點擊**【套用】**,確認變更。

#### 7-5-2 匯率資料

1. 選取工具列中的**【資料 > 匯率資料】**,你將會看到"匯率資料"頁。

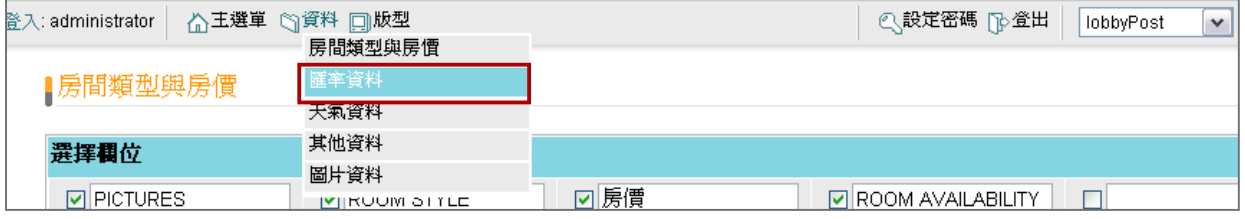

2. 於下拉式選單選取基準貨幣。你可以輸入你想要顯示的貨幣單位與資訊。

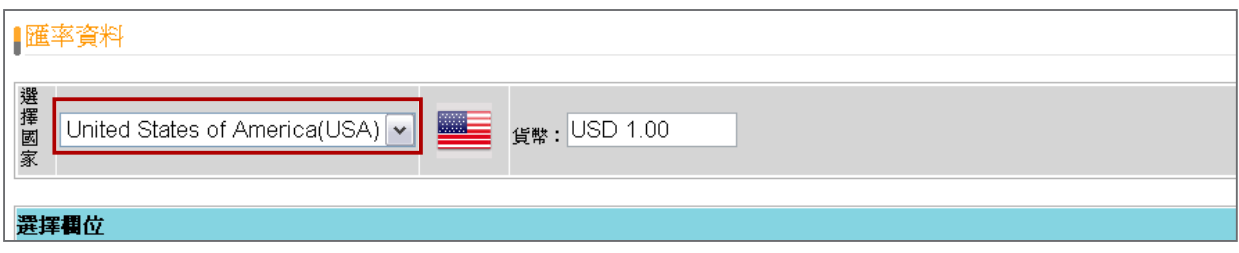

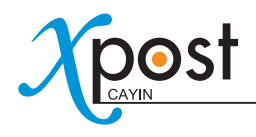

3. **選擇欄位:**在此處勾選的欄位,將會自左而右地顯示在螢幕上。

輸入欄位標題,並且藉由勾選的方式啟動這個欄位。針對"匯率資料",你可以顯示至少三欄的資料,如 "貨幣"、"買入"及"賣出"。標題是否顯示在螢幕上,將視各版型的設定。請查看版型的樣式,確定您選 擇的這個版型,是否會將標題顯示在螢幕上。

請在每個欄位,選擇適當的資料類型,如此,資料才能正確地在表格中顯示。完成設定之後,請按下**【套 用】**。

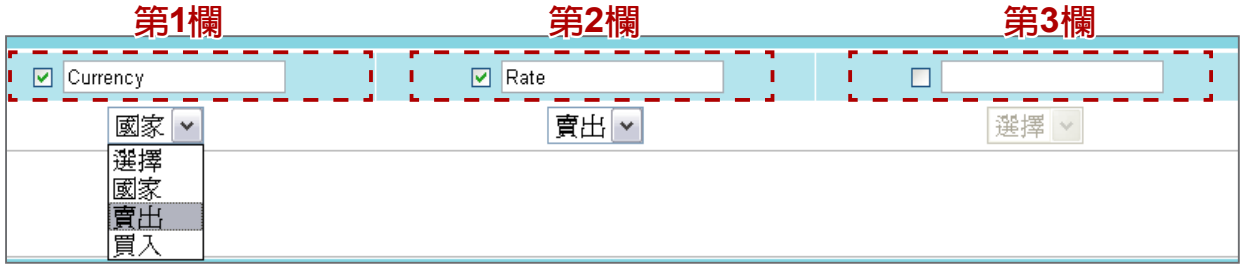

4. 在完成了欄位的設定之後,點擊【新增】,加入目標國家(貨幣),並且輸入資料。lobbyPost 支援顯示每一 國家或地區的國旗。你只需要選擇一個國家,所選取國家的國旗就會自動展示。若你不想要在螢幕上顯示 國旗,請點選"隱藏國旗"。

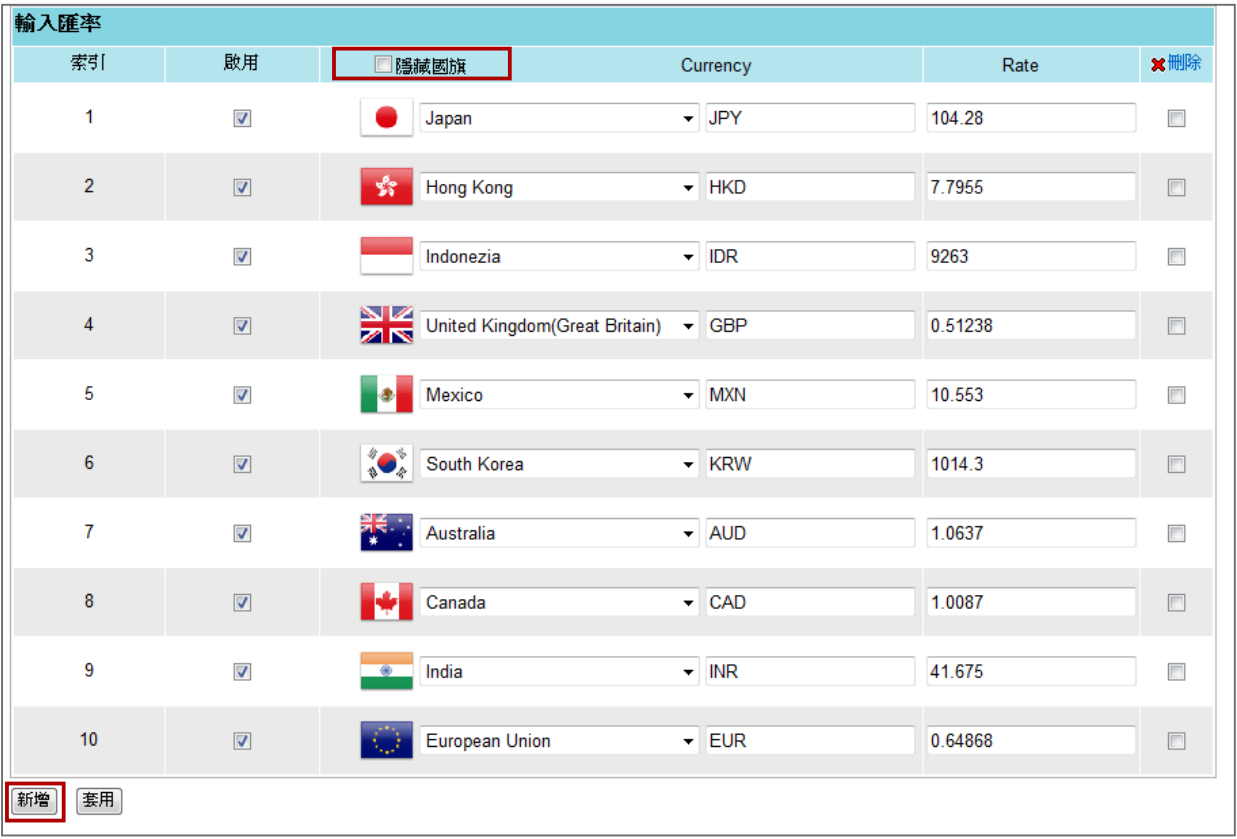

5. 在完成匯率設定後,按下**【套用】**確認變更。

#### <span id="page-64-0"></span>7-5-3 天氣資料

1. 選擇工具列中**【資料 → 天氣資料】**,你將會看到"天氣資料"頁。

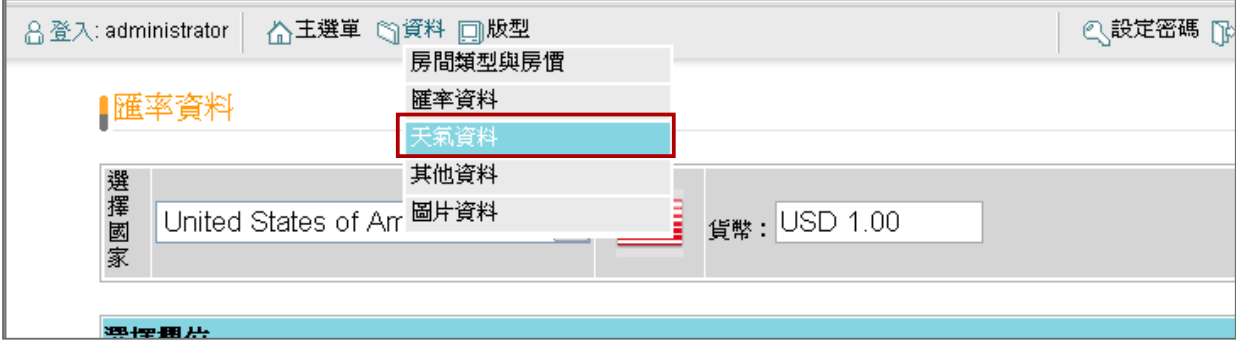

2. **選擇欄位:**在這裡所選取的欄位,將會由左自右的顯示在螢幕上。

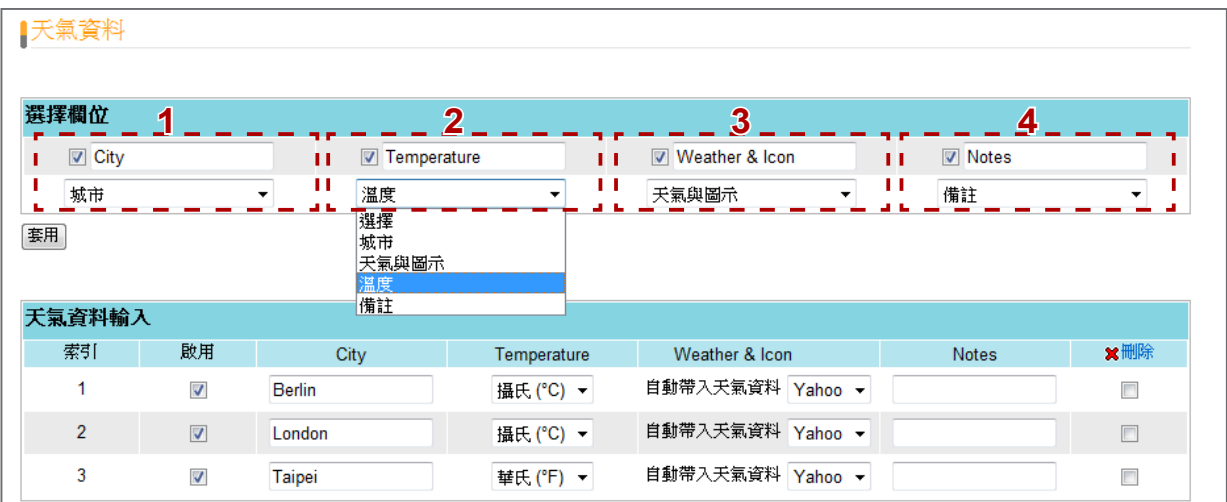

輸入欄位標題,並且藉由勾選的方式啟動這個欄位。針對"天氣資料",你可以顯示至少四欄的資料,如 "城市"、"天氣&圖示"、"氣溫"及"附註"。 標題是否顯示在螢幕上,將視各版型的設定。請查看版型的 樣式,確定您選擇的這個版型,是否會將標題顯示在螢幕上。

請在每個欄位,選擇適當的資料類型,如此,資料才能正確地在表格中顯示。完成設定之後,請按下**【套 用】**。

3. 在所有的欄位都被設定之後,你可以開始輸入資料。你可以有二種方式輸入天氣資料, "手動輸入資料"及 "自網路上自動取得天氣資料"。

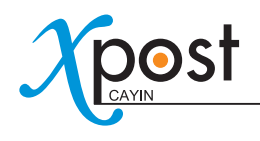

### **手動輸入資料**

選擇"手動輸入資料",按下**【新增】**,加入資訊。

- **城市、溫度、天氣、附註:**你可以在這裡輸入文字。
- 

• 圖示:點擊編輯圖示 *◆* 你會看到彈出視窗。選擇你要的圖示,並點擊這個影像。

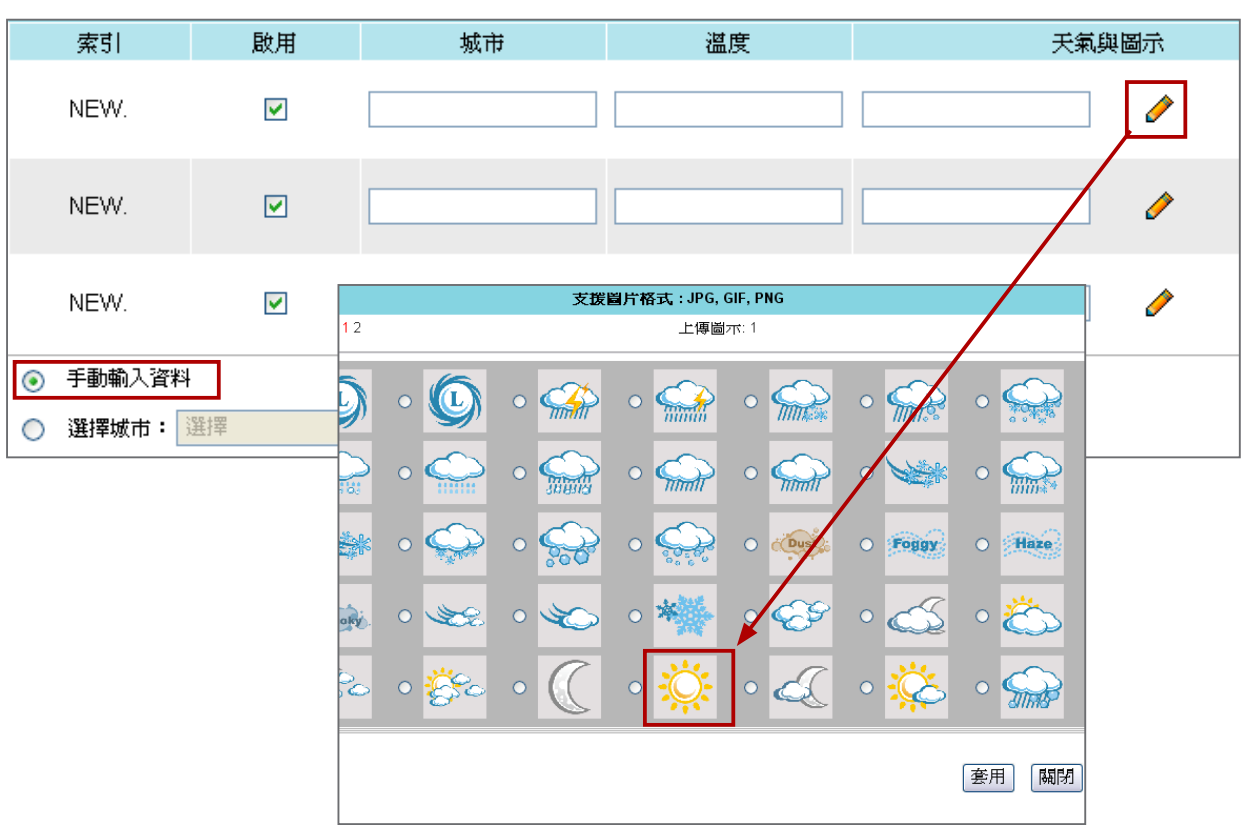

### **自網路上自動取得資料**

啟動"選擇城市"。在你選擇了城市、氣溫單位及資料來源之後,點擊**【新增】**,加入資訊內容。

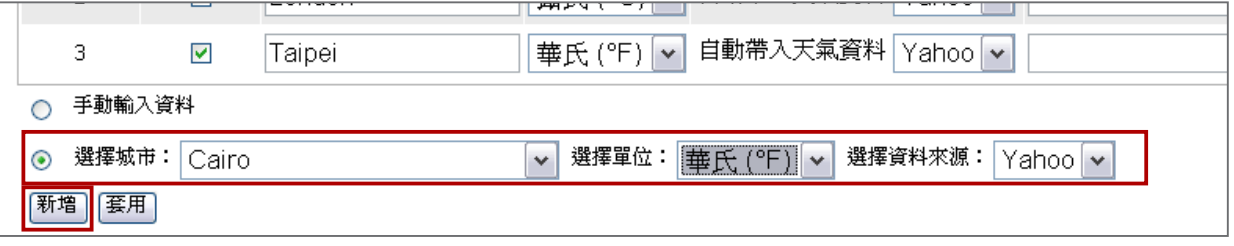

• **城市及附註:**這些欄位是以文字表示。你可以手動變更它們。

• **氣溫、天氣及圖示:**這個資訊將會從Yahoo自動取得。

<span id="page-66-0"></span>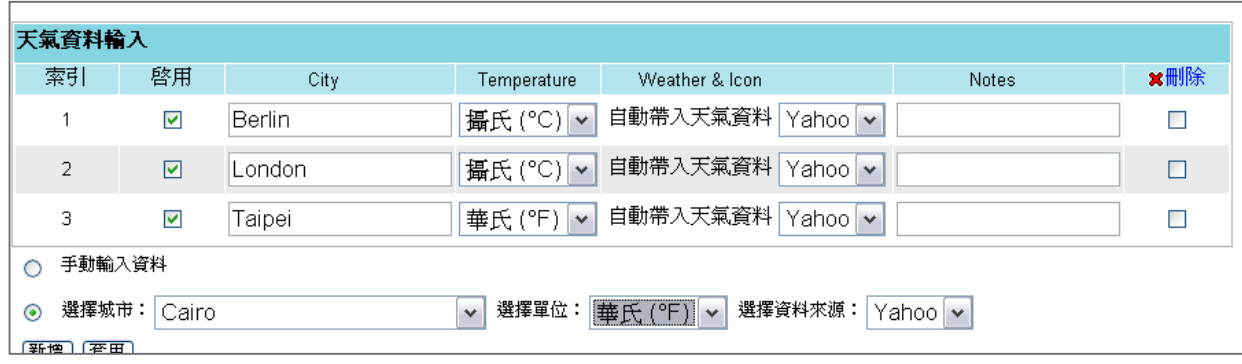

4. 在你確認變更之後,點擊**【套用】**。

注意 若你選擇自動於網路上取得天氣資料,你必須確定已將xPost server連接到網路上。

### 7-5-4 其它資料及圖片資料

針對"非表格型資料",每個螢幕都必須有它自己的設定。你必須依每個顯示器,個別設定資訊。

在工具列中選取**【其他資料或圖片資料】**。接著,你會看到對應的頁面。

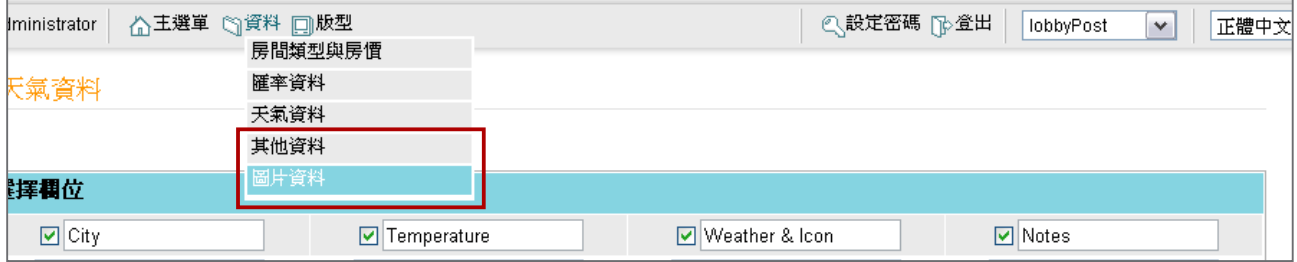

#### 接著,從選單中選取螢幕。

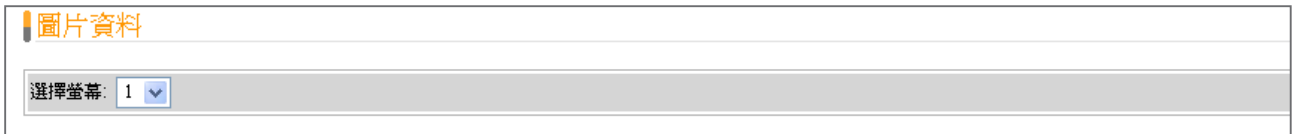

### **跑馬燈訊息**

在這裡輸入文字資訊:

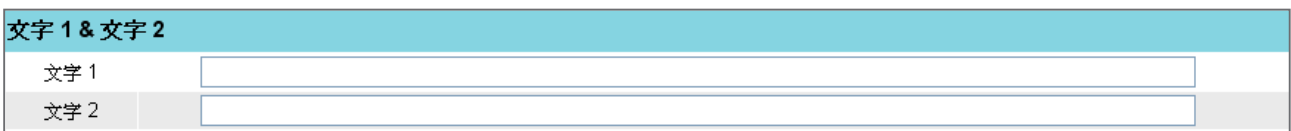

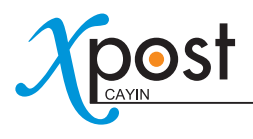

## **Flash**

點擊**【瀏覽】**,並且上傳你的Flash (.swf) 檔案。

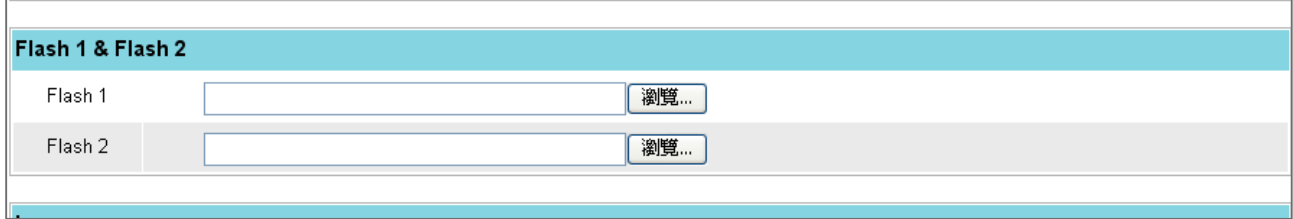

### **Logo**

上傳logo影像檔(jpg, gif, or png).

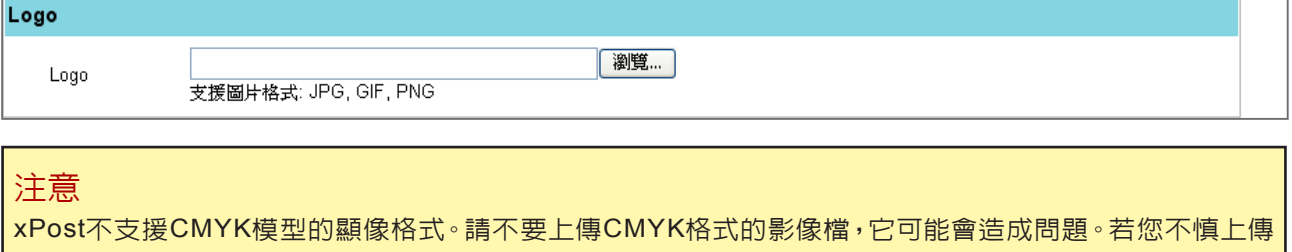

CMYK格式的圖檔,請與鎧應科技的服務人員接洽解決方案。

## **時鐘**

選擇預設、預載時鐘或者自行上傳你的時鐘檔案 (.swf格式)

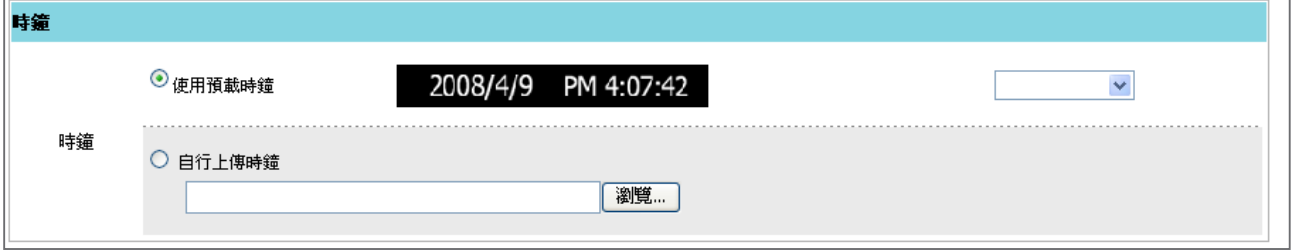

## **影片Path**

設定SMP播放器,在多媒體資料夾中,影片檔案的路徑。

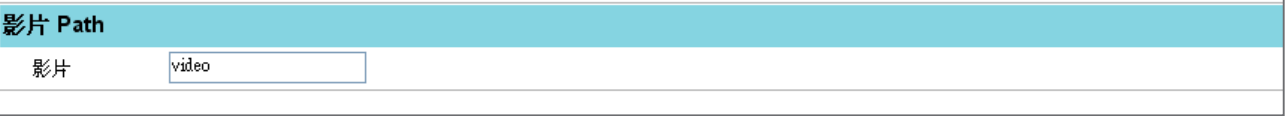

## **圖片**

選取**【資料>圖片資料】**,進入上傳圖片功能。您可以透過此功能上傳圖片檔(jpg, gif, png)。點擊**【增加檔案】**, 然後選擇你本地端電腦上的影像檔,即可上傳圖片。

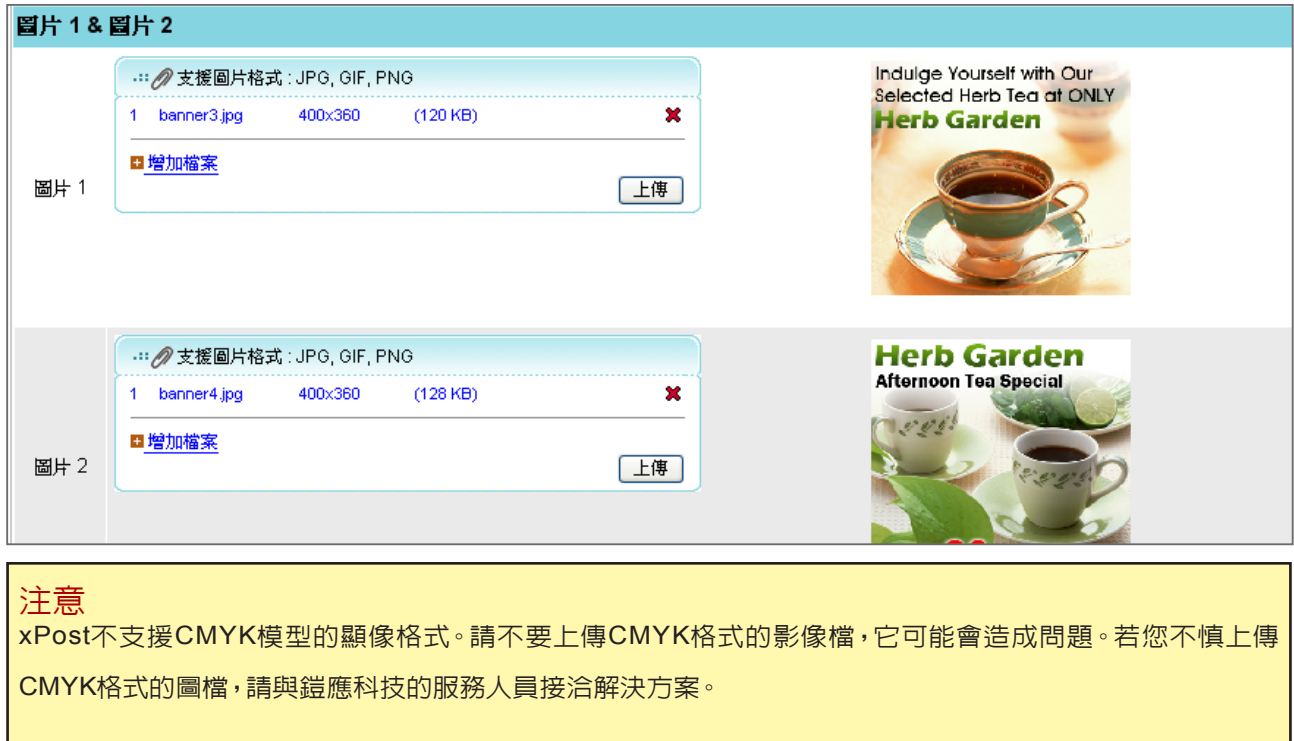